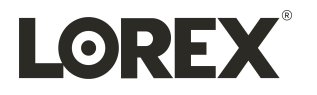

# **Guide d'utilisation Série D251**

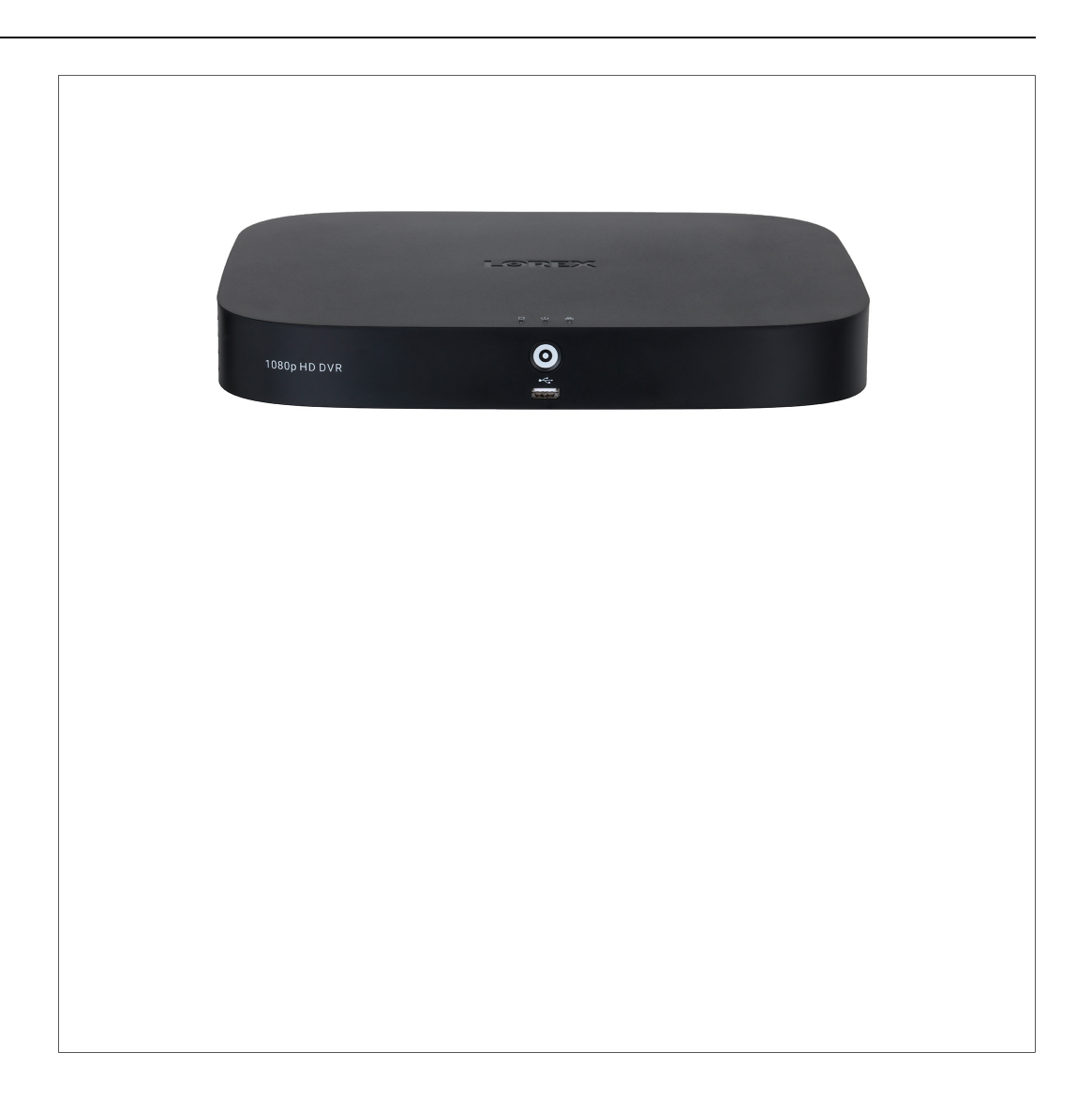

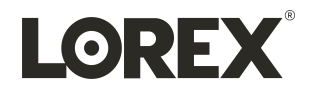

# **Guide d'utilisation Série D251**

Merci d'avoir acheté ce produit. Corporation Lorex s'engage à fournir à nos clients une solution de sécurité *fiable et de haute qualité.*

*Ce manuel fait référence aux modèles suivants :*

D251A61B

D251A62B

Pour consulter en ligne le manuel, les téléchargements et les mises à jour de produits les plus récents, et pour en *savoir plus sur notre gamme complète d'accessoires, visitez notre site Web au :*

[lorex.com](https://www.lorextechnology.com/)

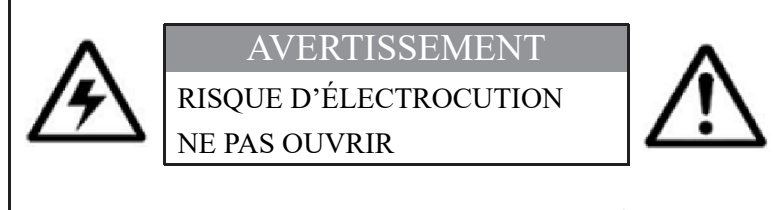

**AVERTISSEMENT** : NE PAS RETIRER LE COUVERCLE AFIN DE RÉDUIRE LE RISQUE DE DÉCHARGES ÉLECTRIQUES. AUCUNE PIÈCE INTERNE NE NÉCESSITE D'ENTRETIEN.

SE RÉFÉRER À UN TECHNICIEN QUALIFIÉ.

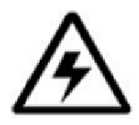

Le symbole de l'éclair fléché dans un triangle équilatéral est destiné à alerter l'utilisateur de la présence d'une « tension dangereuse » non isolée dans le boîtier du produit pouvant être d'amplitude suffisante pour constituer un risque de décharge électrique.

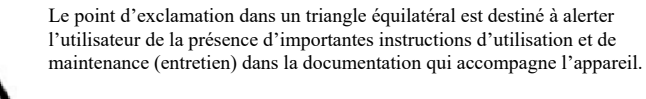

**AVERTISSEMENT** : POUR PRÉVENIR TOUT RISQUE D'INCENDIE OU D'ÉLECTROCUTION, N'EXPOSEZ PAS CET APPAREIL À LA PLUIE OU L'HUMIDITÉ.

**MISE EN GARDE** : POUR ÉVITER LES DÉCHARGES ÉLECTRIQUES, JUMELEZ LA LAME LARGE DE LA FICHE À LA FENTE LARGE ET INSÉREZ COMPLÈTEMENT.

## **Tables des matières**

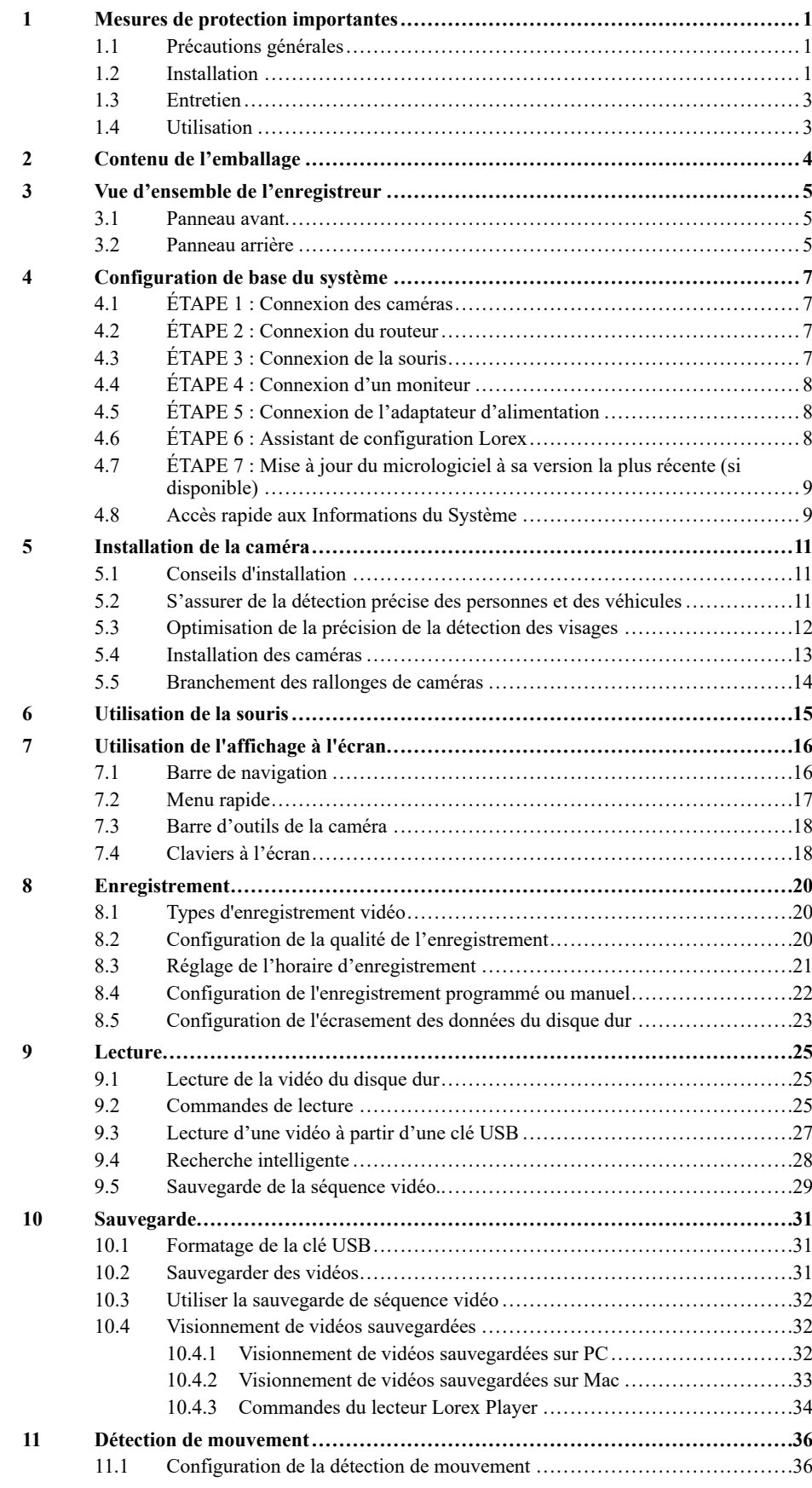

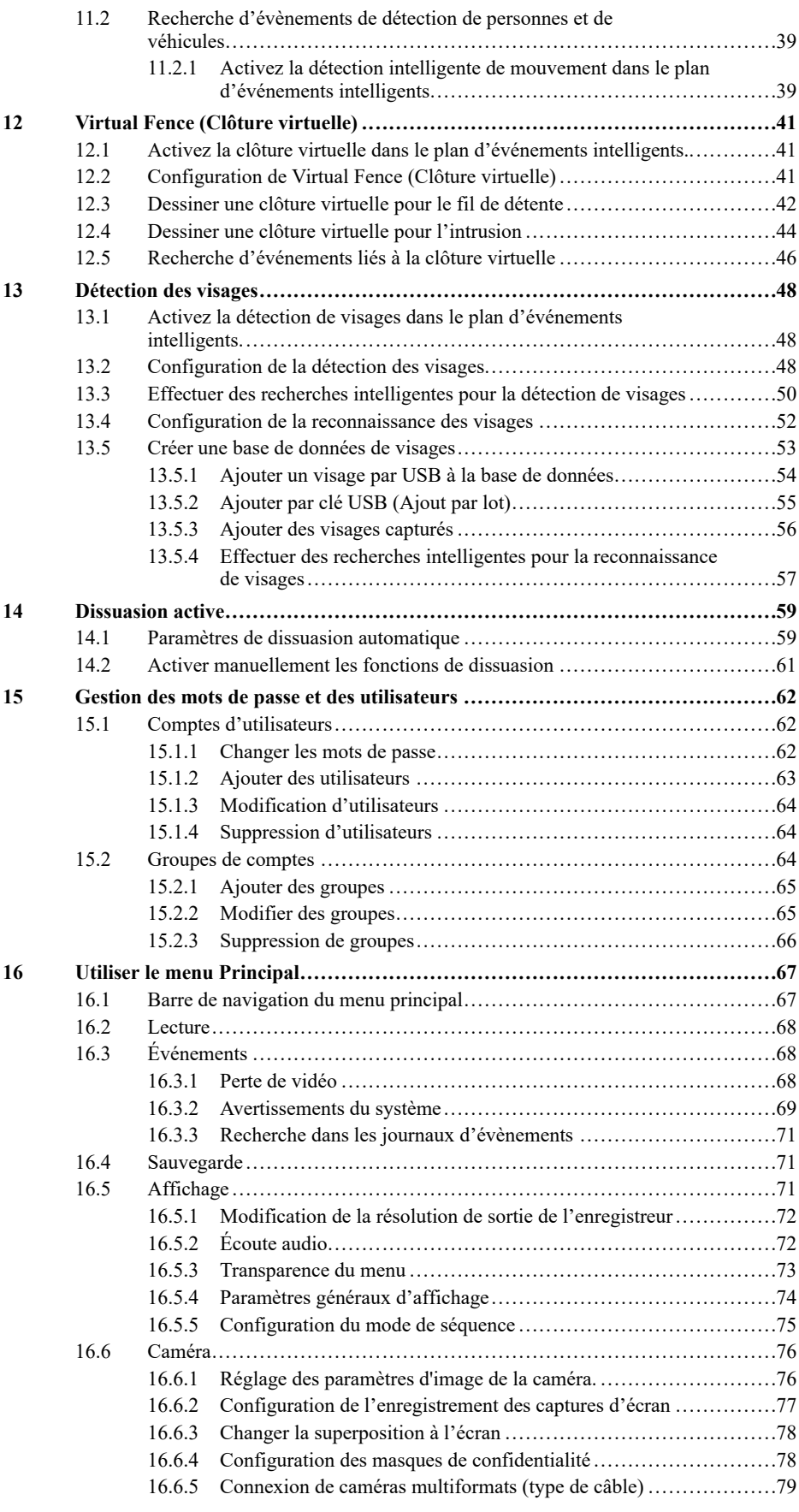

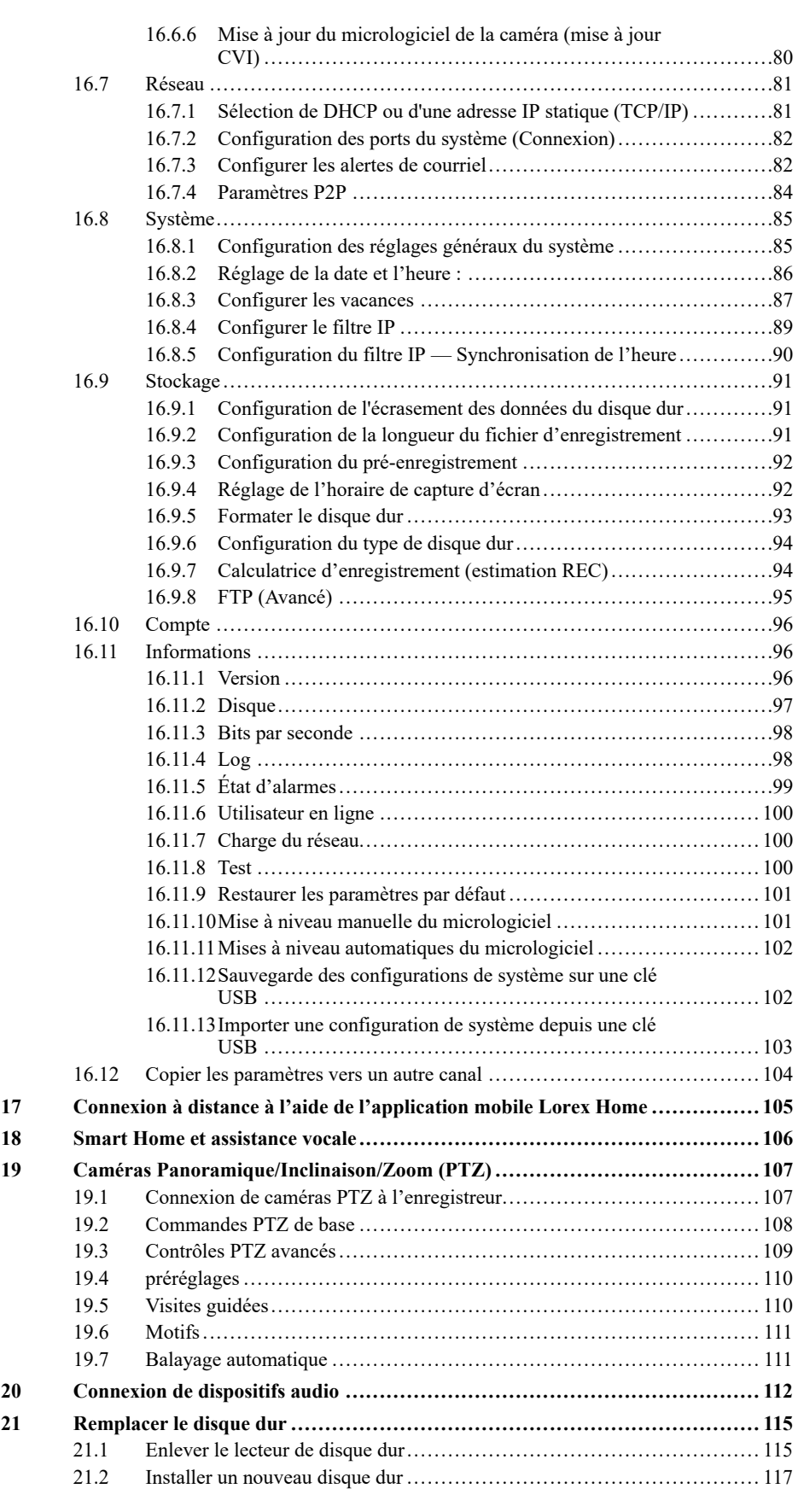

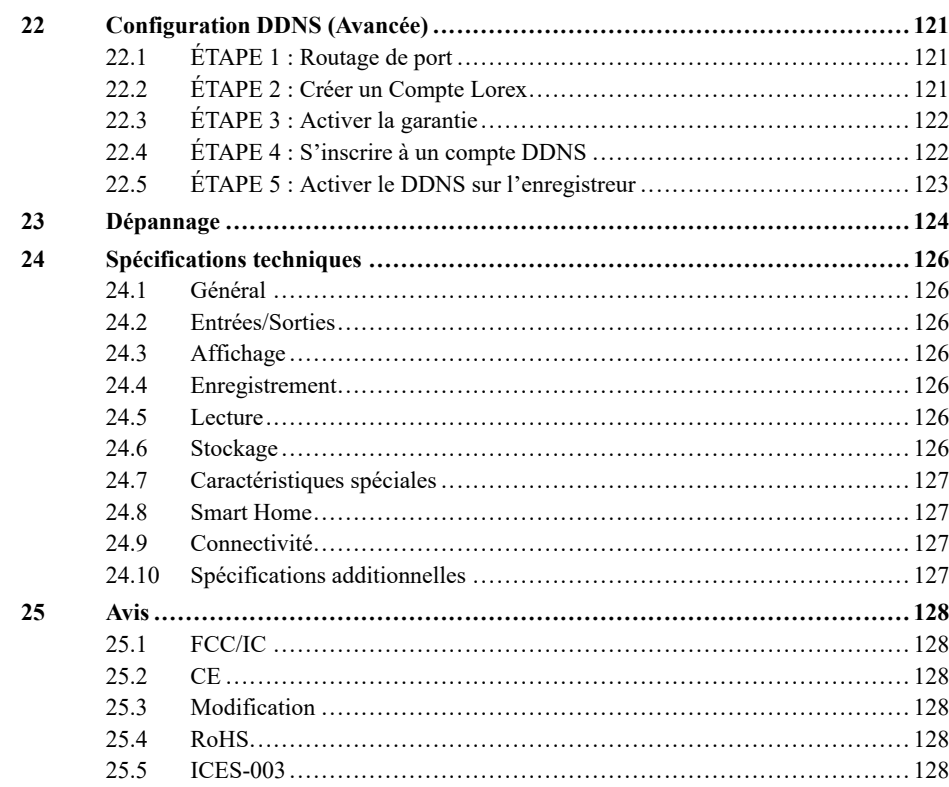

## **[1](#page-8-0) Mesures de protection [importantes](#page-8-0)**

<span id="page-8-0"></span>En plus de l'attention particulière portée aux normes de qualité qui inscrivent dans le processus de fabrication de votre produit, la sécurité est un facteur majeur dans la conception de chaque appareil. Toutefois, la sécurité est également votre responsabilité. Ce feuillet comporte des informations importantes qui vous aideront à utiliser le produit et les accessoires de façon appropriée afin d'en profiter pleinement. Veuillez lire attentivement ces informations avant d'utiliser votre produit.

#### <span id="page-8-1"></span>**1.1 Précautions générales**

- 1. Tous les avertissements et directives dans ce manuel doivent être suivis.
- 2. Débrancher de la prise électrique avant de nettoyer l'appareil. Ne pas utiliser de détergents liquides en aérosol. Utiliser un linge humide pour nettoyer l'appareil.
- 3. Ne pas utiliser ce produit dans des endroits humides ou mouillés.
- 4. Conserver suffisamment d'espace autour du produit pour permettre une bonne ventilation. Les fentes et ouvertures de l'armoire de rangement ne devraient pas être bloquées.
- 5. Il est fortement recommandé de brancher le produit à un limiteur de surtension afin de protéger celui-ci des dommages causés par les surtensions. Il est également recommandé de brancher le produit à un système d'alimentation sans coupure (UPS), qui possède une pile interne qui permettra au produit de fonctionner en cas de panne de courant.

#### $\bigwedge$ **ATTENTION**

Assurer la sécurité électrique. Les équipements et accessoires électriques branchés à ce produit doivent être conformes aux exigences UL ou à la certification CSA et ne doivent pas être modifiés afin de contourner ou d'enfreindre les caractéristiques de sécurité. Cela aidera à éviter tout risque potentiel de décharge électrique ou d'incendie. En cas de doute, communiquer avec un technicien qualifié.

#### <span id="page-8-2"></span>**1.2 Installation**

- 1. **Lire et suivre les directives :** Toutes les directives de sécurité et de fonctionnement doivent être lues avant l'utilisation du produit. Suivre toutes les directives de fonctionnement.
- 2. **Conserver les directives :** Les directives de sécurité et de fonctionnement doivent être conservées pour une utilisation future.
- 3. **Avis importants :** Respecter tous les avertissements et toutes les directives de fonctionnement du produit.
- 4. **Polarisation :** Ne pas contourner les mesures de sécurité de la fiche polarisée ou de la fiche de type terre.

Une fiche polarisée est munie de deux broches dont une est plus large que l'autre.

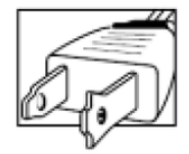

Une fiche de type terre possède deux broches et une troisième de mise à la terre.

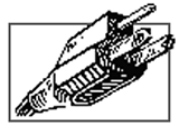

La broche plus large ou la troisième broche assure la sécurité de l'utilisateur.

Si la fiche fournie n'est pas compatible avec votre prise, consulter un électricien qualifié afin d'effectuer le remplacement de la prise obsolète.

- 5. **Sources d'alimentation électrique :** Ce produit doit exclusivement être alimenté par une source d'alimentation électrique conforme aux indications mentionnées sur l'étiquette. Communiquez avec votre revendeur ou votre société d'électricité locale si vous n'êtes pas certain du type de source d'alimentation électrique utilisé à l'emplacement. Pour les produits qui doivent être utilisés avec des piles ou de toute autre source d'alimentation électrique, consulter le manuel d'utilisation.
- 6. **Surcharge :** Ne pas surcharger les prises de courant murales ou les rallonges électriques, car cela peut entraîner des risques d'incendie ou de choc électrique. Les prises de courant alternatif en surcharge ou brisées, les rallonges électriques, les cordons électriques usés, endommagés ou dont l'isolant est fissuré, sont dangereux. Ils peuvent présenter un risque de choc électrique ou d'incendie. Vérifier régulièrement le cordon électrique; si l'isolation est endommagée ou qu'il présente des signes d'usures, demander à votre technicien en entretien de procéder à son changement.
- 7. **Protection du cordon d'alimentation électrique :** Les cordons d'alimentation électrique ne devraient pas être placés de façon à ce qu'on puisse marcher dessus ou qu'ils puissent être pincés par des objets placés sur ou contre eux. Porter une attention particulièrement aux cordons près des fiches, aux prises de courant et aux points de sortie de l'appareil.
- 8. **Limiteurs de tension :** Il est fortement recommandé que le produit soit branché à un limiteur de tension. Ceci protègera le produit des surtensions. Les limiteurs de tension doivent être conformes aux exigences UL ou à la certification CSA.
- 9. **Système d'alimentation sans coupure (UPS) :** Puisque ce produit est conçu pour un fonctionnement en continu, 24 heures par jour et 7 jours sur 7, il est recommandé de brancher celui-ci à un système d'alimentation sans coupure. Un système d'alimentation sans coupure possède une pile interne qui permettra au produit de fonctionner lors d'une panne de courant. Le système d'alimentation sans coupure doit être conforme aux exigences UL ou à la certification CSA.
- 10. **Ventilation** Les fentes et ouvertures du boîtier servent à la ventilation, assurent le bon fonctionnement du produit et le protègent des surchauffes. Ces ouvertures ne doivent pas être bloquées ou recouvertes. Ces ouvertures ne devraient jamais être bloquées en plaçant le produit sur un lit, un divan, un tapis ou toute autre surface similaire. Ce produit ne devrait jamais être placé près ou sur d'un radiateur ou d'une source de chaleur. Ce produit ne devrait pas être placé dans une installation encastrée comme une bibliothèque ou une étagère à moins que la ventilation ne soit adéquate et que les directives du fabricant ne soient respectées.
- 11. **Accessoires :** Ne pas utiliser d'accessoires non recommandés par le fabricant puisqu'ils peuvent représenter un danger.
- 12. **Eau et humidité** Ne jamais utiliser ce produit près de l'eau par exemple, près d'un bain, d'un lavabo, d'un évier ou d'un bac à laver, dans un sous-sol humide, près d'une piscine et d'un autre endroit similaire.
- 13. **Chaleur :** Ce produit devrait être utilisé loin des sources de chaleur comme les radiateurs, les sources de chaleur, les fours ou autres produits (incluant les amplificateurs) chauffants.
- 14. **Accessoires :** Ne jamais placer ce produit sur un chariot instable, une étagère, un trépied ou sur une table. Le produit pourrait tomber ce qui serait susceptible d'endommager le produit. Utiliser uniquement ce produit sur une table, un chariot, une étagère, un trépied ou un support recommandé par le fabricant ou vendu avec le produit. Le montage du produit doit être effectué selon les directives du fabricant; les accessoires recommandés par le fabricant doivent être utilisés pour le montage.

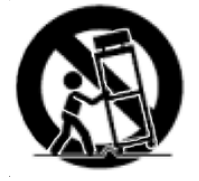

- 15. **Câbles de prolongement de la caméra :** Avant l'installation, vérifier la cote de votre câble de prolongement pour s'assurer qu'il respecte la réglementation locale.
- 16. **Installation :** Les caméras fournies avec ce système doivent être montées selon les directives de ce guide ou selon les directives fournies avec les caméras, en utilisant les supports de fixation fournis.

17. **Installation de la caméra :** Ne pas plonger les caméras dans l'eau. Toutes les caméras ne peuvent pas être installées à l'extérieur. Vérifier la cote environnementale de votre caméra afin de confirmer que celle-ci peut être installée à l'extérieur. L'installation de caméras extérieures doit être effectuée dans un endroit abrité.

### <span id="page-10-0"></span>**1.3 Entretien**

- 1. **Entretien :** Ne pas tenter de faire l'entretien du produit vous-même. Ouvrir et retirer les capots peut vous exposer à des tensions dangereuses et à d'autres risques. Confier l'entretien à un technicien qualifié.
- 2. **Conditions qui nécessitent un entretien :** Débrancher le produit de la prise de courant murale et confier l'entretien à un technicien qualifié si les situations suivantes surviennent :
	- Si la fiche ou le cordon d'alimentation électrique est endommagé.
	- Si un liquide a été renversé sur le produit ou si des objets sont tombés dessus.
	- Si le produit a été exposé à la pluie ou à de l'eau.
	- Si le produit a été échappé ou si le meuble a été endommagé.
	- Si le produit ne fonctionne pas normalement en suivant les directives d'utilisation. Ajuster uniquement les contrôles qui sont abordés dans les directives d'utilisation. Les ajustements inadéquats des autres contrôles peuvent causer des dommages qui nécessitent l'intervention d'un technicien qualifié, pour une période prolongée, afin de rétablir le fonctionnement normal de l'appareil.
		- Si les performances du produit changent de façon importante. Ceci indique un besoin d'entretien.
- 3. **Pièces de remplacement :** Quand des pièces de remplacement sont nécessaires, s'assurer qu'un technicien en entretien et en réparation vérifie que les pièces de remplacement utilisées possèdent les mêmes caractéristiques de sécurité que les pièces d'origines. L'utilisation de pièces de remplacement spécifiées par le fabricant du produit permettent de prévenir les incendies, les chocs électriques et les autres risques.
- 4. **Vérifications de sécurité :** Lorsque l'entretien ou la réparation du produit est terminé, demander au technicien en entretien et en réparation de procéder aux vérifications de sécurité recommandées par le fabricant afin de s'assurer que le produit est en bon état de fonctionnement.

#### <span id="page-10-1"></span>**1.4 Utilisation**

- 1. **Nettoyage :** Débrancher le produit de la prise de courant murale avant d'effectuer un nettoyage. Ne pas utiliser de nettoyants liquides ou en aérosol. Utiliser un linge humide pour le nettoyer.
- 2. **Ensemble produit et chariot :** Lorsque le produit est installé sur un chariot, l'ensemble produit et chariot devrait être déplacé avec soin. Les arrêts brusques, la force excessive et les surfaces inégales peuvent provoquer la chute du produit et le renversement du chariot.
- 3. **Insertion d'objets et infiltration de liquide :** Ne jamais introduire d'objets dans les ouvertures du produit puisqu'ils pourraient entrer en contact avec des points de tension ou « courtcircuiter » des pièces, ce qui pourrait causer un incendie ou un choc électrique. Ne jamais renverser de liquide sur le produit.
- 4. **Foudre :** Pour une protection accrue lors d'un orage ou lorsque le produit n'est pas utilisé pendant de longues périodes, débrancher celui-ci de la prise de courant murale et déconnecter l'antenne ou le système de câble. Ceci évitera que l'appareil ne soit endommagé par les surtensions et la foudre.

## **[2](#page-11-0) Contenu de [l'emballage](#page-11-0)**

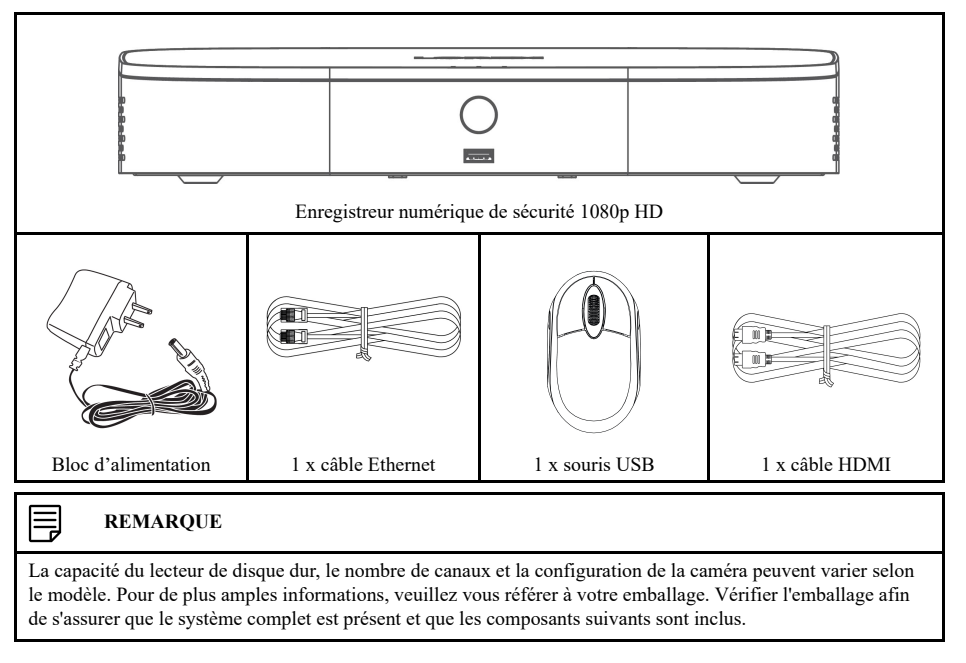

<span id="page-11-0"></span>L'emballage de votre enregistreur de sécurité comprend les composants suivants :

## **[3](#page-12-0) Vue d'ensemble de [l'enregistreur](#page-12-0)**

### <span id="page-12-1"></span><span id="page-12-0"></span>**3.1 Panneau avant**

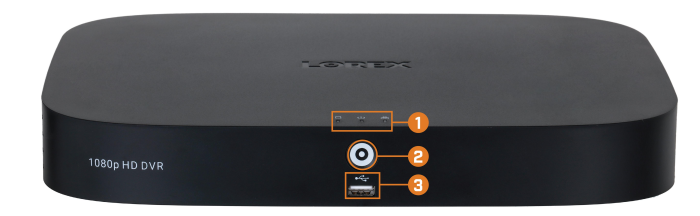

### 1. **Voyants DEL :**

- **HDD :** S'allume pour indiquer que le lecteur de disque dur est opérationnel. S'éteint lorsqu'il y a une erreur de disque dur.
- **ALIMENTATION :** S'allume pour indiquer que le système est en marche.
- **日**<br>• **古古**RÉSEAU : S'allume lorsque le réseau est opérationnel. S'éteint lorsqu'il y a une erreur de réseau.

#### 2. **Bouton Info/Panique :**

- Depuis le visionnement en direct, appuyez une fois pour ouvrir l'écran Information système.
- Maintenez la touche enfoncée pendant 3 secondes pour activer les voyants d'avertissement et les sirènes de toutes les caméras de dissuasion connectées.
- 3. **Port USB :** Connectez une souris USB (incluse) pour contrôler le système, ou une clé USB (non incluse) pour la sauvegarde de données ou les mises à jour manuelles du micrologiciel.

#### <span id="page-12-2"></span>**3.2 Panneau arrière**

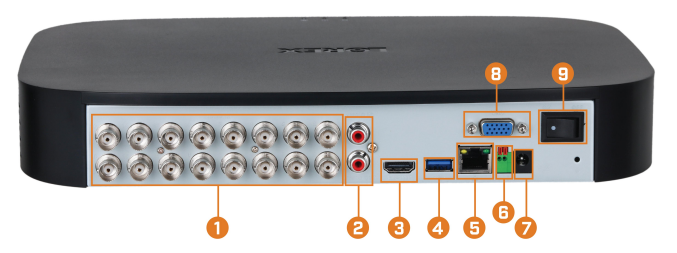

- 1. **Entrées de vidéo :** Connectez les caméras Lorex HD ou analogiques standard au système. Pour une liste complète des caméras compatibles, consultez [lorex.com/compatibility.](https://www.lorextechnology.com/compatibility)
- 2. **ENTRÉE et SORTIE audio :** Connectez un microphone externe pour l'enregistrement audio monocanal ou un haut-parleur externe pour l'audio système. Pour plus d'informations sur la connexion de périphériques audio externes, consultez 20 *[Connexion](#page-119-0) de dispositifs au[dio](#page-119-0)*, page [112](#page-119-0).
- 3. **HDMI :** Connectez à un moniteur HDMI ou a un téléviseur (non inclus) pour voir l'interface du système.
- 4. **Port USB :** Connectez une souris USB (incluse) pour contrôler le système, ou une clé USB (non incluse) pour la sauvegarde de données ou les mises à jour manuelles du micrologiciel.
- 5. **LAN :** Connectez un câble Ethernet RJ45 pour une connectivité locale et à distance.
- 6. **A/B :** Connectez des câbles RS485.

#### **REMARQUE**

Pour de plus amples renseignements sur la connexion de caméras PTZ, consultez 19.1 *[Connexion](#page-114-1) de caméras PTZ à [l'enregistreur](#page-114-1)*, page [107](#page-114-1).

7. **c.c. 12V :** Connectez l'adaptateur d'alimentation inclus.

- 8. **VGA :** Connecter à un moniteur VGA (non inclus) pour voir l'interface du système.
- 9. **Interrupteur Marche/Arrêt :** Permet de mettre le DVR en mode marche ou arrêt.

## **[4](#page-14-0) [Configuration](#page-14-0) de base du système**

#### <span id="page-14-1"></span><span id="page-14-0"></span>**4.1 ÉTAPE 1 : Connexion des caméras**

Testez vos caméras avant de sélectionner l'emplacement permanent de montage en branchant la caméra et le câble à l'enregistreur numérique. Poussez et tournez le connecteur BNC dans le sens des aiguilles d'une montre pour le fixer dans le port BNC.

#### 闫 **REMARQUE**

Cette étape sert uniquement à vérifier l'image de la caméra. Il est recommandé de connecter les caméras à un adaptateur secteur à proximité pour cette étape. L'assistant d'installation de Lorex qui s'exécute au démarrage vous aidera à nommer et organiser vos caméras. Il est donc recommandé de laisser les caméras connectées jusqu'à ce que l'assistant vous demande d'installer les caméras dans leur emplacement de montage permanent.

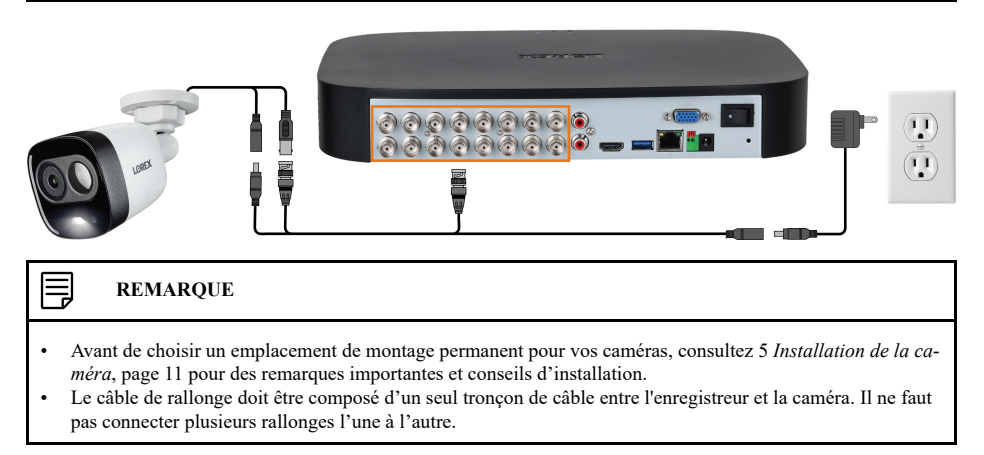

### <span id="page-14-2"></span>**4.2 ÉTAPE 2 : Connexion du routeur**

Connectez l'enregistreur à votre routeur à l'aide du câble Ethernet inclus.

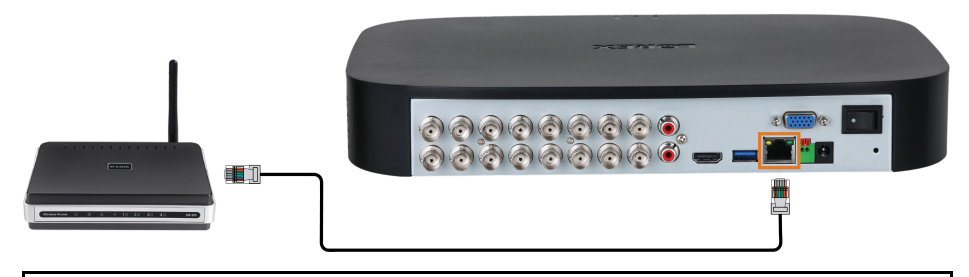

#### **REMARQUE**

Pour recevoir les mises à jour automatiques du micrologiciel et permettre la visualisation à distance à l'aide d'applications mobiles, une connexion Internet haute vitesse est requise (vitesse de téléchargement minimum de 3,5 Mb/s requise pour la lecture à distance). Toutes les autres fonctions du système peuvent être utilisées sans connexion Internet.

#### <span id="page-14-3"></span>**4.3 ÉTAPE 3 : Connexion de la souris**

Connectez la souris incluse au port USB sur l'enregistreur.

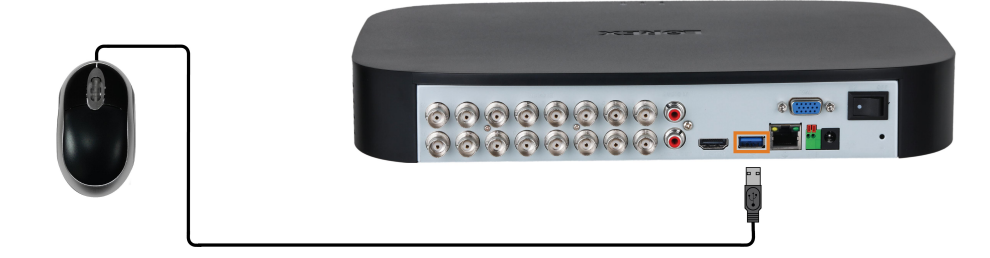

### <span id="page-15-0"></span>**4.4 ÉTAPE 4 : Connexion d'un moniteur**

Connectez l'enregistreur à un moniteur avec le câble HDMI fourni.

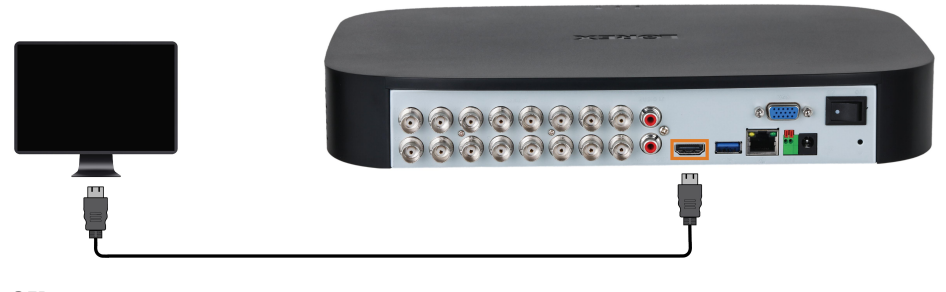

### **OU**

Connectez l'enregistreur à un moniteur avec un câble HVGA (non inclus).

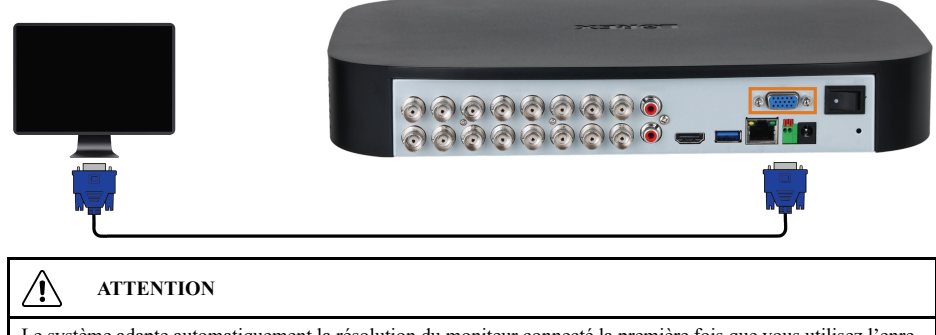

Le système adapte automatiquement la résolution du moniteur connecté la première fois que vous utilisez l'enregistreur. Si vous devez changer de moniteur, assurez-vous de régler l'enregistreur sur une résolution de sortie prise en charge par le nouveau moniteur **AVANT** de changer de moniteur. Consultez 16.5.1 *[Modification](#page-79-0) de la résolution de sortie de [l'enregistreur](#page-79-0)*, page [72](#page-79-0) pour plus de détails.

#### <span id="page-15-1"></span>**4.5 ÉTAPE 5 : Connexion de l'adaptateur d'alimentation**

Utilisez l'adaptateur d'alimentation fourni pour connecter l'enregistreur à une prise de courant à proximité. Mettez l'enregistreur sous tension à l'aide de l'interrupteur d'alimentation situé sur le panneau arrière.

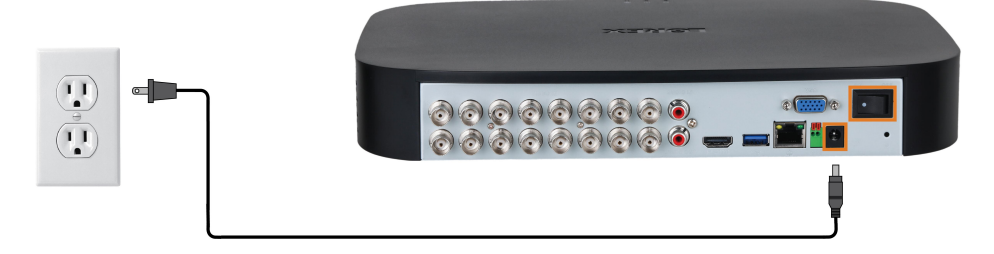

#### <span id="page-15-2"></span>**4.6 ÉTAPE 6 : Assistant de configuration Lorex**

Lorsque vous allumez l'enregistreur pour la première fois, l'**Assistant de configuration Lorex** démarre. L'assistant vous aidera à configurer les paramètres de base du système et à paramétrer les caméras. Il est recommandé de consulter 5 *[Installation](#page-18-0) de la caméra*, page [11](#page-18-0) avant de choisir une position de montage permanente pour vos caméras.

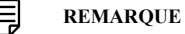

Pour des instructions de montage détaillées pour votre modèle spécifique de caméra, reportez-vous à la documentation de votre caméra sur [lorex.com.](https://www.lorextechnology.com/)

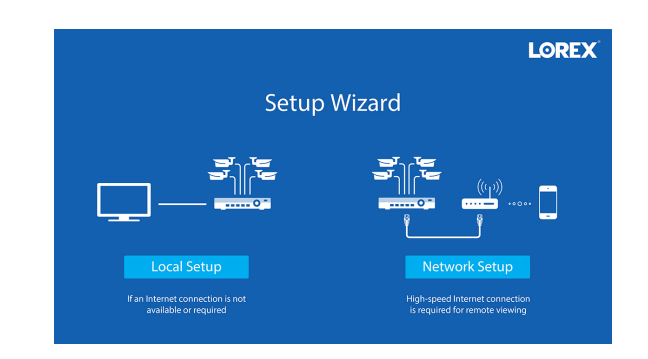

Vous allez également créer un mot de passe qui sera utilisé pour accéder à l'appareil à partir de maintenant. Il est recommandé d'inscrire votre mot de passe dans un emplacement sûr pour consultation ultérieure.

#### <span id="page-16-0"></span>**4.7 ÉTAPE 7 : Mise à jour du micrologiciel à sa version la plus récente (si disponible)**

Si une mise à jour du micrologiciel est disponible, il vous sera demandé de l'installer une fois le système allumé. Il est requis de faire la mise à jour du micrologiciel de votre système et de votre logiciel client ou de vos applications mobiles aux versions les plus récentes pour permettre la connexion à distance au système.

#### **REMARQUE** 冃

Vous devez connecter votre enregistreur à un routeur doté d'un accès Internet afin d'obtenir des mises à jour automatiques du micrologiciel.

#### **Si une mise à jour du micrologiciel est disponible :**

- 1. Une notification s'affichera au démarrage demandant de mettre à jour le micrologiciel. Cliquez sur **OK** pour une mise à jour.
- 2. Entrez le nom d'utilisateur du système (par défaut : **admin**) et le mot de passe sûr puis cliquez sur **OK**. Attendez que la mise à jour du micrologiciel soit terminée. Le système redémarrera une fois que le micrologiciel aura été mis à jour.

#### **ATTENTION**  $\sqrt{2}$

**NE PAS ÉTEINDRE LE SYSTÈME OU DÉCONNECTER LE CÂBLE D'ALIMENTATION PEN-DANT L'INSTALLATION DU MICROLOGICIEL**

#### <span id="page-16-1"></span>**4.8 Accès rapide aux Informations du Système**

Effectuez l'une des actions suivantes pour faire apparaître la fenêtre d'informations système. Cette fenêtre contient des informations système vitales, notamment le numéro de modèle, le numéro de série et l'ID de votre périphérique.

#### **REMARQUE** 冃

Le code QR affiché sur cet écran peut être scanné lors de l'installation mobile afin d'enregistrer l'identité du dispositif.

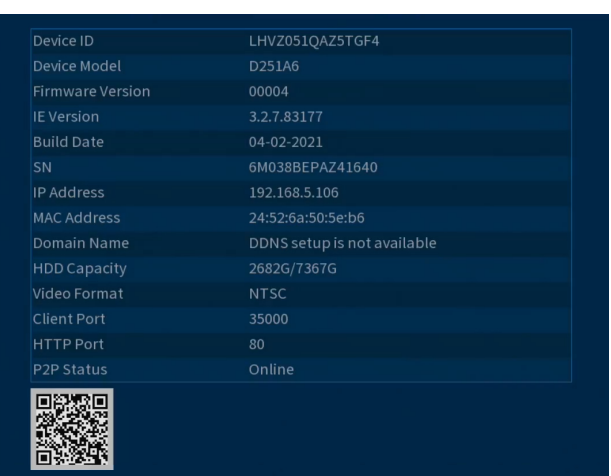

### **Pour ouvrir rapidement une fenêtre qui affiche les informations importantes sur le système :**

- Depuis le mode Visionnement en direct, cliquez avec le bouton droit pour ouvrir le menu rapide, puis cliquez sur **Info**. **OU**
- Appuyez sur le bouton du panneau avant de l'enregistreur.

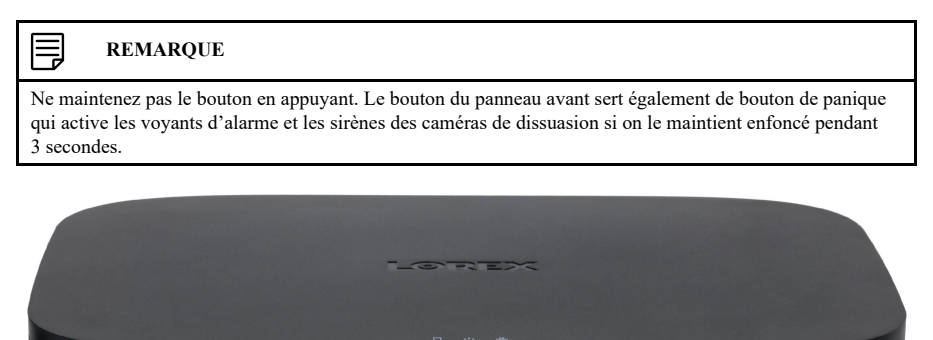

1080p HD DVR

## **[5](#page-18-0) [Installation](#page-18-0) de la caméra**

<span id="page-18-0"></span>Le chapitre suivant fournit des instructions générales et des conseils d'installation pour les caméras de sécurité. Assurez-vous de vérifier 5.2 *S'assurer de la détection précise des [personnes](#page-18-2) et des [véhicules](#page-18-2)*, page [11](#page-18-2) pour les canaux sur lesquels vous prévoyez utiliser la détection des personnes et des véhicules ou les canaux sur lesquels vous prévoyez 5.3 *[Optimisation](#page-19-0) de la précision de la [détection](#page-19-0) des visages*, page [12](#page-19-0) utiliser la détection des visages.

#### **REMARQUE** 巪

Les caméras diffèrent en termes d'instructions de montage. Veuillez consulter la documentation de votre caméra à [lorex.com](https://www.lorextechnology.com/) pour des instructions d'installation spécifiques.

### <span id="page-18-1"></span>**5.1 Conseils d'installation**

Conseils généraux d'installation de caméra qui s'appliquent à tous les modèles de caméra. Veuillez vérifier avant de choisir un emplacement de montage permanent pour vos caméras.

- Testez les caméras avant leur installation permanente. Planifiez le chemin que vous utiliserez pour le filage de vos caméras et vers où elles seront pointées.
- Pointez la caméra dans la direction où il y a le moins d'obstruction (p. ex., des branches d'arbres).
- Fixer la caméra à un endroit où la lentille sera loin de la lumière du soleil directe et intense.
- Planifier l'installation des câbles pour que cela n'interfère pas avec les lignes de courant ou les lignes téléphoniques.
- Protégez le câblage afin qu'il ne soit pas exposé ou coupé facilement.
- Fixez la caméra dans un lieu visible mais hors de portée.
- Évitez de diriger la caméra vers une fenêtre vitrée pour voir à l'extérieur. Un anneau blanc lumineux pourrait apparaître sur l'image en vision nocturne, puisque la lumière émise par les DEL de vision nocturne pourrait se refléter sur la vitre.
- Ajustez l'angle des caméras de façon a couvrir une zone de transit élevé.
- Dans les zones « à haut risque », pointez plusieurs caméras vers la même zone. Ceci permet une redondance des caméras si un vandale tente d'endommager une de vos caméras.
- Pour les caméras conçues pour l'extérieur, il est recommandé de les installer dans un endroit abrité afin de s'assurer que l'objectif de la caméra reste à l'abri de l'eau de pluie et des autres précipitations.

#### <span id="page-18-2"></span>**5.2 S'assurer de la détection précise des personnes et des véhicules**

Les lignes suivantes traitent d'importantes remarques sur l'installation de la caméra dans le but d'assurer une détection précise des personnes et des véhicules. Reporte à la documentation qui accompagnait votre caméra ou chercher le numéro de modèle de votre caméra à l'adresse [lorex.com](https://www.lorextechnology.com/) pour des instructions d'installation complètes.

- Choisissez un endroit où les objets d'intérêt ne se trouveront pas à plus de 50 pi (environ 15 m) de la caméra.
- Installez la caméra entre 2,5 et 5 m (8 et 16 pi) du sol.
- Orientez la caméra entre 30 et 60° vers le bas par rapport à la position de niveau.
- La précision optimale pour les objets d'intérêt apparaît dans les ⅔ inférieurs de l'image de la caméra.
- 30-60° down 8-16ft 50ft
- Pointez la caméra dans la direction où il y a le moins d'obstruction (par exemple, branches d'arbres).

#### 冃 **REMARQUE**

La précision de la détection des personnes et des véhicules sera influencée par de multiples facteurs, tels que la distance entre l'objet et la caméra, la taille de l'objet, la hauteur et l'angle de la caméra. La vision nocturne influence également la précision de la détection.

#### <span id="page-19-0"></span>**5.3 Optimisation de la précision de la détection des visages**

Les remarques suivantes sont importantes pour l'installation de la caméra dans le but d'assurer une détection précise des visages. Pour les instructions complètes d'installation de la caméra, consultez la documentation de votre caméra sur [lorex.com.](https://www.lorextechnology.com/)

- Installez dans un endroit lumineux et évitez de faire face à la lumière directe du soleil avec de forts rétroéclairages et des ombres sombres.
- Choisissez un endroit où les objets d'intérêt ne se trouveront pas à plus de 4,5 m (15 pi) de la caméra.
- Positionnez la caméra à 3 m (10 pi) du sol pour détecter toute la proportion d'un visage.
- Orientez la caméra à environ 15° vers le bas par rapport à la position de niveau.
- Pointez la caméra directement à l'endroit où les objets d'intérêt seront tournés.

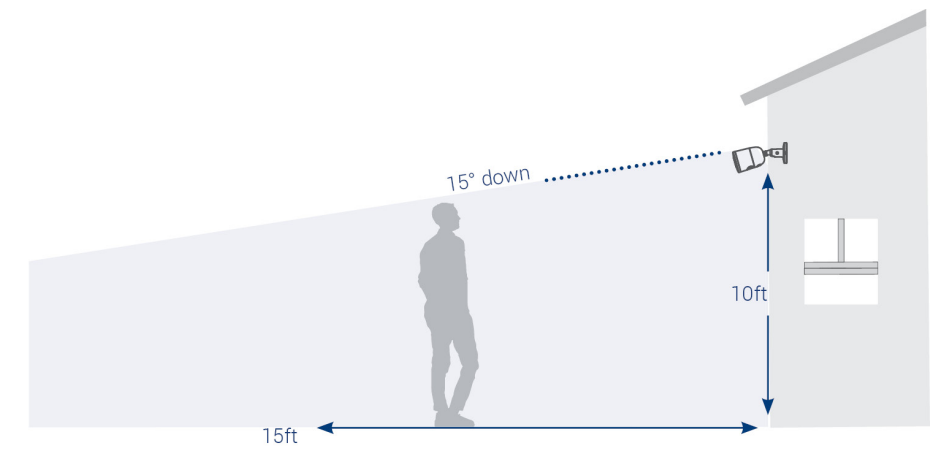

**La détection des visages de haute précision par rapport à la détection des visages de faible précision** :

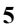

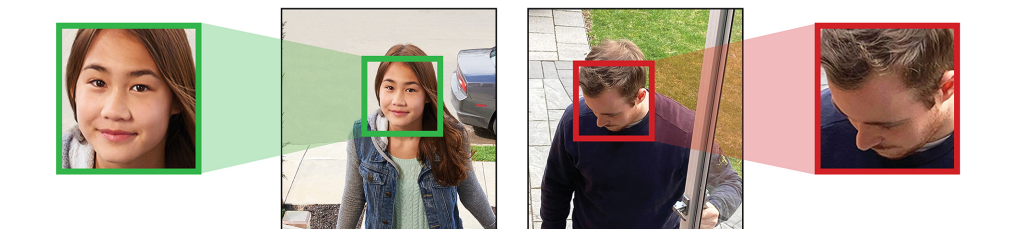

La précision sera influencée par les conditions d'éclairage et la distance/l'angle du visage d'une personne par rapport à la caméra. Pour distinguer les traits du visage, la caméra doit être positionnée de face avec une vue claire du visage d'une personne. Les visages obscurcis et partiellement/entièrement couverts ne seront pas capturés avec précision. **Pour améliorer la précision de la détection des visages dans des conditions de faible luminosité, la vision nocturne basculera vers un mode noir et blanc.** Si vous ne pouvez pas remplir les conditions d'installation, il vaut peut-être mieux suivre les directives de détection des personnes et des véhicules à la place.

#### **REMARQUE**

- La détection des visages n'est compatible qu'avec certains enregistreurs numériques de Lorex. Pour une liste complète des enregistreurs numériques, consultez [lorex.com/compatibility.](https://www.lorextechnology.com/compatibility)
- La fonction de détection des visages est désactivée par défaut. Pour plus d'informations sur l'installation et
- la configuration de la détection des visages, reportez-vous au chapitre 13 *[Détection](#page-55-0) des visages*, page [48](#page-55-0)

### <span id="page-20-0"></span>**5.4 Installation des caméras**

1. Montez les caméras sur la surface de montage souhaitée en suivant les instructions fournies avec les caméras (consultez *[lorex.com](https://www.lorextechnology.com/)* pour la documentation la plus récente). Choisissez une surface de montage solide qui peut supporter tout le poids de la caméra.

#### **REMARQUE** 闫

Si vous souhaitez fixer les caméras à une cloison sèche, il est recommandé d'utiliser les chevilles pour cloison sèche incluses.

2. Ajustez le support de caméra de façon à vous assurer que la caméra ait une vue satisfaisante de la zone que vous voulez surveiller. La configuration du support dépend de la surface de montage que vous avez choisi (voir ci-dessous les suggestions de configuration de support).

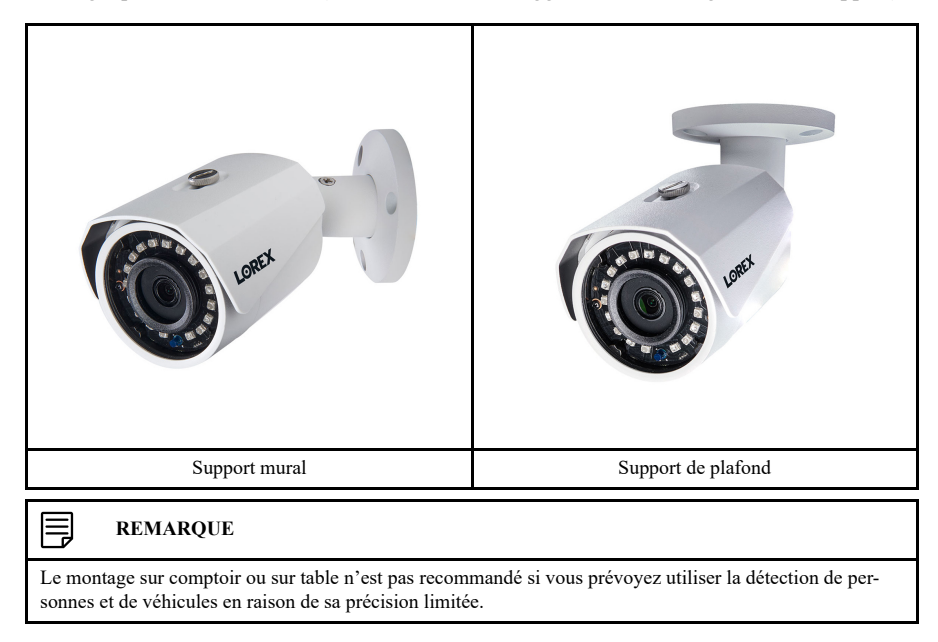

#### <span id="page-21-0"></span>**5.5 Branchement des rallonges de caméras**

Le câble de rallonge doit être composé d'un seul tronçon de câble entre l'enregistreur et la caméra. Il ne faut pas connecter plusieurs rallonges l'une à l'autre. Pour toutes les options de rallonge, y compris la longueur maximale du câble de rallonge, reportez-vous à la documentation de votre caméra à [lorex.com](https://www.lorextechnology.com/).

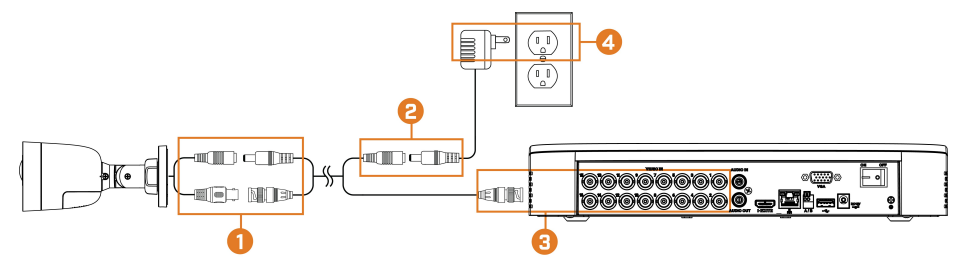

- 1. Branchez le connecteur d'alimentation mâle du câble d'extension BNC au connecteur d'alimentation femelle sur la caméra. Branchez le connecteur BNC à la caméra.
- 2. Branchez le connecteur d'alimentation femelle du câble d'extension BNC au bloc d'alimentation.
- 3. Branchez le connecteur BNC à l'un des ports d'**entrée vidéo** du panneau arrière du DVR.
- 4. Branchez le bloc d'alimentation de la caméra à une prise de courant.

## **[6](#page-22-0) [Utilisation](#page-22-0) de la souris**

<span id="page-22-0"></span>La souris est le dispositif de commande principal du système. Connectez la souris au port USB situé sur le panneau avant de l'appareil.

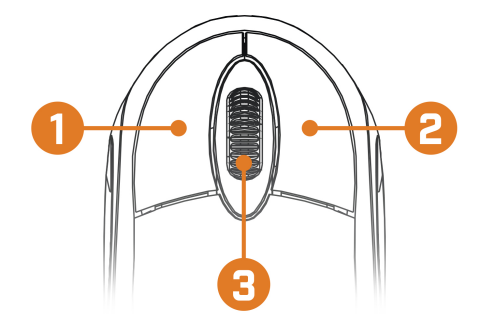

### 1. **Bouton gauche :**

- Lorsque l'écran est partagé, en mode de visionnement en direct, cliquez sur un canal pour le mettre en mode plein écran. Cliquez dessus à nouveau pour retourner au mode d'affichage écran partagé.
- Lors de la navigation dans les menus, cliquer pour ouvrir une option du menu.

### 2. **Bouton droit :**

- En mode Visualisation en direct, cliquer à droite n'importe où dans l'écran pour ouvrir le menu Rapide.
- À l'intérieur des menus du système, appuyez sur le bouton droit pour sortir des menus.
- 3. **Roulette de défilement :** En vue en direct, utilisez la roulette de défilement pour faire un zoom avant et arrière.

## **[7](#page-23-0) Utilisation de [l'affichage](#page-23-0) à l'écran**

<span id="page-23-0"></span>Utilisez l'affichage à l'écran du système pour naviguer dans les menus et pour configurer les options et réglages.

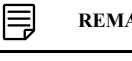

#### **REMARQUE**

Pour accéder à l'affichage à l'écran, vous devez connecter la souris incluse et un moniteur (non inclus) à l'enregistreur. Consultez 4 *[Configuration](#page-14-0) de base du système*, page [7](#page-14-0) afin d'obtenir des directives complètes.

#### <span id="page-23-1"></span>**7.1 Barre de navigation**

La **barre de navigation** située en bas de l'écran de visionnement en direct de l'enregistreur vous permet d'accéder au menu principal et de contrôler les fonctions de base de l'enregistreur.

#### **Pour afficher la barre de navigation :**

• Placez le pointeur de la souris près du bas de l'écran de visionnement en direct.

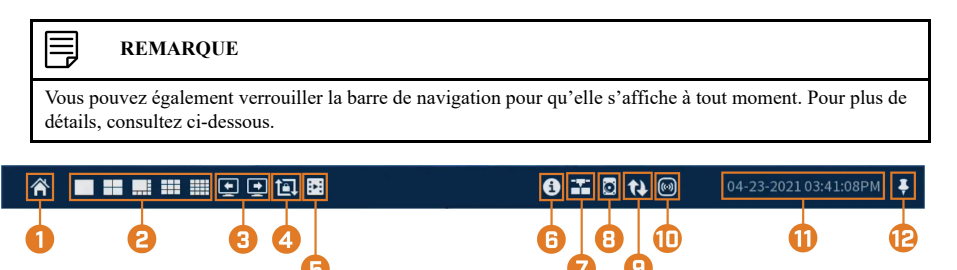

- 1. **Menu principal :** Sélectionnez cette option pour accéder rapidement aux principaux paramètres opérationnels, tels que la lecture, la sauvegarde, le réseau et l'arrêt. Consultez 16 *[Uti](#page-74-0)liser le menu [Principal](#page-74-0)*, page [67](#page-74-0) pour les instructions complètes sur l'utilisation du menu principal.
- 2. **Modes de visualisation :** Sélectionnez le nombre de canaux affichés à l'écran pendant la visualisation en direct.
- 3. **Canal ou canaux précédent(s)/suivant(s) :** Affiche le ou les canaux précédents/suivants en mode de visualisation à un canal ou quatre canaux.
- 4. **Mode Séquence :** Démarrage ou arrêt du mode Séquence. En mode Séquence, l'affichage du système va automatiquement passer d'un canal connecté à un autre à intervalle de quelques secondes.
- 5. **Lecture :** Ouvre le menu Lecture. Cette fonction vous permet de rechercher un enregistrement vidéo dans le disque dur de l'enregistreur. Pour plus de détails sur l'utilisation du menu Lecture, consultez 9 *[Lecture](#page-32-0)*, page [25](#page-32-0).
- 6. **Informations :** Affiche les informations système, telles que le numéro de modèle, l'ID de l'appareil, l'adresse IP, etc.
- 7. **Réseau :** Affichez et configurez les options réseau, y compris le paramétrage d'une adresse IP dynamique ou statique. Pour obtenir des instructions complètes sur la configuration des options de réseau, consultez 16.7.1 *[Sélection](#page-88-1) de DHCP ou d'une adresse IP statique (TCP/ [IP\)](#page-88-1)*, page [81.](#page-88-1)
- 8. **Gestionnaire de disque dur :** Configurez les options de lecture/écriture du disque dur (consultez 16.9.6 *[Configuration](#page-101-0) du type de disque dur*, page [94](#page-101-0) pour plus de détails) ou le format des lecteurs (consultez 16.9.5 *[Formater](#page-100-0) le disque dur*, page [93](#page-100-0) pour plus de détails).
- 9. **Mises à jour :** Vérifiez la disponibilité de mises à jour du micrologiciel nécessite une connexion Internet.
- 10. **Lumière et sirène d'avertissement – caméras de dissuasion seulement :** Cliquez pour activer les lumières et les sirènes d'avertissement de toutes les caméras de dissuasion connectées. Cliquez à nouveau pour désactiver.
- 11. **Date et heure du système**

12. **Verrouillage de la barre de navigation :** Choisissez de toujours afficher la barre de naviga-

tion à l'écran ( $\bullet$ ) ou de la masquer, sauf si le pointeur de la souris se trouve près du bas de l'écran  $\sqrt{\frac{1}{2}}$ 

#### <span id="page-24-0"></span>**7.2 Menu rapide**

Le **menu rapide** vous permet d'accéder rapidement aux fonctions auxquelles vous pouvez accéder en utilisant la barre de navigation.

#### **Pour ouvrir le menu rapide :**

• Cliquez avec le bouton droit de la souris n'importe où sur l'écran de visionnement en direct.

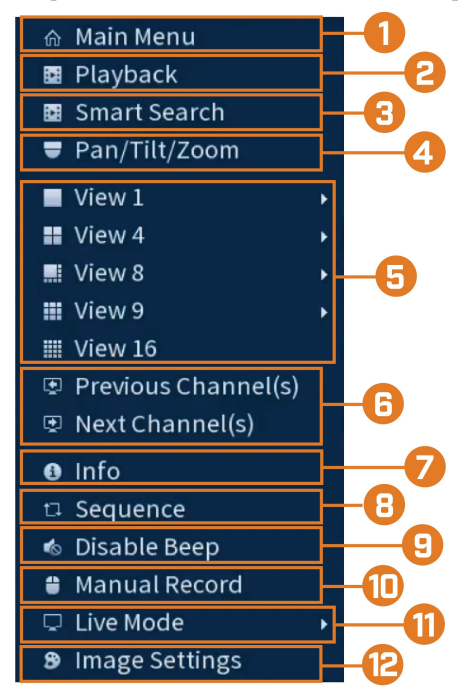

- 1. **Main Menu:** Consultez 16 *Utiliser le menu [Principal](#page-74-0)*, page [67](#page-74-0) pour les instructions complètes sur l'utilisation du menu principal.
- 2. **Playback:** Ouvre le menu de lecture. Cette fonction vous permet de rechercher un enregistrement vidéo dans le disque dur de l'enregistreur. Pour plus de détails sur l'utilisation du menu Lecture, consultez 9 *[Lecture](#page-32-0)*, page [25](#page-32-0).
- 3. **Smart Search:** filtre les vidéos enregistrées lors de la recherche.
- 4. **Pan/Tilt/Zoom:** Contrôlez et configurez les paramètres des caméras Panoramique/Inclinaison/Zoom (PTZ). Pour obtenir des instructions complètes sur la connexion et l'utilisation des caméras PTZ, consultez 19.1 *Connexion de caméras PTZ à [l'enregistreur](#page-114-1)*, page [107.](#page-114-1)
- 5. **Viewing Modes:** Sélectionnez le nombre de canaux affichés à l'écran pendant la visualisation en direct.
- 6. **Previous / Next Channel(s):** Changez l'affichage pour le ou les canaux précédent(s)/suivant (s).
- 7. **Info:** Affiche les informations système, telles que le numéro de modèle, l'ID de l'appareil, l'adresse IP, etc.
- 8. **Sequence:** Démarrage ou arrêt du mode Séquence. En mode Séquence, l'affichage du système va automatiquement passer d'un canal connecté à un autre à intervalle de quelques secondes.

9. **Disable Beep:** Désactive temporairement l'avertissement sonore actuel.

#### 巪 **REMARQUE**

Des avertissements sonores peuvent être émis pour un large éventail d'évènements, tels que les problèmes de disque dur, la connectivité réseau, les évènements de détection de mouvement et plus encore. La désactivation de l'alarme sonore actuelle à l'aide du menu rapide n'arrête l'enregistreur que pendant un court instant, puis les avertissements sonores se poursuivent.

- 10. **Manual Record:** Sélectionnez les options d'enregistrement manuel et d'instantané. Consultez 8.4 *Configuration de [l'enregistrement](#page-29-0) programmé ou manuel*, page [22](#page-29-0) pour plus de détails.
- 11. **Live Mode:** Sélectionnez deux options à partir du mode en direct (Live Mode). 1) **Continu** pour une vision complète de toutes les chaînes en direct ou en différé 2) **IA** pour inclure les événements de détection des visages sur la droite de l'écran.
- 12. **Image Settings:** Configurez les paramètres de l'image de la caméra par canal, tels que la luminosité, le contraste, etc. Pour plus de détails sur la configuration des paramètres d'image de la caméra, consultez 16.6.1 *Réglage des [paramètres](#page-83-1) d'image de la caméra.*, page [76](#page-83-1).

#### <span id="page-25-0"></span>**7.3 Barre d'outils de la caméra**

La **barre d'outils de la caméra** vous permet d'effectuer des fonctions rapides pour un canal spécifique sur l'enregistreur.

#### **Pour accéder à la barre d'outils de la caméra :**

• Passez la souris près du sommet d'une chaîne avec une caméra connectée.

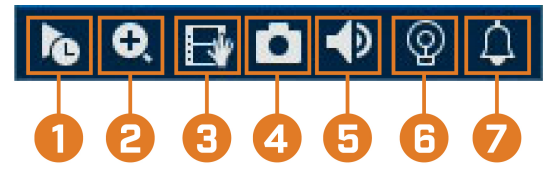

- 1. **Lecture instantanée :** Lit une vidéo récente depuis le canal choisi. Par défaut, la lecture instantanée est réglée pour lire les 5 dernières minutes d'enregistrement vidéo. Consultez 16.8.1 *[Configuration](#page-92-1) des réglages généraux du système*, page [85](#page-92-1) pour définir une longueur de lecture personnalisée.
- 2. **Zoom numérique :** Cliquez pour activer le zoom numérique. Cliquez et déplacez-vous sur l'image de la caméra pendant la lecture pour zoomer sur la zone sélectionnée. Cliquez avec le bouton droit de la souris pour revenir à l'image complète de la caméra. Vous pouvez ensuite répéter l'opération pour zoomer sur une autre zone, ou cliquer à nouveau sur l'icône pour désactiver le zoom.
- 3. **Sauvegarde en temps réel :** Cliquez pour commencer l'enregistrement manuel de la chaîne actuelle. Cliquez à nouveau pour arrêter l'enregistrement et enregistrer le fichier vidéo sur une clé USB (non fournie).
- 4. **Instantané :** Enregistrez un instantané de l'image actuelle de la caméra sur une clé USB (non fournie).
- 5. **Sourdine ou son :** Cliquez pour activer/désactiver le son.
- 6. **Lumière d'avertissement – caméras de dissuasion seulement :** Cliquez pour allumer manuellement le témoin lumineux de la caméra pendant 10 secondes.
- 7. **Sirène – caméras de dissuasion seulement :** Cliquez pour allumer manuellement la sirène de la caméra pendant 10 secondes.

#### <span id="page-25-1"></span>**7.4 Claviers à l'écran**

Le **clavier complet** est utilisé pour entrer des caractères alphanumériques, tels que dans les champs de nom d'utilisateur ou de mot de passe. Le **clavier complet** est utilisé pour entrer des caractères alphanumériques, tel que dans les champs d'heure ou de date.

**Pour utiliser le clavier complet :**

- À l'aide de la souris, cliquez sur un champ où les caractères alphanumériques sont entrés, tels que le nom d'utilisateur et les champs de mot de passe.
- Le clavier complet s'ouvre :

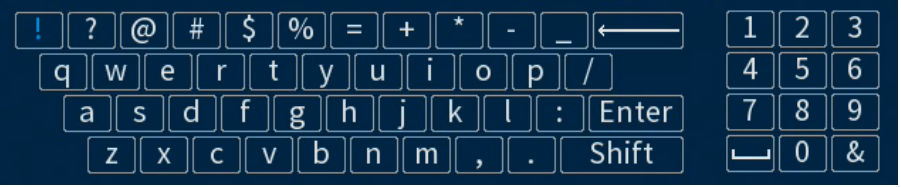

- Cliquez sur **Shift** pour basculer entre les caractères en majuscules et en minuscules.
- Cliquez avec le bouton droit de la souris pour fermer le clavier complet.

#### **Pour utiliser le clavier complet :**

- À l'aide de la souris, cliquez sur un champ où les caractères numériques sont entrés, tels que les champs de date ou d'heure.
- Le clavier complet s'ouvre :

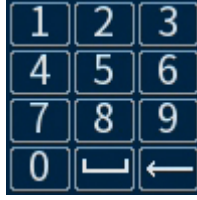

• Cliquez avec le bouton droit pour fermer le clavier numérique.

## **[8](#page-27-0) [Enregistrement](#page-27-0)**

<span id="page-27-0"></span>Par défaut, le système est programmé pour enregistrer immédiatement les vidéos des caméras connectées constamment, 24h par jour. Vous pouvez personnaliser les paramètres d'enregistrement selon vos besoins.

#### <span id="page-27-1"></span>**8.1 Types d'enregistrement vidéo**

Le système prend en charge les types d'enregistrement suivants :

- **Continuous recording:** Enregistrement normal en continu. Une icône s'affiche dans le coin inférieur gauche de l'écran lorsqu'un enregistrement en continu s'effectue.
- Motion recording: Enregistrement vidéo déclenché par le mouvement. Une icône **W** s'affiche dans le coin inférieur gauche de l'écran lorsqu'un mouvement est détecté.

### <span id="page-27-2"></span>**8.2 Configuration de la qualité de l'enregistrement**

Le système utilise deux flux d'enregistrement vidéo : un **flux principal** et un **flux secondaire**. Le flux principal enregistre des vidéos de haute qualité directement sur le disque dur du système. Le flux secondaire enregistre des vidéos de qualité inférieure pour un visionnement efficace sur différents dispositifs par Internet. Vous pouvez personnaliser les paramètres de qualité vidéo pour ces flux selon vos besoins.

#### **Pour configurer la qualité d'enregistrement :**

- 1. Depuis le mode Visionnement en direct, cliquez avec le bouton droit pour ouvrir le menu rapide, puis cliquez sur **Main Menu**.
- 2. Cliquez sur **CAMERA**. Cliquez sur l'onglet **Recording** sur le panneau latéral, puis sur **Recording** sur le panneau supérieur.

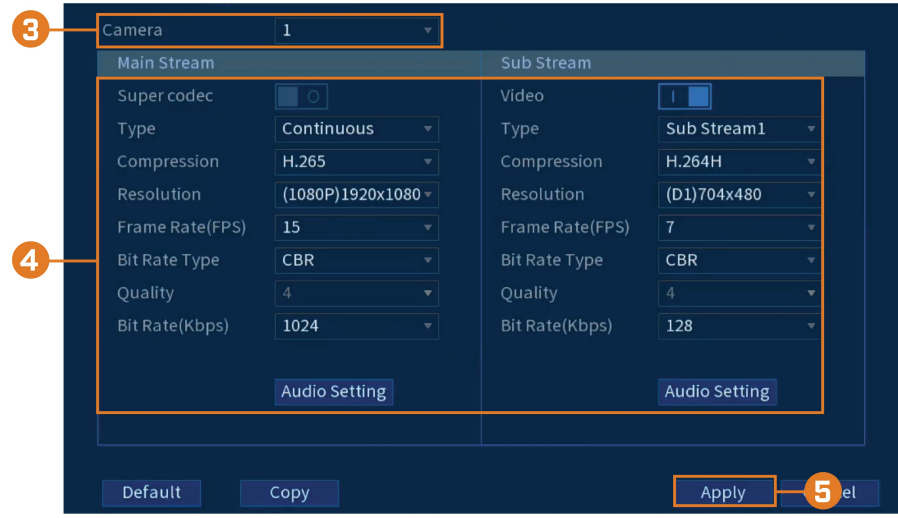

3. Choisissez la caméra à configurer.

- 4. Configurez les paramètres suivants. Sauf indication contraire, les options pour le flux principal et le flux secondaire sont les mêmes :
	- **Super Codec: (flux principal uniquement)** Cliquez pour activer (**1000)** / désactiver

( ) Super Codec. Ce paramètre permet de réduire la configuration système requise pour les enregistrements sans importance afin de maximiser le stockage sur disque dur.

**Video:** (flux secondaire uniquement) Cliquez pour activer (**NUMER**) / désactiver (

la vidéo sur le flux secondaire.

#### **ATTENTION** ⁄≬\

Désactiver la vidéo sur le flux secondaire empêchera le visionnement du système à distance sur Internet. Vous ne devez désactiver le flux secondaire que si vous prévoyez d'afficher et de configurer le système localement.

- **Type:** Pour le flux principal, vous pouvez définir différents paramètres de qualité d'enregistrement pour les enregistrements **Continuous**, **MD (à détection de mouvements)** et **Alarm**. Sélectionnez le type d'enregistrement que vous voulez configurer.
- **Résolution:** Sélectionnez la résolution à laquelle la caméra enregistrera. Une haute résolution produit une image plus détaillée, mais prend plus d'espace sur le disque dur et exige une bande passante plus grande pour une lecture sur les ordinateurs ou appareils mobiles connectés.
- **Frame Rate (FPS):** Sélectionnez la fréquence d'images dans Images par seconde (IPS) pour l'enregistrement de chaque flux. Un taux d'images par secondes plus élevé produit une vidéo moins saccadée, mais demandera plus d'espace de stockage et plus de bande passante.
- **Bit Rate Type:** Sélectionnez **CBR (débit binaire constant)** ou **VBR (débit binaire variable)** pour déterminer le type de débit binaire. Si vous sélectionnez VBR, choisissez la qualité (**Quality**) de **1** (min) à **6** (max).
- **Bit Rate (Kbps):** Sélectionnez le débit binaire pour chaque flux d'enregistrement. Un débit binaire plus élevé produit une image de meilleure qualité, mais demandera plus d'espace de stockage et plus de bande passante.
- 5. Cliquer sur **Apply**.
- 6. **(FACULTATIF)** Cliquez sur **Copy** pour appliquer les réglages du canal actuel à un ou plusieurs autres canaux (consultez 16.12 *Copier les [paramètres](#page-111-0) vers un autre canal*, page [104](#page-111-0) afin d'obtenir des instructions complètes sur l'utilisation de la fonction de copie).

#### <span id="page-28-0"></span>**8.3 Réglage de l'horaire d'enregistrement**

Vous pouvez personnaliser le calendrier d'exécution d'enregistrement selon vos besoins. Par exemple, vous pouvez configurer le système pour qu'il enregistre en continu pendant les heures de travail et qu'il enregistre uniquement par détection de mouvement après les heures de travail.

Un calendrier d'exécution d'enregistrement personnalisé aide à diminuer l'espace requis sur les disques durs et augmente la période de temps durant laquelle votre système peut stocker des enregistrements.

#### **Pour configurer l'horaire d'enregistrement:**

1. Depuis le mode Visionnement en direct, cliquez avec le bouton droit pour ouvrir le menu rapide, puis cliquez sur **Main Menu**.

- Camera Pre-Record  $\overline{4}$ ∃sec  $\overline{\overline{\bigcirc}}$  All Smart Detection Continuous Motion  $\blacksquare$  Alarm  $12 \t 14$  $22$  $\Box$  Sun 8  $\Box$  Mon ö  $\Box$  Tue ö  $\Box$  Wed ¢  $\Box$  Thu ø  $\Box$ Fri ö  $\Box$  Sat ö
- 2. Cliquez sur **STORAGE**. Cliquez sur l'onglet **Schedule** sur le panneau latéral, puis sur **Record** sur le panneau supérieur.

- 3. Sous **Camera**, choisissez le canal que vous désirez configurer ou sélectionnez **All**.
- 4. Configurer le calendrier d'exécution au besoin :

Copy

Default

• Cochez **Continuous**, **MD** (détection de mouvement) ou **Alarm** pour sélectionner le type d'enregistrement que vous voudriez configurer.

Apply

- Cliquez-glissez sur chaque jour afin de personnaliser l'horaire d'enregistrement. L'horaire est disposé en grille et chaque carré représente une heure.
- Cliquez sur  $\Box$  à côté de 2 jours ou plus pour lier les horaires ( $\circ$ ). Cela vous permet de modifier rapidement plusieurs horaires à la fois.
- Pour effectuer des ajustements plus précis à un emploi du temps, cliquez sur  $\mathbb{R}^1$  Cela vous permettra de définir les heures exactes de début et de fin d'un emploi du temps.
- Cliquez sur ve pour désactiver l'enregistrement du type sélectionné pour la journée choisie.
- 5. Cliquer sur **Apply**.
- 6. **(FACULTATIF)** Cliquez sur **Copy** pour appliquer les réglages du canal actuel à un ou plusieurs autres canaux (consultez 16.12 *Copier les [paramètres](#page-111-0) vers un autre canal*, page [104](#page-111-0) afin d'obtenir des instructions complètes sur l'utilisation de la fonction de copie).

#### <span id="page-29-0"></span>**8.4 Configuration de l'enregistrement programmé ou manuel**

Vous pouvez régler le système pour enregistrer en fonction d'un horaire ou vous pouvez aussi activer ou désactiver l'enregistrement manuellement. Par défaut, le système est réglé pour toujours enregistrer selon un horaire.

Pour configurer un emploi du temps d'enregistrement, consultez 8.3 *Réglage de [l'horaire](#page-28-0) d'en[registrement](#page-28-0)*, page [21.](#page-28-0)

#### **Pour configurer les options d'enregistrement manuel :**

1. Depuis le mode Visionnement en direct, cliquez avec le bouton droit pour ouvrir le menu rapide, puis cliquez sur **Manual Record**.

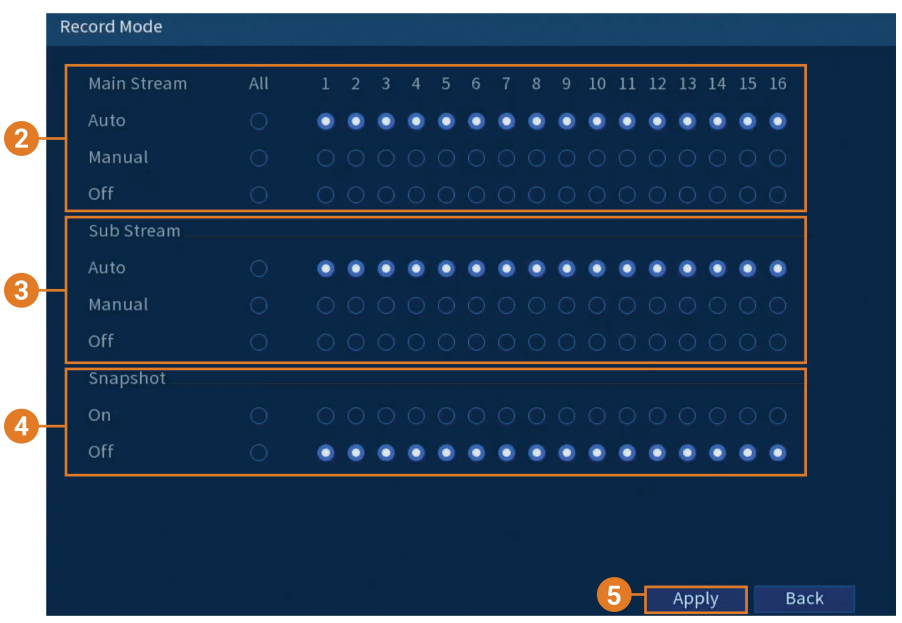

- 2. Sous **Main Stream**, sélectionnez la façon dont le système enregistrera le flux principal pour chaque canal :
	- **Auto:** L'enregistrement du flux principal s'effectuera selon l'emploi du temps prévu.
	- **Manual:** Le système enregistrera continuellement le flux principal aussi longtemps que cette option sera sélectionnée.
	- **Off:** Le système n'enregistrera pas le flux principal pour ce canal. Cette option n'est pas recommandée.
- 3. Sous **Sub Stream**, sélectionnez comment le système enregistrera le flux secondaire pour chaque canal.
	- **Auto:** L'enregistrement du flux secondaire s'effectuera selon l'emploi du temps prévu.
	- **Manual:** Le système enregistrera continuellement le flux secondaire aussi longtemps que cette option sera sélectionnée.
	- **Off:** Le système n'enregistrera pas le flux secondaire pour ce canal. Cette option n'est pas recommandée.
- 4. Sous **Snapshot** (Image instantanée), sélectionnez **On** pour permettre l'enregistrement d'image instantanée sur chaque canal. Ou, sélectionnez **Off** pour désactiver l'enregistrement d'image instantanée.
- 5. Cliquer sur **Apply**.

#### <span id="page-30-0"></span>**8.5 Configuration de l'écrasement des données du disque dur**

Lorsque le disque dur sera plein, par défaut le système écrasera les données les plus anciennes. Cette opération est recommandée puisqu'elle assure que le système continuera d'enregistrer sans aucune intervention de votre part. Vous pouvez également configurer le système pour que l'enregistrement s'arrête lorsque le disque dur est plein.

#### **Pour configurer l'écrasement des données du disque dur :**

1. Depuis le mode Visionnement en direct, cliquez avec le bouton droit pour ouvrir le menu rapide, puis cliquez sur **Main Menu**.

2. Cliquez sur **STORAGE**, puis cliquez sur l'onglet **Basic**.

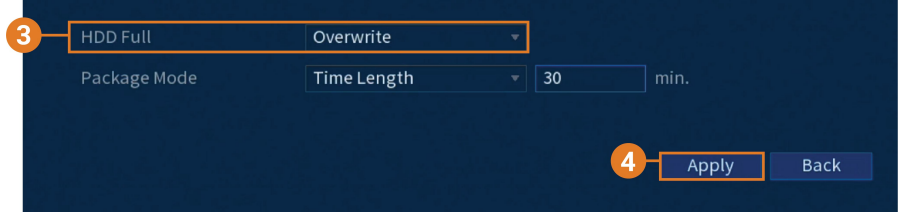

3. Assurez-vous que **HDD Full** est réglé sur **Overwrite** pour écraser les enregistrements les plus anciens lorsque le disque dur est plein.

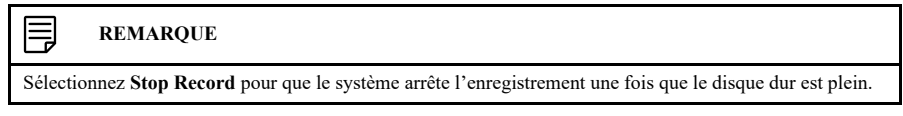

4. Cliquer sur **Apply**.

## **[9](#page-32-0) [Lecture](#page-32-0)**

<span id="page-32-0"></span>Naviguer et lire des fichiers vidéo enregistrés sur le système

#### <span id="page-32-1"></span>**9.1 Lecture de la vidéo du disque dur**

### **Pour lire une vidéo enregistrée :**

1. Depuis le mode Visionnement en direct, cliquez avec le bouton droit pour ouvrir le menu rapide, puis cliquez sur **Playback**.

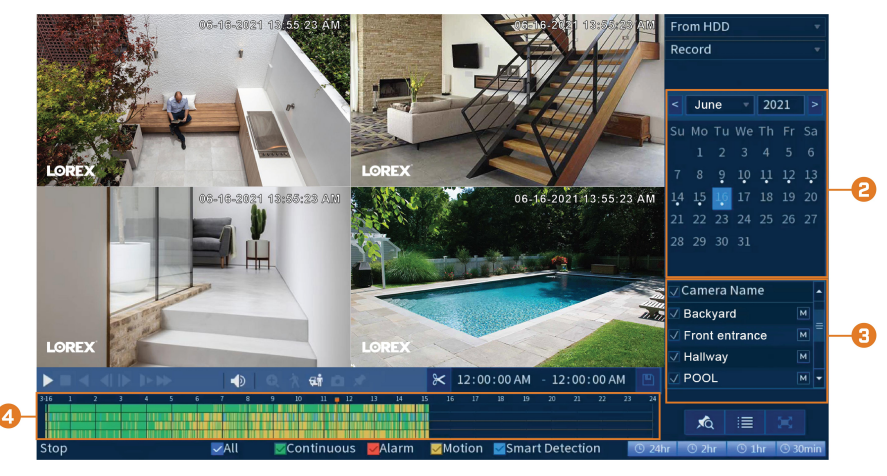

- 2. Utilisez le calendrier à la droite pour sélectionner le jour de la lecture.
- 3. Cochez les canaux que vous souhaitez lire. Cliquez sur les icônes à droite du nom de chaque canal pour choisir la qualité vidéo ( $\overline{M}$  pour flux principal,  $\overline{S}$  pour flux secondaire).
- 4. Cliquez à l'intérieur de la barre vidéo pour sélectionner l'heure de la lecture. Le système commencera la lecture de la vidéo à partir de l'heure choisie.

#### <span id="page-32-2"></span>**9.2 Commandes de lecture**

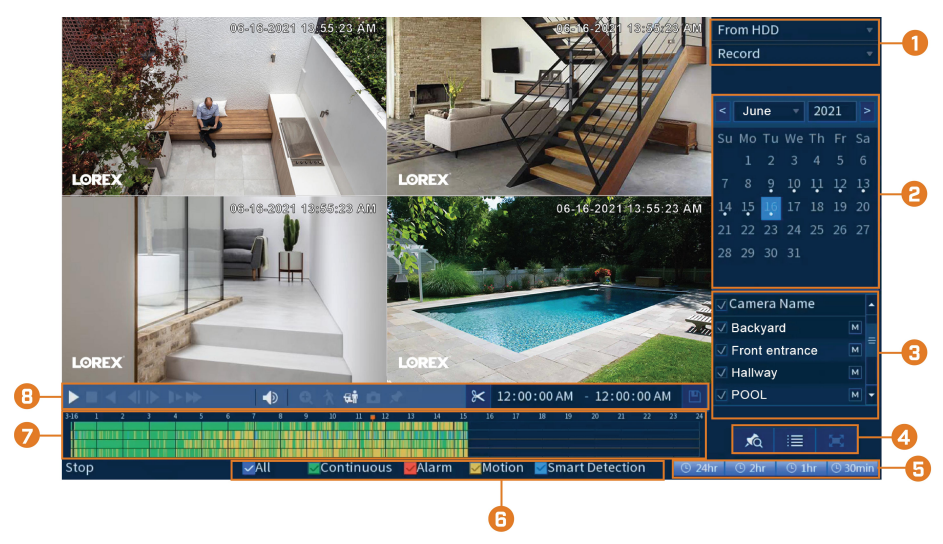

- 1. **Choix de l'appareil pour la lecture :** Choisissez entre la recherche sur le disque dur de l'enregistreur ou sur une clé USB (non fournie).
- 2. **Calendrier :** Sélectionnez la date de lecture.
- 3. **Sélection du canal :** Sélectionnez les canaux et la qualité vidéo pour la lecture.

## 4. **Modes de visualisation :**

- **Bookmark List:** Affiche tous les enregistrements marqués d'un signet pour un seul canal à la date sélectionnée.
- **File List:** Affiche tous les enregistrements disponibles pour la date, le canal ou les canaux sélectionnés sous forme de liste.
- **Fullscreen:** Affiche la vidéo en plein écran. Cliquez avec le bouton droit pour revenir à la vidéo en écran partagé.
- 5. **Zoom de la barre de lecture :** Sélectionnez la période de temps pour la barre de lecture.
- 6. **Filtres de type d'enregistrement :** Cliquez pour afficher ou cacher les types d'enregistrement.
- 7. **Barre de lecture :** Cliquez à l'intérieur de la barre pour choisir une heure de lecture.
- 8. **Contrôles de lecture :**
	- / **Play / Pause**
	- **Stop**
	- **Play Backwards**
	- **Previous Frame:** Passez à l'image précédente lorsque la vidéo est en pause.
	- **Next Frame:** Passez à l'image suivante lorsque la vidéo est en pause.
	- **Slow Playback:** Cliquez plusieurs fois pour ralentir la vidéo de moitié jusqu'à 16 fois plus lentement que la normale. Cliquez à nouveau pour revenir à la vitesse normale.
	- **Fast Playback:** Cliquez plusieurs fois pour doubler la vitesse de la vidéo jusqu'à 16 fois plus vite que la normale. Cliquez à nouveau pour revenir à la vitesse normale.
	- **Volume / Mute:** Survolez pour afficher la barre de volume, où vous pouvez régler le volume du son en lecture. Cliquez pour activer ou désactiver le son.

#### **REMARQUE**

- L'enregistrement audio doit être activé pour capturer l'audio dans les enregistrements en cours de lecture. Consultez 20 *[Connexion](#page-119-0) de dispositifs audio*, page [112](#page-119-0) pour des instructions complètes sur l'activation de l'enregistrement audio.
- Pour entendre un enregistrement audio, vous devez visionner une caméra dotée d'une fonction audio sur un seul canal. Vous devez également utiliser un moniteur HDMI avec haut-parleurs intégrés ou connecter un haut-parleur externe à l'enregistreur pour entendre le son.

- **Digital Zoom:** Cliquez pour activer le zoom numérique. Cliquez et déplacez-vous sur l'image de la caméra pendant la lecture pour zoomer sur la zone sélectionnée. Cliquez avec le bouton droit de la souris pour revenir à l'image complète de la caméra. Vous pouvez ensuite répéter l'opération pour zoomer sur une autre zone, ou cliquer à nouveau sur l'icône pour désactiver le zoom.
- **Smart Search:** Cliquez pour sélectionner une zone de l'image de la caméra et lire tous les enregistrements avec du mouvement dans la zone sélectionnée. Pour de plus amples renseignements concernant la recherche intelligente, consultez 9.4 *[Recherche](#page-35-0) intelli[gente](#page-35-0)*, page [28](#page-35-0).
- **Person and Vehicle Filter:** Survolez pour faire apparaître la case **Person** ou la case **Vehicle**. Cliquez pour filtrer les enregistrements sur les canaux sélectionnés afin de n'afficher que les évènements de détection de personnes et/ou de véhicules.
- **Snapshot:** Enregistrez un instantané de l'image actuelle de la caméra sur une clé USB (non fournie).
- **Add Bookmark:** Affiche.
- **Video Clip:** Sauvegardez un clip vidéo personnalisé sur une clé USB (non incluse). Pour des instructions complètes, consultez 9.5 *[Sauvegarde](#page-36-0) de la séquence vidéo.*, page [29.](#page-36-0)

#### <span id="page-34-0"></span>**9.3 Lecture d'une vidéo à partir d'une clé USB**

Si vous avez des fichiers vidéo enregistrés sur une clé USB (non incluse), vous pouvez les lire en utilisant le système.

Consultez 10 *[Sauvegarde](#page-38-0)*, page [31](#page-38-0) pour des instructions complètes sur la sauvegarde de vidéo sur un lecteur flash USB.

#### **Pour lire une vidéo à partir d'une clé USB :**

- 1. Connectez la clé USB (non incluse) contenant des fichiers vidéo dans un port USB libre du système.
- 2. Depuis le mode Visionnement en direct, cliquez avec le bouton droit pour ouvrir le menu rapide, puis cliquez sur **Playback**.

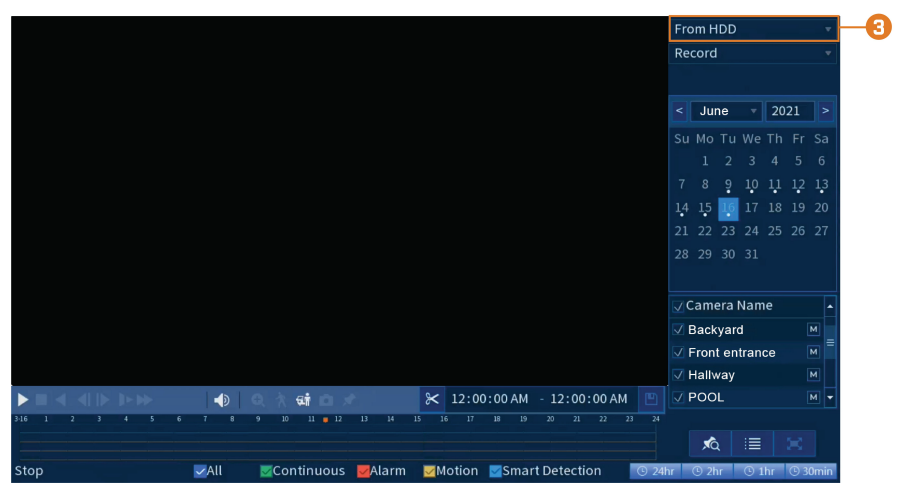

3. Cliquez sur le menu déroulant et sélectionnez **From IO Device**.

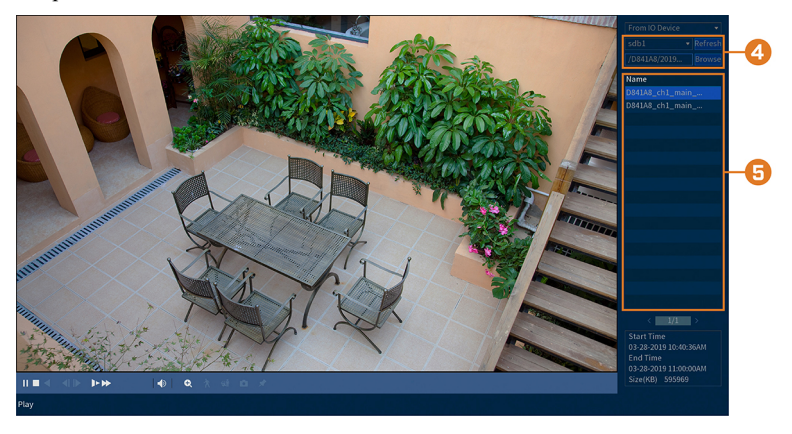

- 4. Cliquez sur **Browse** pour localiser le fichier vidéo sur votre clé USB.
- 5. Double-cliquez sur le fichier vidéo que vous souhaitez ouvrir dans la liste des fichiers pour lancer la lecture.

### <span id="page-35-0"></span>**9.4 Recherche intelligente**

Lisez tous les enregistrements d'un seul canal avec mouvement dans une zone spécifique de l'image de la caméra.
## **Pour effectuer une recherche intelligente :**

1. Depuis le mode Visionnement en direct, cliquez avec le bouton droit pour ouvrir le menu rapide, puis cliquez sur **Playback**.

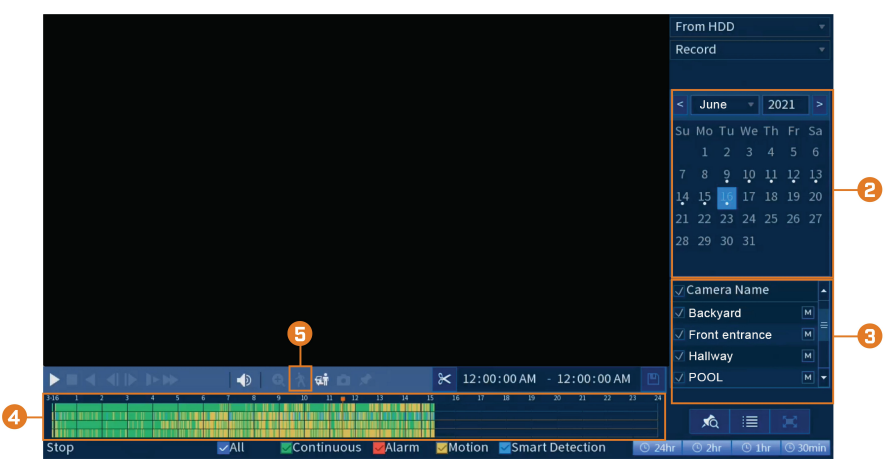

- 2. Utilisez le calendrier à la droite pour sélectionner le jour de la lecture.
- 3. Cochez le canal unique que vous souhaitez lire. Cliquez sur l'icône à droite du nom du canal pour choisir la qualité vidéo ( $\overline{M}$  pour le flux principal,  $\overline{S}$  pour le flux secondaire).
- 4. Cliquez à l'intérieur de la barre vidéo pour sélectionner l'heure de la lecture. Le système commencera la lecture de la vidéo à partir de l'heure choisie.
- 5. Cliquez  $\Lambda$  pour définir une zone active pour la recherche intelligente.
- 6. L'image de la caméra apparaît avec une grille superposée. Cliquez ou cliquez-glissez pour ajouter/supprimer des carrés de la grille. Les zones bleues pleines marquent la zone de l'image qui sera prise en compte pour les évènements de mouvement.
- 7. Cliquez  $\left| \mathbf{A} \right|$  pour lancer la recherche intelligente.

## <span id="page-36-0"></span>**9.5 Sauvegarde de la séquence vidéo.**

La sauvegarde des séquences vidéo permet de choisir une durée de vidéo en mode Lecture et de l'enregistrer sur une clé USB (non incluse).

#### **Pour utiliser une sauvegarde de clip vidéo :**

1. Insérez une clé USB (non fournie) dans un port USB libre de l'enregistreur.

#### **[9](#page-32-0) [Lecture](#page-32-0)**

- $omHD$ Record 2021 June  $\mathbf{I}$ Camera Nan Backyard Front entrance Hallway \* 12:00:00 AM - 12:00:00 AM POOL G 応 這
- 2. Depuis le mode Visionnement en direct, cliquez avec le bouton droit pour ouvrir le menu rapide, puis cliquez sur **Playback**.

- 3. Utilisez le calendrier à la droite pour sélectionner le jour de la lecture.
- 4. Cochez les canaux que vous souhaitez lire. Cliquez sur les icônes à droite du nom de chaque canal pour choisir la qualité vidéo ( $\overline{M}$  pour flux principal,  $\overline{S}$  pour flux secondaire).
- 5. Cliquez à l'intérieur de la barre vidéo pour sélectionner l'heure de la lecture. Le système commencera la lecture de la vidéo à partir de l'heure choisie.

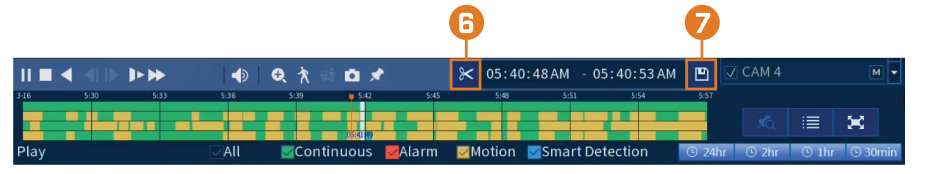

- 6. Cliquez sur  $\mathbb{R}$  pour marquer le début du clip vidéo, puis cliquez à nouveau pour marquer la fin du clip vidéo.
- 7. Cliquez sur  $\Box$  pour ouvrir le menu de sauvegarde.

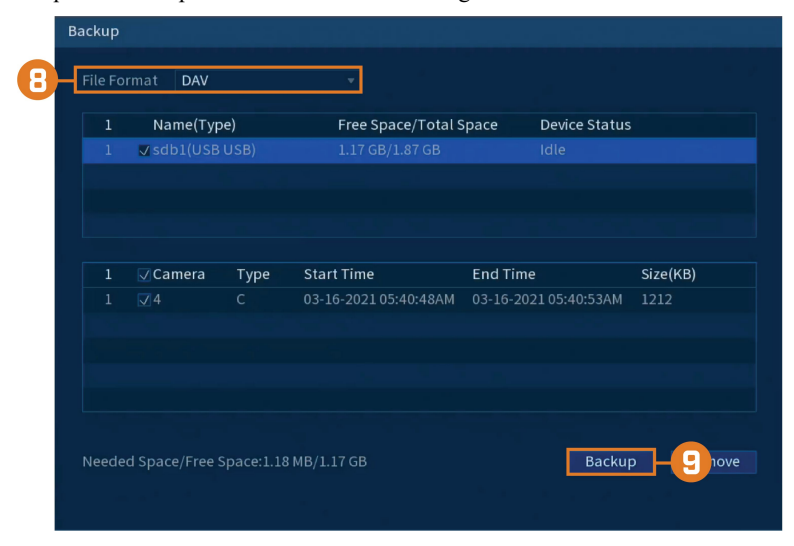

- 8. Sélectionnez un type de fichier pour vos fichiers de sauvegarde.
- 9. Cliquer sur **Backup**.

# **[10](#page-38-0) [Sauvegarde](#page-38-0)**

<span id="page-38-0"></span>Exportez les fichiers sur une clé USB (non incluse).

### <span id="page-38-1"></span>**10.1 Formatage de la clé USB**

Il est recommandé de formater votre clé USB (non incluse) avant de l'utiliser avec le système.

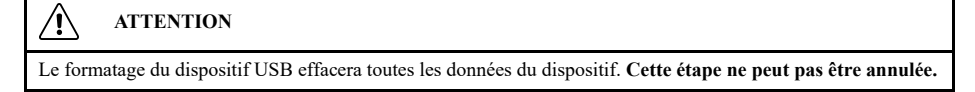

#### **Conditions préalables :**

• Insérez une clé USB (non fournie) dans un port USB libre de l'appareil.

#### **Pour formater une clé USB :**

- 1. Depuis le mode Visionnement en direct, cliquez avec le bouton droit pour ouvrir le menu rapide, puis cliquez sur **Main Menu**.
- 2. Cliquez sur **BACKUP**.

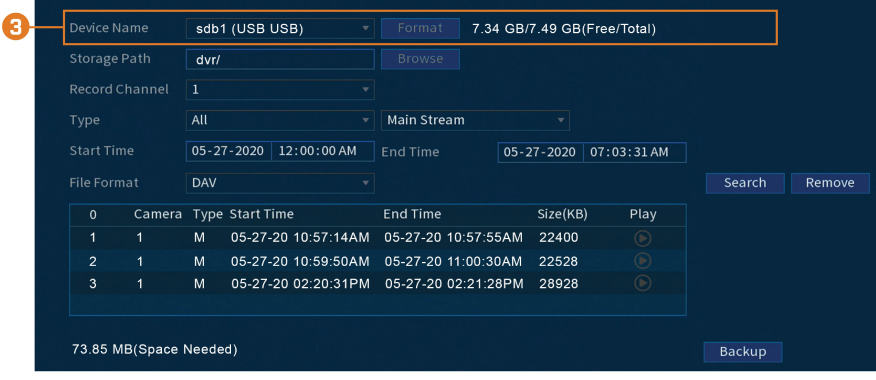

- 3. Cliquez sur **Format** à côté de **Device Name**.
- 4. Sélectionnez un format :
	- **FAT32:** Recommandé offre la plus grande compatibilité avec les autres appareils.
	- **NTFS:** Utilisateurs avancés uniquement ne doit être utilisé que sur les disques de plus de 32 Go où la taille des fichiers est supérieure à 4 Go.
- 5. Cliquer sur **OK**.

#### **10.2 Sauvegarder des vidéos**

Vous pouvez sauvegarder des enregistrements vidéo de votre système sur une clé USB. Assurezvous de formater les nouveaux lecteurs avant de sauvegarder la vidéo (consultez 10.1 *[Formatage](#page-38-1) de la clé [USB](#page-38-1)*, page [31](#page-38-1) pour plus de détails).

# **Pour sauvegarder un vidéo :**

# 2. Cliquez sur **BACKUP**.

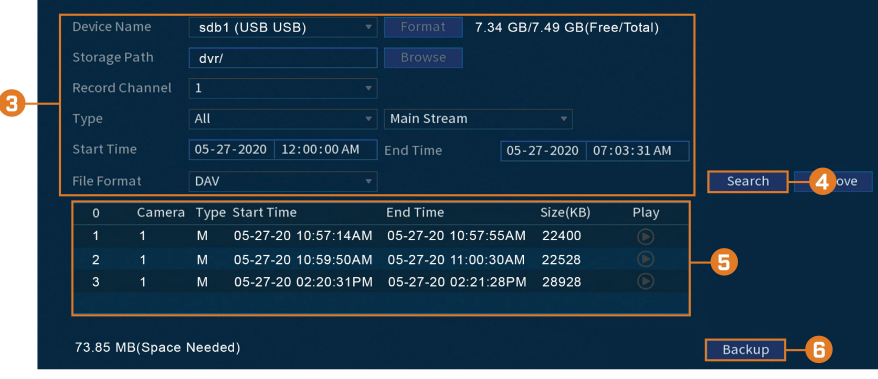

- 3. Configurer les éléments suivants :
	- **Device Name:** Sélectionnez le dispositif USB sur lequel vous voudriez faire la sauvegarde.
	- **Storage Path:** Cliquez sur **Browse** pour localiser le chemin d'accès à un dossier sur la clé USB dans lequel enregistrer vos fichiers.
	- **Record Channel:** Choisissez le canal sur lequel rechercher ou sélectionner **All** afin de rechercher parmi tous les canaux.
	- **Type:** Sélectionnez le type d'enregistrement à rechercher ou sélectionnez **All** afin de rechercher tous les types d'enregistrement.
	- **Start Time / End Time:** Choisissez le temps de départ et le temps de fin de la recherche.
	- **File Format:** Choisissez **DAV** pour sauvegarder les fichiers au format **.dav**. Vous pouvez visionner des fichiers au format **.dav** avec le logiciel de lecture vidéo Lorex.
- 4. Cliquer sur **Add**. Une liste des fichiers qui correspondent à la recherche s'affichera.
- 5. Cochez les fichiers à sauvegarder.
- 6. Cliquez sur **Backup**

#### I≡ **REMARQUE**

Les fichiers vidéo HD sauvegardés sur le système peuvent occuper beaucoup d'espace sur le disque. La taille des fichiers vidéo sélectionnés ainsi que l'espace disponible sur votre dispositif USB sont affichés à l'écran.

## **10.3 Utiliser la sauvegarde de séquence vidéo**

La sauvegarde des séquences vidéo permet de choisir une durée de vidéo en mode Lecture et de l'enregistrer sur une clé USB (non incluse). Pour obtenir des instructions complètes sur la sauvegarde des clips vidéo, consultez 9.5 *[Sauvegarde](#page-36-0) de la séquence vidéo.*, page [29.](#page-36-0)

## **10.4 Visionnement de vidéos sauvegardées**

Utilisez le lecteur gratuit Lorex Player pour lire les fichiers **.dav**.

# *10.4.1 Visionnement de vidéos sauvegardées sur PC*

1. Téléchargez et installez le **Lorex Player for PC** à partir de la page produit de l'enregistreur à l'adresse [lorex.com](https://www.lorextechnology.com/)

2. Double-cliquez sur l'un des fichiers sur la gauche pour commencer la lecture.

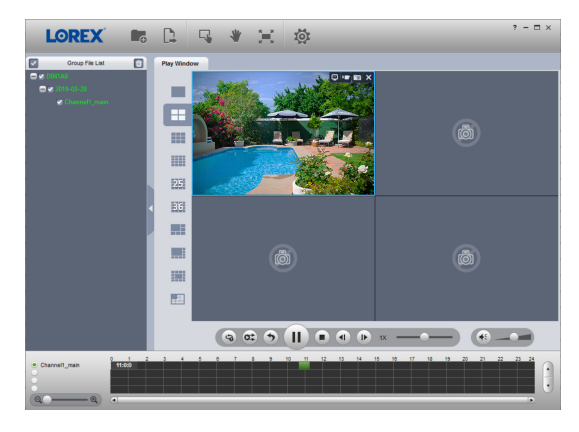

# **OU**

Cliquez pour ouvrir un fichier de copie de sauvegarde de vidéo à partir d'un autre emplacement

3. Utilisez les boutons de contrôle de **Lorex Player** ou sélectionnez les autres fichiers à lire.

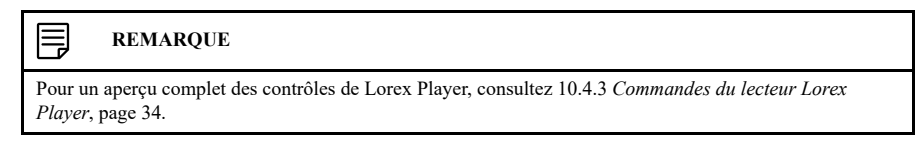

#### *10.4.2 Visionnement de vidéos sauvegardées sur Mac*

- 1. Téléchargez et installez le **Lorex Player for Mac** à partir de la page produit de l'enregistreur à l'adresse [lorex.com](https://www.lorextechnology.com/)
- 2. Double-cliquez sur le fichier téléchargé dans Safari pour extraire l'application **Lorex Player**.
- 3. Faites glisser l'application **Lorex Player** sur votre bureau ou dans la liste de vos applica-
- tions. Double-cliquez sur **Lorex Player** pour ouvrir l'application.
- 4. Double-cliquez sur l'un des fichiers sur la gauche pour commencer la lecture.

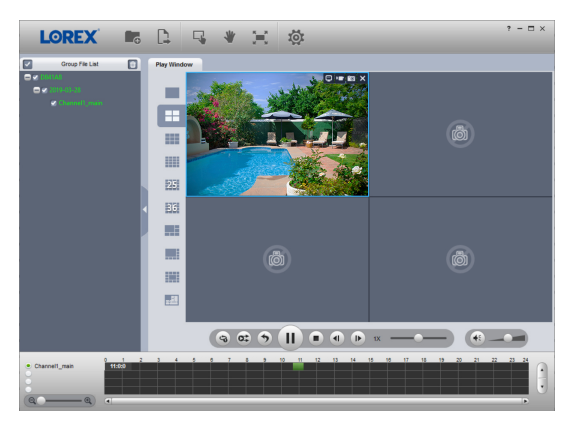

# **OU**

Cliquez pour ouvrir un fichier de copie de sauvegarde de vidéo à partir d'un autre emplacement

5. Utilisez les boutons de contrôle de **Lorex Player** ou sélectionnez les autres fichiers à lire.

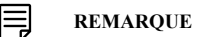

Pour un aperçu complet des contrôles de Lorex Player, consultez 10.4.3 *[Commandes](#page-41-0) du lecteur Lorex [Player](#page-41-0)*, page [34.](#page-41-0)

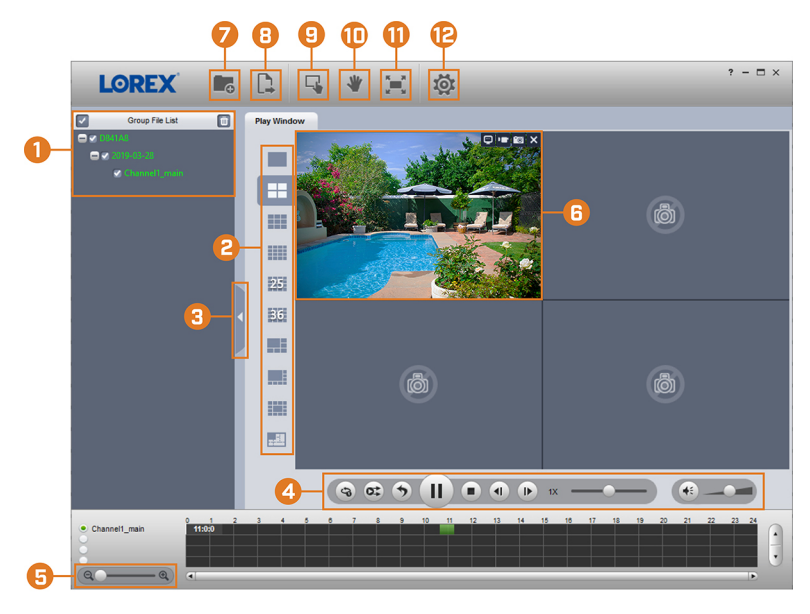

<span id="page-41-0"></span>*10.4.3 Commandes du lecteur Lorex Player*

- 1. **File List:** Double-cliquez pour ouvrir un fichier.
- 2. **Viewing Mode:** Choisissez entre l'affichage sur un seul canal et diverses options d'écran partagé.
- 3. **Hide/Show File List**
- 4. **Playback Controls:**
	- $\bullet$ : Lire les fichiers en séquence.
	-
	- Synchroniser les temps de lecture.
	- Lire/Pause
	- Arrêter la lecture.
	- Trame précédente.
	- Trame suivante.
	- Vitesse de lecture. Contrôle du volume
- 5. **Zoom Timeline**
- 6. **Display Area:** Double-cliquez sur une vidéo pour l'agrandir. Cliquez sur les contrôles dans la zone d'affichage pour effectuer ce qui suit :
	- Visionner l'information sur le fichier vidéo.
	- : Démarrer/Arrêter un enregistrement manuel du fichier vidéo.
	- **EXTE:** Prendre une image instantanée du fichier vidéo.
	- : Fermer le fichier vidéo.
- 7. **Add Files:** Cliquez pour ouvrir les copies de sauvegarde des vidéos.
- 8. **Export Files:** Exportez un fichier vidéo dans un format différent.
- 9. **Digital Zoom:** Cliquez, puis cliquez-glissez sur une image de la caméra pour agrandir. Cliquez avec le bouton droit de la souris pour revenir à l'image complète.
- 10. **Drag:** Cliquez, puis cliquez-glissez pour vous déplacer dans l'image d'une caméra ayant fait l'objet d'un zoom numérique.
- 11. **Fullscreen:** Cliquez pour ouvrir le lecteur en mode plein écran. Appuyez sur **ESC** pour sortir du mode plein écran.
- 12. **Settings:** Cliquez pour ouvrir le menu de configuration du lecteur. D'ici, vous pouvez manipuler les formats de fichiers par défaut et les emplacements de sauvegarde des captures d'écran ainsi que changer le rapport d'aspect.

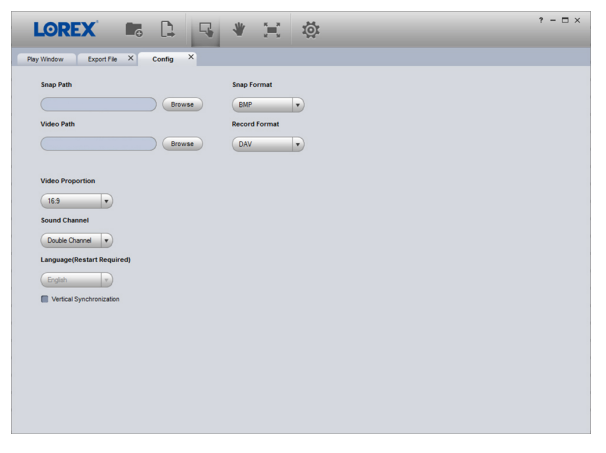

# **[11](#page-43-0) Détection de [mouvement](#page-43-0)**

<span id="page-43-0"></span>En plus de la détection de mouvement générale, le système prend en charge la détection intelligente des personnes et des véhicules. Les deux types de détection peuvent être configurés à l'aide du menu ci-dessous.

### **11.1 Configuration de la détection de mouvement**

Définissez les préférences pour la détection de mouvement sur chaque canal et sélectionnez les canaux sur lesquels vous souhaitez activer la détection intelligente de personnes et de véhicules.

# **Pour configurer la détection de mouvement :**

- 1. Depuis le mode Visionnement en direct, cliquez avec le bouton droit pour ouvrir le menu rapide, puis cliquez sur **Main Menu**.
- 2. Cliquez sur **EVENTS**. Cliquez sur l'onglet **Event Settings** sur le panneau latéral, puis sur **Motion Detect** sur le panneau supérieur.

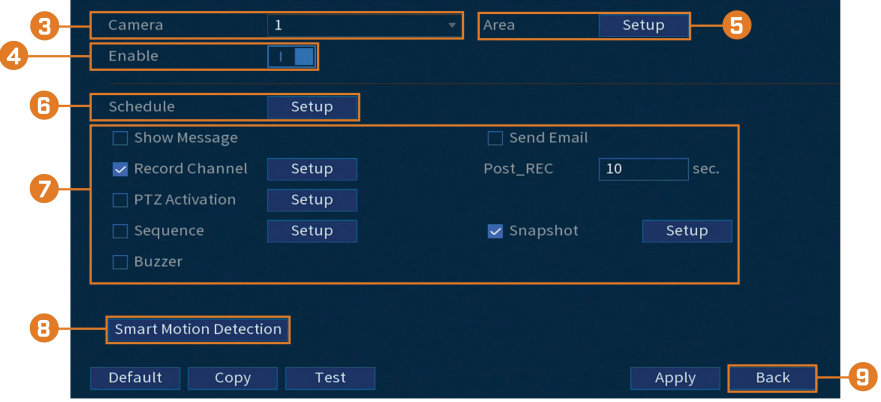

- 3. Sélectionnez une caméra pour configurer la détection de mouvement pour.
- 4. Appuyez pour activer  $\left( \begin{array}{ccc} \blacksquare & \blacksquare \\ \blacksquare & \end{array} \right)$  / désactiver  $\left( \begin{array}{ccc} \blacksquare & \bigcirc \\ \blacksquare & \end{array} \right)$  la détection de mouvement sur le canal de caméra sélectionné.
- 
- 5. Cliquez sur **Setup** situé à côté de **Area** pour configurer la zone de l'image qui sera activée par le détecteur de mouvement. Une grille apparaîtra à l'écran :

- L'image de la caméra apparaît avec une grille rouge superposée. Cela signifie que l'image entière est activée pour la détection de mouvement.
- Cliquez ou cliquez-glissez pour ajouter/supprimer la zone de la grille rouge. Les cellules qui ont été retirées de la zone active apparaissent en vert.
- Passez la souris près du haut de l'image pour faire apparaître la sélection de zone. Vous pouvez configurer jusqu'à 3 zones différentes avec des valeurs de sensibilité et de seuil différentes.
- Cliquer à droite lorsque terminé.
- 6. Cliquez sur **Setup** à côté de **Schedule** pour choisir les jours et les heures de la semaine pour activer la détection de mouvement :

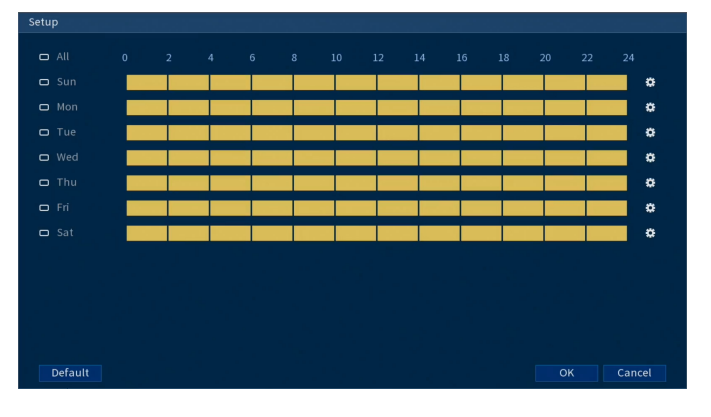

- Cliquez ou cliquez-glissez le long de chacune des lignes de temps jaunes pour ajouter ou supprimer rapidement des périodes de l'emploi du temps de chaque jour par segments de 15 minutes.
- Cliquez sur  $\Box$  à côté de 2 jours ou plus pour lier les horaires ( $\bigcirc$ ). Cela vous permet de modifier rapidement plusieurs horaires à la fois.
- Pour effectuer des ajustements plus précis à un emploi du temps, cliquez sur  $\frac{1}{10}$  Cela vous permettra de définir les heures exactes de début et de fin d'un emploi du temps.

7. Choisissez comment le système réagira lorsqu'un mouvement est détecté :

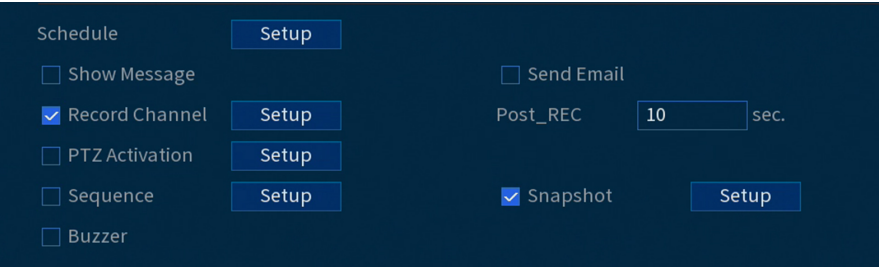

- **Show Message:** Cochez pour activer l'apparition d'une fenêtre contextuelle lorsque l'une de vos caméras détecte un mouvement. La fenêtre contextuelle affiche les canaux sur lesquels l'évènement est survenu ainsi que le type d'évènement.
- **Send Email:** Cochez la case afin d'activer les alertes par courriel. Vous devez configurer les alertes par courriel avant de pouvoir les recevoir (consultez 16.7.3 *[Configurer](#page-89-0) les alertes de [courriel](#page-89-0)*, page [82\)](#page-89-0).
- **Record Channel:** Choisissez les canaux qui feront l'enregistrement lorsqu'un mouvement est détecté sur un canal sélectionné. Définissez la durée d'enregistrement suite à un évènement de perte vidéo dans le champ **Post\_REC**.
- **PTZ Activation:** Configurez les caméras PTZ connectées pour démarrer une ronde, un motif ou aller à un emplacement prédéfini.
- **Sequence:** Le mode Séquence commence. Sélectionnez les tuiles numérotées à côté de cette option pour inclure les canaux correspondants dans la séquence.
- **Snapshot:** Sélectionnez les tuiles numérotées à côté de cette option pour enregistrer un instantané des canaux correspondants.
- **Buzzer:** Cochez afin d'activer l'alarme sonore.
- 8. Cliquez sur **Smart Motion Detection** pour activer la détection de personnes et de véhicules :

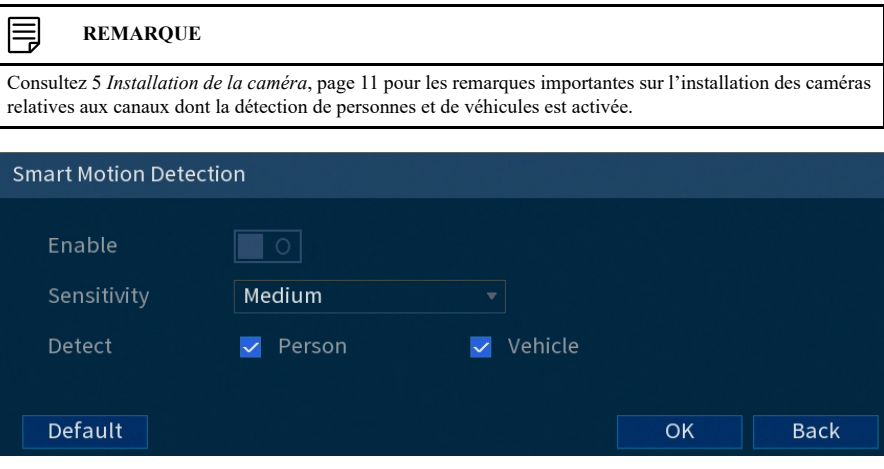

- Cliquez sur **Enable** pour activer la détection de personnes et de véhicules sur le canal sélectionné.
- Sélectionnez un niveau de **Sensitivity** (une valeur de sensibilité élevée détectera les objets plus petits qu'une valeur faible).
- Cochez **Person** ou bien **Vehicle**.
- Cliquez sur **OK** une fois terminé.
- 9. Cliquer sur **Apply**.
- 10. **(FACULTATIF)** Cliquez sur **Copy** pour appliquer les réglages du canal actuel à un ou plusieurs autres canaux (consultez 16.12 *Copier les [paramètres](#page-111-0) vers un autre canal*, page [104](#page-111-0) afin d'obtenir des instructions complètes sur l'utilisation de la fonction de copie).

# **11.2 Recherche d'évènements de détection de personnes et de véhicules**

Recherchez la détection de personnes et de véhicules sur un canal spécifique ou sur l'ensemble du système. Vous pouvez également choisir de sauvegarder les évènements (clé USB requise non incluse).

# **Pour rechercher des évènements de détection de personnes et de véhicules :**

- 1. Depuis le mode Visionnement en direct, cliquez avec le bouton droit pour ouvrir le menu rapide, puis cliquez sur **Main Menu**.
- 2. Cliquez sur **EVENTS**. Cliquez sur l'onglet **Smart Search** sur le panneau latéral, puis cliquez sur **Smart Motion** situé en dessous.

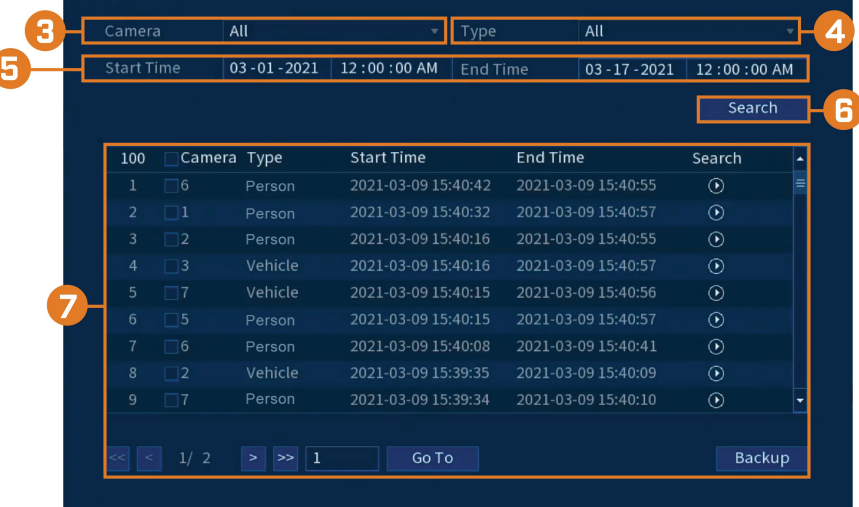

- 3. Sélectionnez un canal où rechercher des évènements ou choisissez **All**.
- 4. Choisissez le type de mouvement intelligent que vous souhaitez rechercher.
- 5. Choisissez l'heure de départ et de fin de votre recherche.
- 6. Cliquez sur **Search**. Les évènements qui correspondent à vos critères de recherche s'afficheront.
- 7. Cliquez sur  $\Omega$  dans la colonne **Playback** pour visualiser l'évènement. Si vous voulez sauvegarder des évènements, cochez les évènements que vous voulez sauvegarder, puis cliquez sur **Backup**.

# *11.2.1 Activez la détection intelligente de mouvement dans le plan d'événements intelligents*

La détection intelligente de mouvement est activée par défaut. Si vous avez précédemment désactivé la détection intelligente de mouvement et que vous souhaitez l'activer à nouveau, vous devrez la sélectionner dans les options du plan d'événements intelligents.

# **Pour activer la détection intelligente de mouvement :**

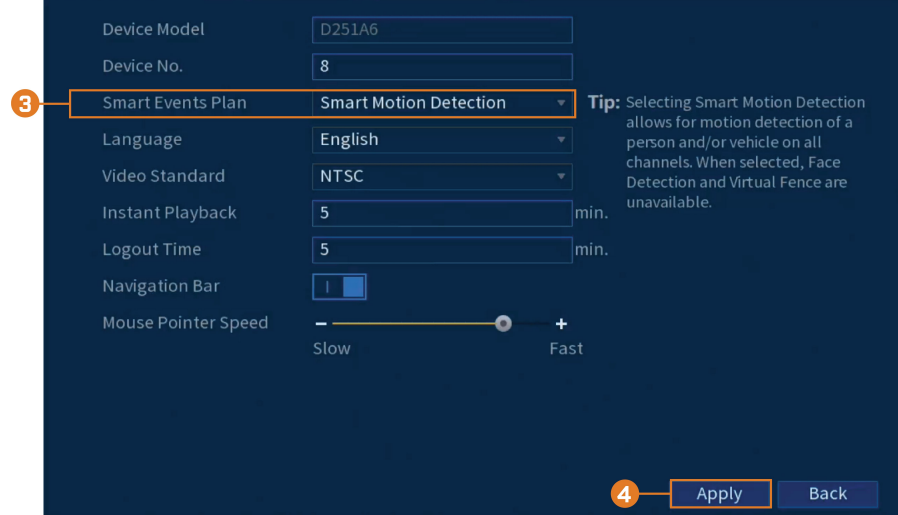

2. Cliquez sur **SYSTEM**, sur l'onglet **General**, puis sur **General**.

3. Sélectionnez la détection intelligente de mouvement dans le menu déroulant.

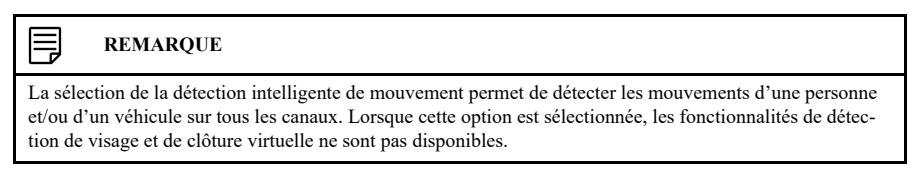

4. Cliquer sur **Apply**.

# **[12](#page-48-0) Virtual Fence (Clôture [virtuelle\)](#page-48-0)**

<span id="page-48-0"></span>Le système vous permet de définir une clôture virtuelle (limite de périmètre) dans le champ de vision de la caméra pour protéger toute zone et toute frontière contre les intrusions.

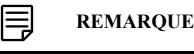

Dans l'application Lorex Home, les événements **Tripwire** sont appelés **"Fence Line"** et les événements **Intrusion** sont appelés **"Area Detection"**.

# <span id="page-48-1"></span>**12.1 Activez la clôture virtuelle dans le plan d'événements intelligents.**

Avant de configurer la clôture virtuelle, vous devez d'abord activer la clôture virtuelle et la détection intelligente de mouvement à partir des options du plan d'événements intelligents.

# **Pour activer la clôture virtuelle :**

- 1. Depuis le mode Visionnement en direct, cliquez avec le bouton droit pour ouvrir le menu rapide, puis cliquez sur **Main Menu**.
- 2. Cliquez sur **SYSTEM**, sur l'onglet **General**, puis sur **General**.

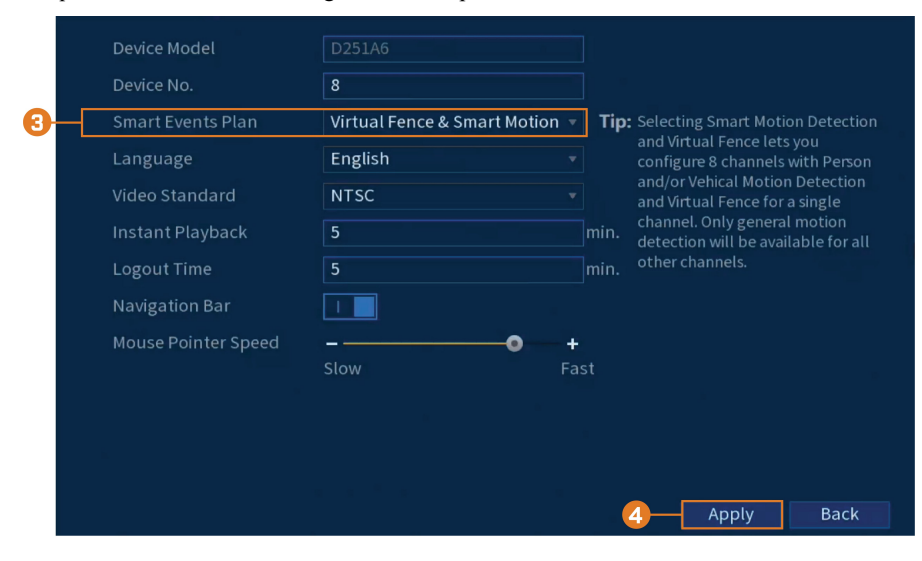

3. Sélectionnez la clôture virtuelle et la détection intelligente de mouvement dans le menu déroulant.

#### **REMARQUE**

La sélection de la clôture virtuelle et de la détection intelligente de mouvement vous permet de configurer 8 canaux destinés à la détection des mouvements de personnes et/ou de véhicules et aussi de configurer un canal pour la clôture virtuelle. Seule la détection de mouvement générale sera disponible sur tous les canaux.

4. Cliquer sur **Apply**.

闫

#### **12.2 Configuration de Virtual Fence (Clôture virtuelle)**

Sélectionnez les caméras pour délimiter le périmètre et définir les préférences de l'événement.

#### **Pour configurer la clôture virtuelle :**

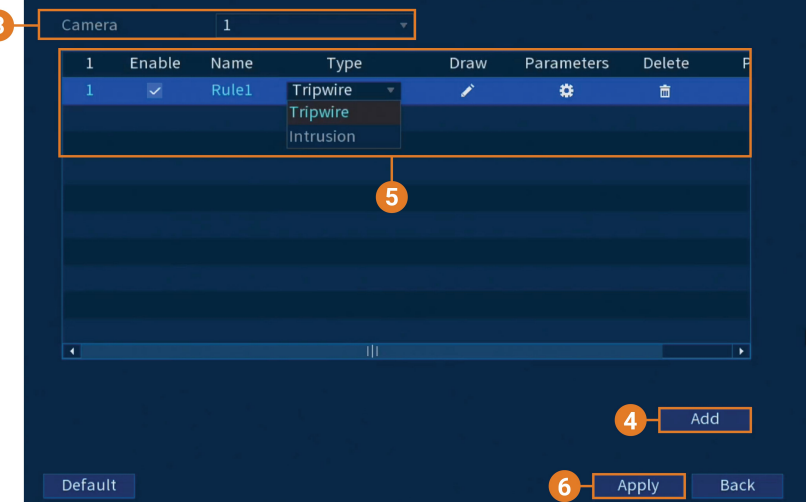

2. Cliquez sur **EVENTS**, puis cliquez sur l'onglet **Virtual Fence Setting** du panneau latéral.

- 3. Sélectionnez une caméra à configurer pour la clôture virtuelle.
- 4. Cliquez sur **Add** afin de créer une clôture virtuelle.
- 5. Configurez les paramètres suivants :
	- **Enable:** Cochez pour activer ou désactiver chaque clôture virtuelle de la liste.
	- **Name:** Cliquez pour renommer chaque clôture virtuelle créée.
	- **Type:** Sélectionnez le type de clôture virtuelle que vous souhaitez configurer. Le premier type de clôture virtuelle est **Tripwire** qui peut détecter si une personne et/ou un véhicule franchit la limite de périmètre dessinée, tandis que le second type est **Intrusion** qui peut détecter si une personne et/ou un véhicule pénètre dans la zone de périmètre dessinée.
	- **Draw:** Cliquez sur l'icône pour commencer à dessiner votre clôture virtuelle (limite de périmètre).
	- **Parameters:** Choisissez la façon dont le système réagira lorsqu'une clôture virtuelle a été déclenchée.

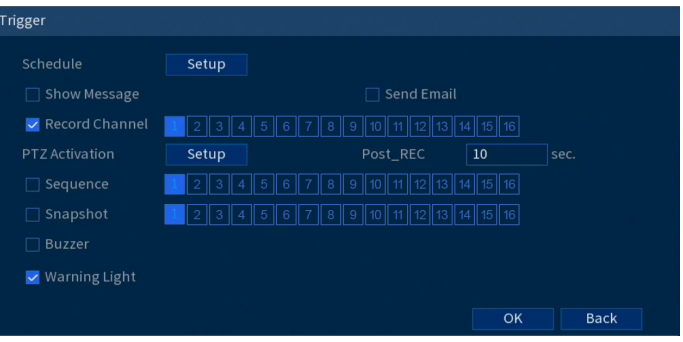

- **Delete:** Cliquez sur l'icône pour supprimer la clôture virtuelle de la liste.
- 6. Cliquez sur **Apply** pour enregistrer toutes les modifications.

#### **12.3 Dessiner une clôture virtuelle pour le fil de détente**

La détection du fil de détente vous permet de dessiner une clôture virtuelle dans le champ de vision de la caméra qui déclenche automatiquement une alarme lorsqu'elle est franchie par une personne et/ou un véhicule.

## **Pour définir une clôture virtuelle pour le fil de détente :**

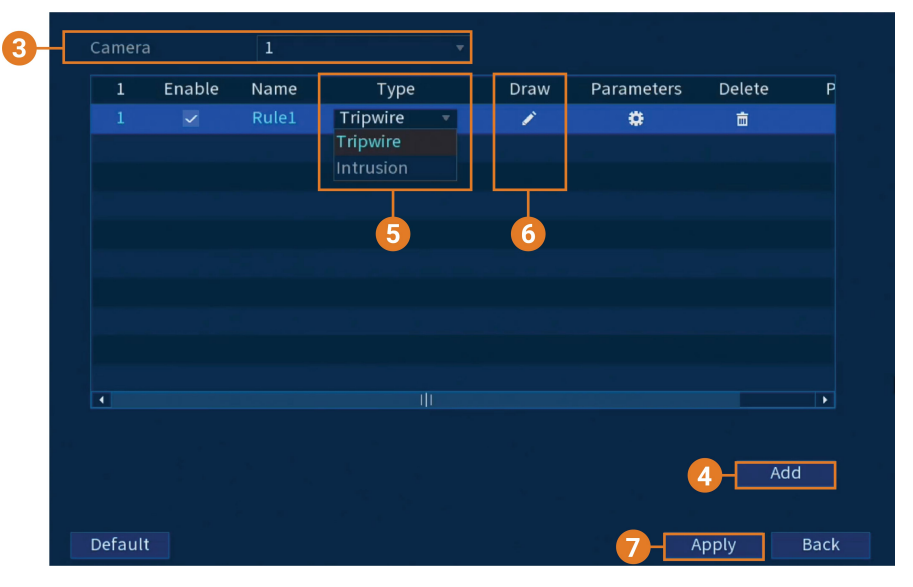

2. Cliquez sur **EVENTS**, puis cliquez sur l'onglet **Virtual Fence Setting** du panneau latéral.

- 3. Sélectionnez une caméra à configurer pour la clôture virtuelle.
- 4. Cliquez sur **Add** afin de créer une clôture virtuelle.

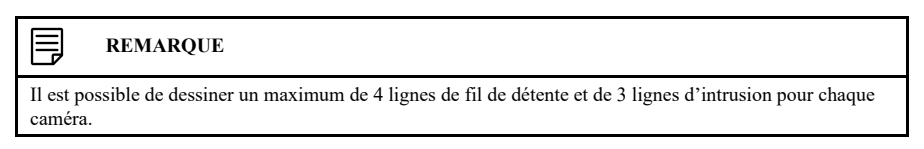

5. Sous **Type**, sélectionnez **Tripwire**.

- Tripwire  $Fenc$ Direction  $B$  to  $A$  $\overline{\mathbf{r}}$ Effective Ta. **Derson** Vehicle  $\overline{O}$
- Pour dessiner votre clôture virtuelle, cliquez sur l'écran de visualisation en direct de la caméra et tracez une ligne à travers la frontière que vous souhaitez délimiter. Continuez à cliquer pour modifier la direction de la ligne, puis cliquez sur le bouton droit de la souris
- pour terminer le dessin. • **Name:** Cliquez pour renommer la clôture virtuelle de la ligne de détente.
- **Direction:** Déterminez la direction que doit prendre une personne et/ou un véhicule pour déclencher un événement. Vous pouvez sélectionner les directions du point **A to B** pour un mouvement traversant de l'intérieur de la ligne, du point **B to A** pour un mouvement traversant de l'extérieur de la ligne, ou **Both** pour un mouvement traversant dans les deux directions.
- **Target Filter:** Cliquez pour désactiver ou activer le filtre cible. Lorsqu'il est activé, cochez **Person**, **Vehicle** ou les deux pour activer chaque type de détection. Lorsque **Target Filter** est désactivé, la clôture virtuelle ne détectera aucun mouvement.
- 7. Cliquez sur **Apply** pour enregistrer toutes les modifications.

#### **12.4 Dessiner une clôture virtuelle pour l'intrusion**

La détection d'intrusion vous permet de dessiner une clôture virtuelle dans le champ de vision de la caméra afin de protéger toute zone contre l'intrusion d'une personne et/ou d'un véhicule.

#### **Pour définir une clôture virtuelle pour l'intrusion :**

1. Depuis le mode Visionnement en direct, cliquez avec le bouton droit pour ouvrir le menu rapide, puis cliquez sur **Main Menu**.

6. Cliquez sur l'icône qui se trouve sous **Draw** et configurez les éléments suivants :

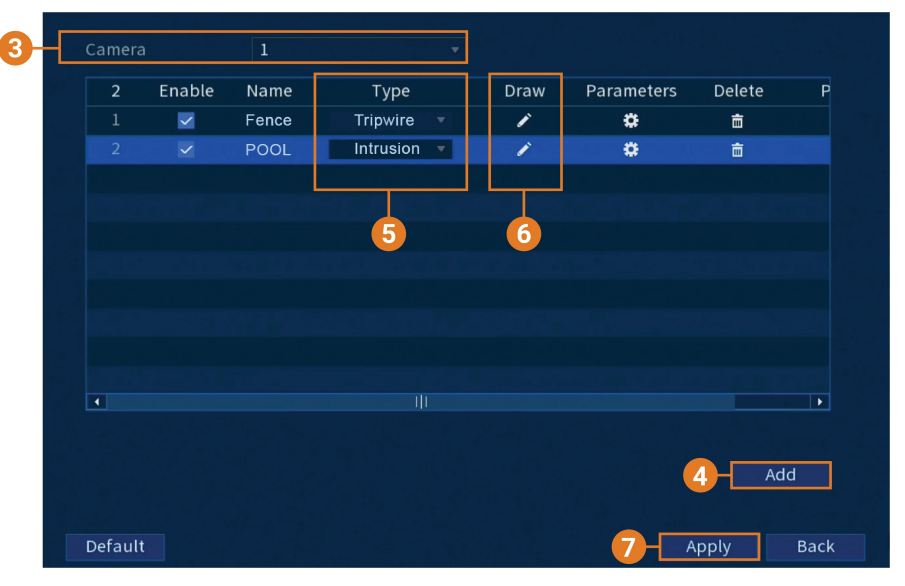

2. Cliquez sur **EVENTS**, puis cliquez sur l'onglet **Virtual Fence Setting** du panneau latéral.

- 3. Sélectionnez une caméra à configurer pour la clôture virtuelle.
- 4. Cliquez sur **Add** afin de créer une clôture virtuelle.

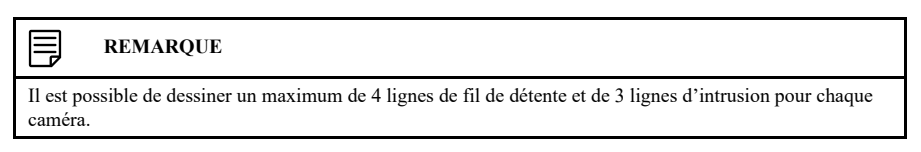

5. Sous **Type**, sélectionnez **Intrusion**.

- 术: Intrusion  $\overline{a}$ POOL  $A_{\text{chor}}$ ⊤<br>Appear  $\sqrt{\frac{1}{2}}$  Cross Both  $\overline{\mathbf{r}}$ Effective Ta. **D** Person Vehicle  $\overline{O}$
- 6. Cliquez sur l'icône qui se trouve sous **Draw** et configurez les éléments suivants :

- Pour dessiner votre clôture virtuelle, cliquez sur l'écran de visualisation en direct de la caméra et dessinez une clôture autour de la zone que vous souhaitez délimiter. Continuez à cliquer pour modifier la direction de la clôture, puis cliquez sur le bouton droit de la souris pour terminer le dessin.
- **Name:** Cliquez pour renommer la clôture virtuelle de l'intrusion.
- **Action:** Cochez **Appear** pour détecter si une personne et/ou un véhicule apparaît dans la zone définie ou cochez **Cross** pour détecter si une personne et/ou un véhicule entre ou sort de la zone définie, ou cochez les deux pour activer chaque type d'action.
- **Direction:** Déterminez la direction que doit prendre un objet pour déclencher un événement. Vous pouvez sélectionner **Entry** pour les mouvements entrant dans la zone définie, ou **Exit** pour les mouvements sortant de la zone définie, ou **Both** pour les deux types de directions.
- **Target Filter:** Cliquez pour désactiver ou activer le filtre cible. Lorsqu'il est activé, cochez **Person**, **Vehicle** ou les deux pour activer chaque type de détection. Lorsque **Target Filter** est désactivé, la clôture virtuelle ne détectera aucun mouvement.
- 7. Cliquez sur **Apply** pour enregistrer toutes les modifications.

#### **12.5 Recherche d'événements liés à la clôture virtuelle**

Faites une recherche de détection de clôture virtuelle sur un canal en particulier ou sur l'ensemble du système. Vous pouvez également choisir de sauvegarder les évènements (clé USB requise - non incluse).

#### **Pour rechercher des événements liés à la clôture virtuelle :**

- Camera  $\mathbf 1$ **Start Time**  $03 - 16 - 2021$ 12:00:00 AM  $03 - 17 - 2021$ 12:00:00 AM **End Time**  $\overline{All}$ Event Type **Effective Target** Person Vehicle **Smart Search**
- 2. Cliquez sur **EVENTS**. Cliquez sur l'onglet **Smart Search** sur le panneau latéral, puis cliquez sur **Virtual Fence**.

- 3. Sélectionnez une caméra où rechercher des évènements ou choisissez **All**.
- 4. Choisissez l'heure de départ et de fin de votre recherche.
- 5. Dans le cadre de votre recherche, sélectionnez le type d'événement lié à la clôture virtuelle, ou sélectionnez **All**.
- 6. Choisissez le type de mouvement que vous souhaitez rechercher.
- 7. Cliquez sur **Search**. Les évènements qui correspondent à vos critères de recherche s'afficheront.

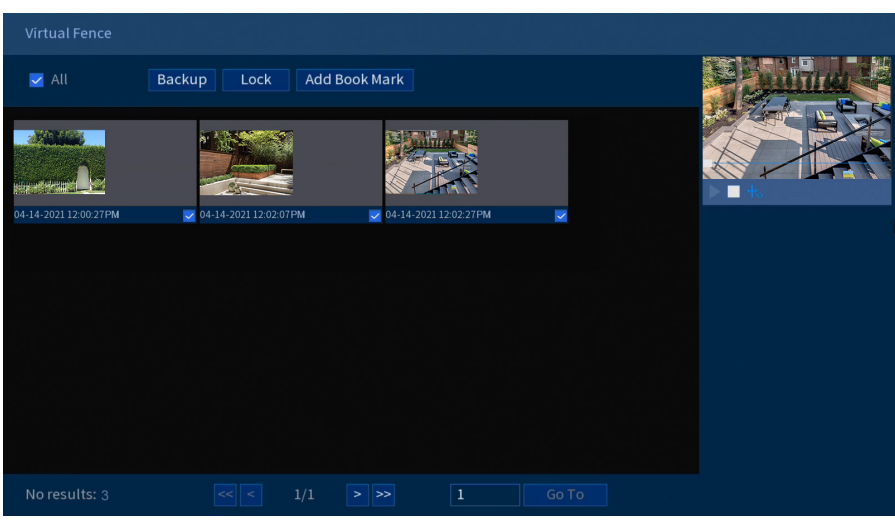

8. Double cliquez sur n'importe quelle entrée pour commencer la lecture. Si vous voulez sauvegarder des évènements, cochez les évènements que vous voulez sauvegarder, puis cliquez sur **Backup**.

# **[13](#page-55-0) [Détection](#page-55-0) des visages**

<span id="page-55-0"></span>Le système prend en charge la détection des visages, la reconnaissance des visages et le stockage des visages dans la base de données. Il active l'instantané, l'enregistrement et les alarmes qui peuvent être configurés à l'aide des menus ci-dessous.

#### **13.1 Activez la détection de visages dans le plan d'événements intelligents.**

Avant de configurer les paramètres de détection de visages, vous devez d'abord activer la détection/reconnaissance des visages à partir des options du plan d'événements intelligents.

#### **Pour activer la détection des visages :**

- 1. Depuis le mode Visionnement en direct, cliquez avec le bouton droit pour ouvrir le menu rapide, puis cliquez sur **Main Menu**.
- 2. Cliquez sur **SYSTEM**, sur l'onglet **General**, puis sur **General**.

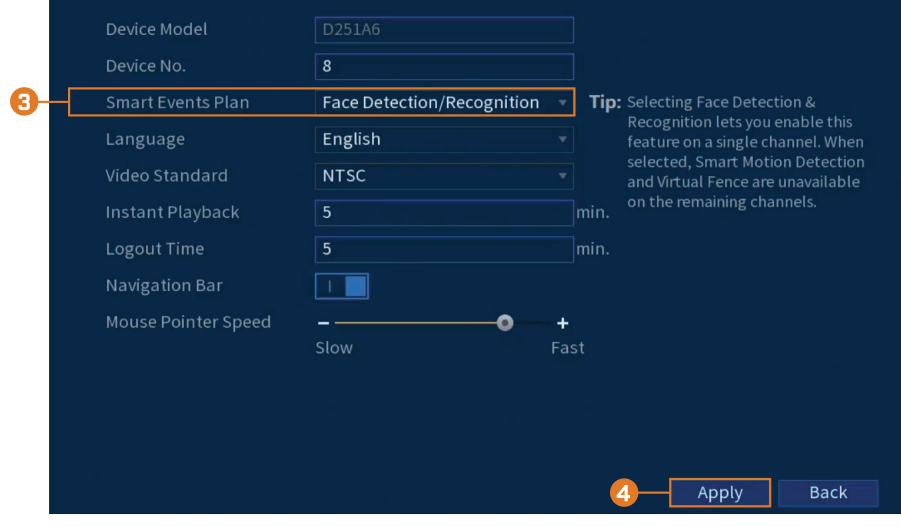

3. Sélectionnez la détection/reconnaissance des visages dans le menu déroulant.

# **REMARQUE**

La sélection de la détection et de la reconnaissance des visages vous permet d'activer cette fonctionnalité sur un seul canal. Lorsque cette option est sélectionnée, la détection intelligente de mouvement et la clôture virtuelle ne sont pas disponibles sur les canaux restants.

4. Cliquer sur **Apply**.

凬

#### **13.2 Configuration de la détection des visages**

Définissez les préférences pour la détection des visages sur chaque canal et sélectionnez les canaux sur lesquels vous souhaitez activer la détection des visages.

#### **ATTENTION** ∕!`

Pour pouvoir utiliser les fonctionnalités de détection de visage, vous devrez les activer dans les paramètres du plan d'événements intelligents. Veuillez vous référer à 12.1 *Activez la clôture virtuelle dans le plan [d'événements](#page-48-1) [intelligents.](#page-48-1)*, page [41](#page-48-1) pour les instructions.

#### **Pour configurer la détection des visages :**

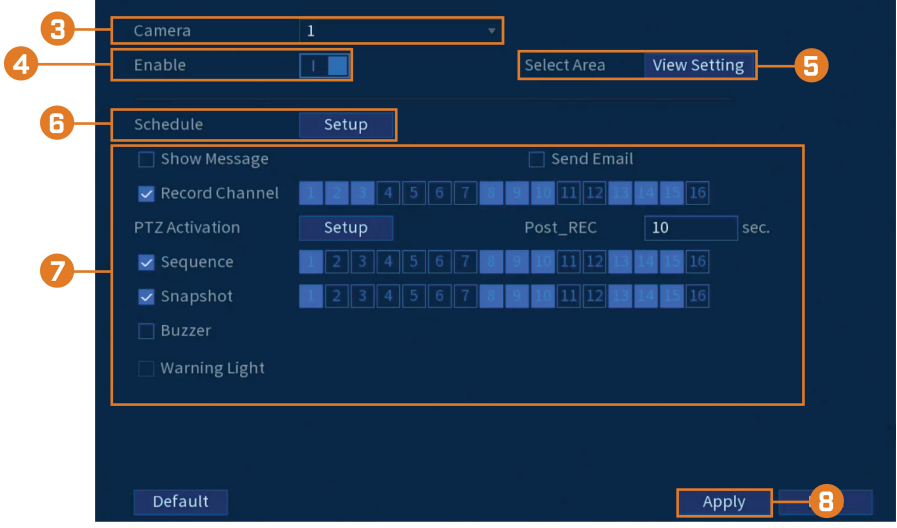

2. Cliquez sur **EVENTS**, sur l'onglet **Face Settings**, puis sur **Face Detection**.

- 3. Sélectionnez une caméra pour configurer la détection des visages pour.
- 4. Appuyez pour activer  $\begin{pmatrix} 1 & 1 \\ 1 & 1 \end{pmatrix}$ /désactiver  $\begin{pmatrix} 1 & 0 \\ 0 & 1 \end{pmatrix}$  la détection des visages sur le canal sélectionné.
- 5. Cliquez sur **View Settings** situé à côté de **Select Area** pour configurer la zone de l'image qui ciblera les visages.
- 6. Cliquez sur **Setup** à côté de **Schedule** pour choisir les jours et les heures de la semaine pour activer la détection des visages :

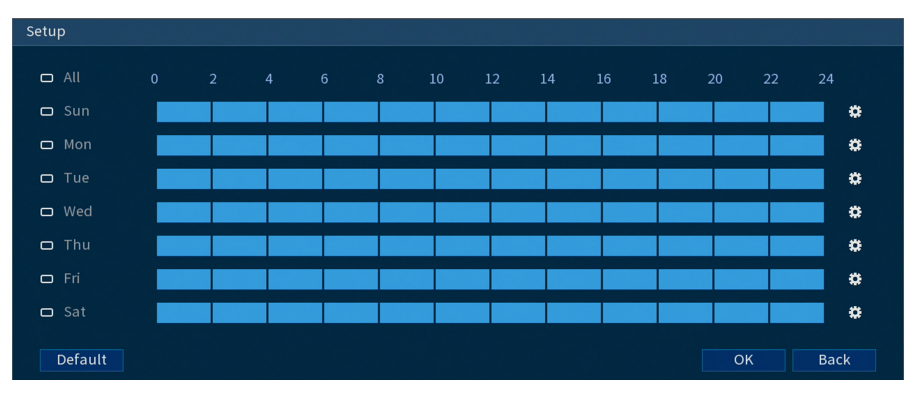

- Cliquez ou cliquez-glissez le long de chacune des lignes de temps bleues pour ajouter ou supprimer rapidement des périodes de l'emploi du temps de chaque jour par segments de 15 minutes.
- Cliquez sur  $\Box$  à côté de 2 jours ou plus pour lier les horaires ( $\bigcirc$ ). Cela vous permet de modifier rapidement plusieurs horaires à la fois.
- Pour effectuer des ajustements plus précis à un emploi du temps, cliquez sur  $\mathbf{\ddot{B}}$  Cela vous permettra de définir les heures exactes de début et de fin d'un emploi du temps.

7. Vous pouvez paramétrer différents événements pour qu'ils se produisent lorsque l'alarme est déclenchée, notamment :

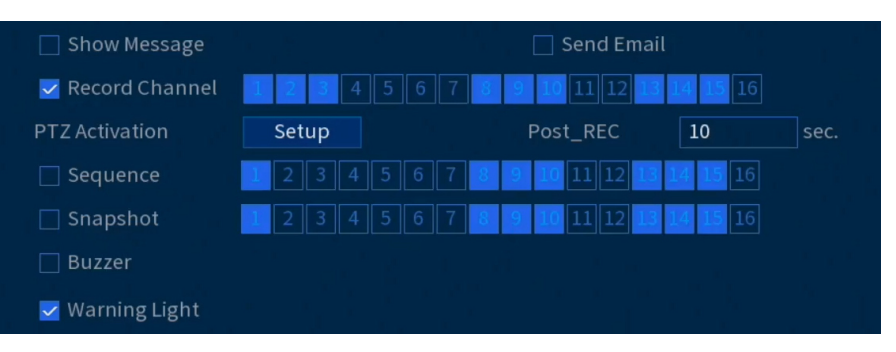

- **Show Message:** Cochez pour activer l'apparition d'une fenêtre contextuelle lorsque l'une de vos caméras détecte un visage. La fenêtre contextuelle affiche les canaux sur lesquels l'évènement est survenu.
- **Send Email:** Cochez la case afin d'activer les alertes par courriel. Vous devez configurer les alertes par courriel avant de pouvoir les recevoir (consultez 16.7.3 *[Configurer](#page-89-0) les alertes de [courriel](#page-89-0)*, page [82\)](#page-89-0).
- **Record Channel:** Choisissez les canaux qui feront l'enregistrement lorsqu'un visage est détecté sur un canal sélectionné. Définissez la durée d'enregistrement suite à un évènement de perte vidéo dans le champ **Post\_REC**.
- **PTZ Activation:** Configurez les caméras PTZ connectées pour démarrer une ronde, un motif ou aller à un emplacement prédéfini.
- **Sequence:** Le mode Séquence commence. Sélectionnez les tuiles numérotées à côté de cette option pour inclure les canaux correspondants dans la séquence.
- **Snapshot:** Sélectionnez les tuiles numérotées à côté de cette option pour enregistrer un instantané des canaux correspondants.
- **Buzzer:** Cochez afin d'activer l'alarme sonore.
- **Warning Light:** Cocher afin d'activer le voyant d'avertissement du système.
- 8. Cliquer sur **Apply**.
- 9. **(FACULTATIF)** Cliquez sur **Copy** pour appliquer les réglages du canal actuel à un ou plusieurs autres canaux (consultez 16.12 *Copier les [paramètres](#page-111-0) vers un autre canal*, page [104](#page-111-0) afin d'obtenir des instructions complètes sur l'utilisation de la fonction de copie).

# **13.3 Effectuer des recherches intelligentes pour la détection de visages**

Faites une recherche sur la détection de visages sur un canal en particulier ou sur l'ensemble du système.

### **Pour lancer une recherche intelligente concernant les événements de détection de visages :**

2. Cliquez sur **EVENTS**. Cliquez sur l'onglet **Smart Search** sur le panneau latéral, puis cliquez sur **Face Detection**.

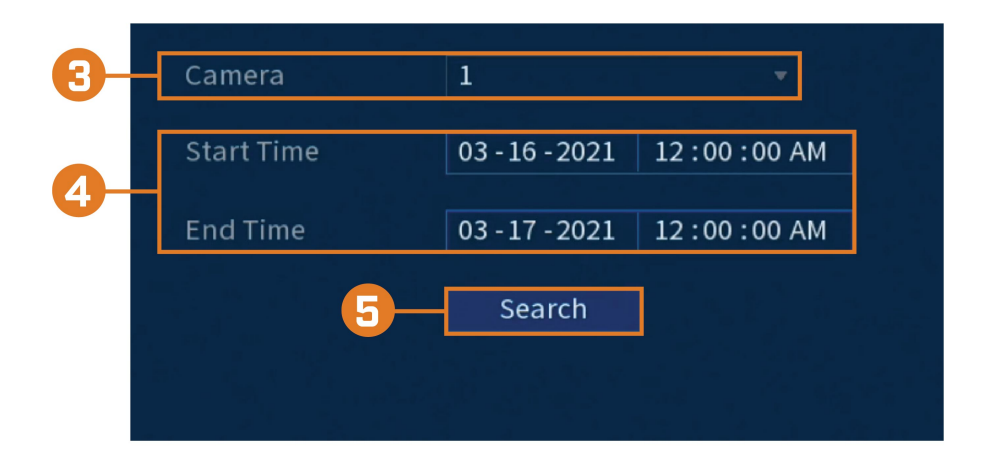

- 3. Sélectionnez un canal où rechercher des évènements ou choisissez **All**.
- 4. Choisissez l'heure de départ et de fin de votre recherche.
- 5. Cliquez sur **Search**. Les évènements qui correspondent à vos critères de recherche s'afficheront.

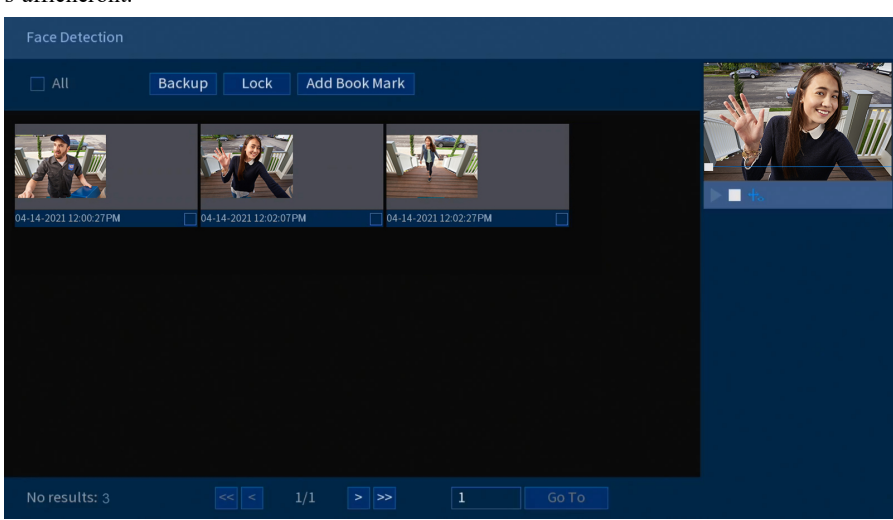

6. Double cliquez sur n'importe quelle entrée pour commencer la lecture. Si vous voulez sauvegarder des évènements, cochez les évènements que vous voulez sauvegarder, puis cliquez sur **Backup**.

#### **13.4 Configuration de la reconnaissance des visages**

Vous pouvez configurer le système afin qu'il détecte des visages et qu'il réponde par diverses actions.

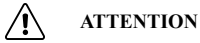

Pour pouvoir utiliser les fonctionnalités de reconnaissance des visages, vous devrez les activer dans les paramètres du plan d'événements intelligents. Veuillez vous référer aux 12.1 *Activez la clôture [virtuelle](#page-48-1) dans le plan [d'événements](#page-48-1) intelligents.*, page [41](#page-48-1) instructions.

#### **Pour configurer la reconnaissance des visages :**

- 1. Depuis le mode Visionnement en direct, cliquez avec le bouton droit pour ouvrir le menu rapide, puis cliquez sur **Main Menu**.
- 2. Cliquez sur **EVENTS**, sur l'onglet **Face Settings**, puis sur **Face Recognition**.

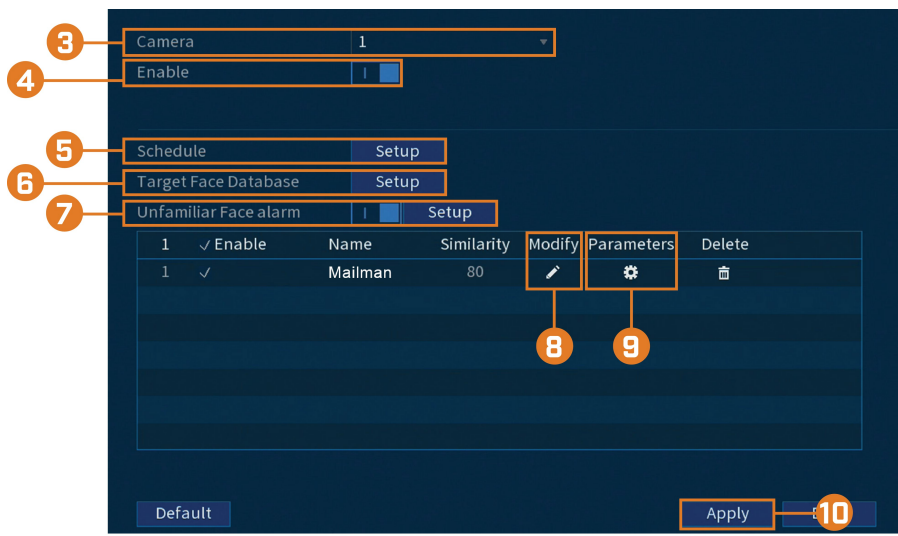

- 3. Sélectionnez une caméra pour configurer la reconnaissance des visages pour.
- 4. Appuyez pour activer  $\begin{pmatrix} 1 & 1 \\ 1 & 1 \end{pmatrix}$ /désactiver  $\begin{pmatrix} 1 & 0 \\ 1 & 1 \end{pmatrix}$  la reconnaissance des visages sur le canal sélectionné.
- etur  $\overline{a}$  All  $10$  $\overline{24}$  $\Box$  Sur  $\ddot{\mathbf{a}}$  $\Box$  Mon ö  $\Box$  Tue ö  $\Box$  Wed ö ö  $\Box$  Fri ö  $\Box$  Sat ö Default  $\overline{X}$ Back
- 5. Cliquez sur **Setup** à côté de **Schedule** pour choisir les jours et les heures de la semaine pour activer la reconnaissance des visages :

- Cliquez ou cliquez-glissez le long de chacune des lignes de temps bleues pour ajouter ou supprimer rapidement des périodes de l'emploi du temps de chaque jour par segments de 15 minutes.
- Cliquez sur  $\Box$  à côté de 2 jours ou plus pour lier les horaires ( $\bigcirc$ ). Cela vous permet de modifier rapidement plusieurs horaires à la fois.
- Pour effectuer des ajustements plus précis à un emploi du temps, cliquez sur  $\mathbf{G}$  Cela vous permettra de définir les heures exactes de début et de fin d'un emploi du temps.
- 6. Cliquez sur **Configuration** à côté de Base de données des visages cibles.
	- Cochez la case située à côté de la base de données des visages que vous souhaitez utiliser pour la reconnaissance des visages.
	- Cliquez sur **OK**.
- 7. Cliquez pour activer l'alarme de visage non familier. Configurez des alarmes si un visage non ajouté à la base de données des visages (également appelé « étranger » en mode IA) a été détecté.
- 8. Cliquez sur l'icône sous Modifier pour ajuster la valeur de similarité.
	- Entrez une valeur pour la similarité, 1 % étant la plus faible et 100 % étant la plus élevée. • Cliquez sur **OK**.
- 9. Cliquez sur l'icône sous Paramètres pour régler les alarmes pour la reconnaissance des visages.
- 10. Cliquez sur **Appliquer** pour enregistrer toutes les modifications.

#### **13.5 Créer une base de données de visages**

Pour constituer votre base de données de visages, vous pouvez créer une liste de bases de données de visages et ajouter des visages à chaque base de données à partir d'une clé USB ou de visages capturés en direct en mode IA.

#### **Pour créer une base de données :**

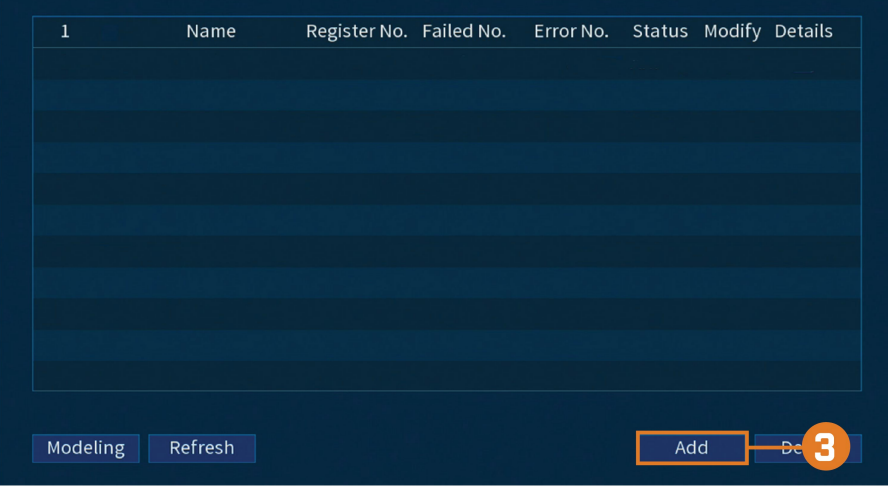

2. Cliquez sur **EVENTS**, puis cliquez sur l'onglet **Face Database** du panneau latéral.

3. Cliquez sur **Ajouter** en bas à droite de l'écran pour ajouter une nouvelle base de données.

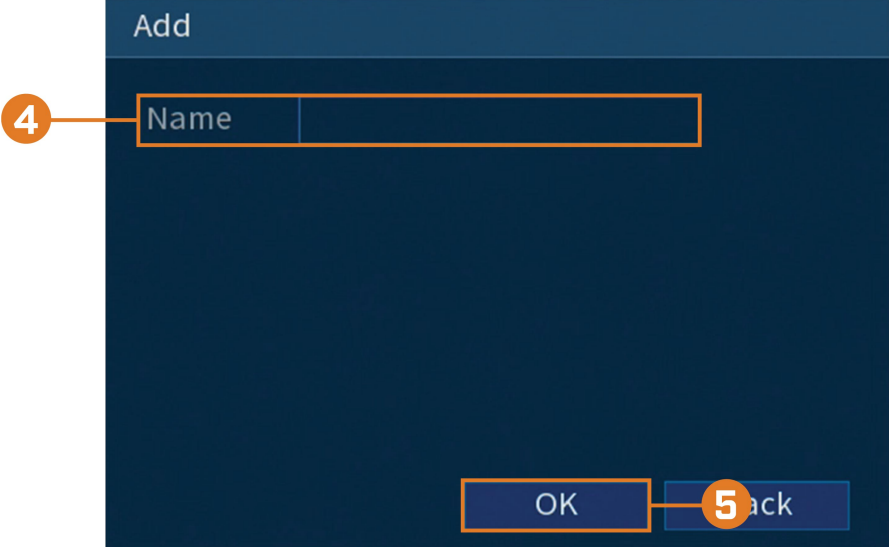

- 4. Entrez un nom pour la base de données.
- 5. Cliquez sur **OK**.

La base de données créée apparaîtra dans la liste de la base de données des visages.

# *13.5.1 Ajouter un visage par USB à la base de données*

# **Pour ajouter un visage à la base de données des visages :**

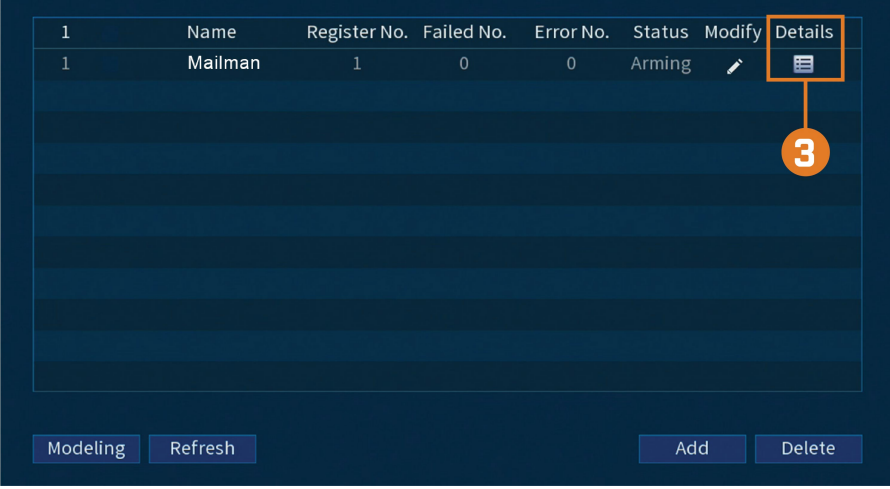

2. Cliquez sur **EVENTS**, puis cliquez sur l'onglet **Face Database** du panneau latéral.

- 3. Sélectionnez une base de données dans la liste et cliquez sur l'icône de détails pour la configurer.
- 4. Cliquez sur **Enregistrer** pour ajouter un visage à la base de données. La clé USB sera automatiquement chargée.

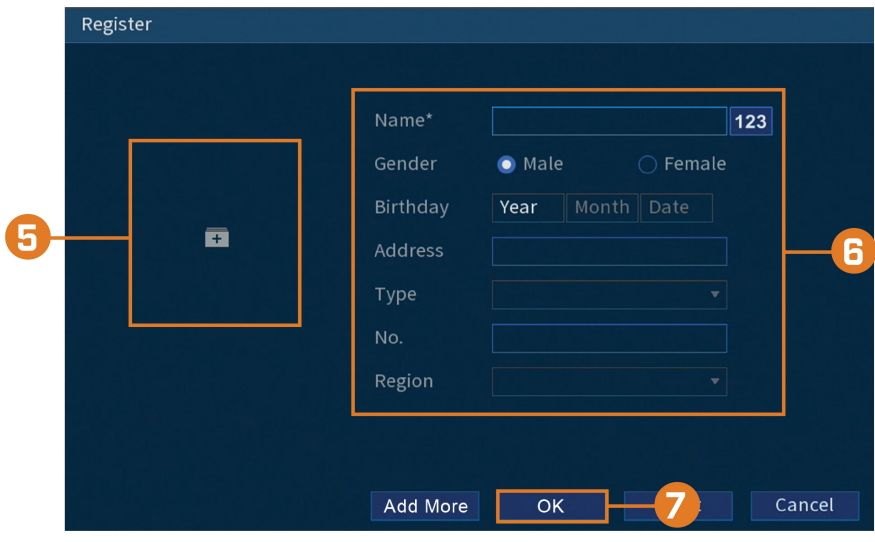

- 5. Cliquez sur **+** pour téléverser l'image d'un nouveau visage.
- 6. Utilisez la fenêtre Enregistrer pour ajouter des informations supplémentaires à la saisie du visage, y compris le nom et le sexe.
- 7. Cliquez sur **OK** pour sauvegarder les changements.

Le visage ajouté apparaîtra dans la base de données des visages.

# *13.5.2 Ajouter par clé USB (Ajout par lot)*

Les photos de visages peuvent également être importées par lots, ce qui est utile pour ajouter un grand nombre de visages en une seule fois.

# *13.5.3 Ajouter des visages capturés*

Vous pouvez ajouter des images pour construire la base de données des visages en utilisant des images qui ont été capturées en mode IA.

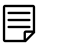

## **REMARQUE**

Pour capturer des visages en utilisant la détection des visages, le mode IA doit être activé dans Visionnement en direct. Depuis l'affichage Visionnement en direct, cliquez avec le bouton droit de la souris sur le menu rapide et survolez l'option Visionnement en direct. Cliquez sur le mode IA pour l'activer.

#### **Pour ajouter un visage capturé par le mode IA :**

- 1. À partir de l'affichage Visionnement en direct, le mode IA affichera les visages récemment capturés sur le côté droit de l'écran.
- 2. Double-cliquez sur le visage que vous souhaitez ajouter.

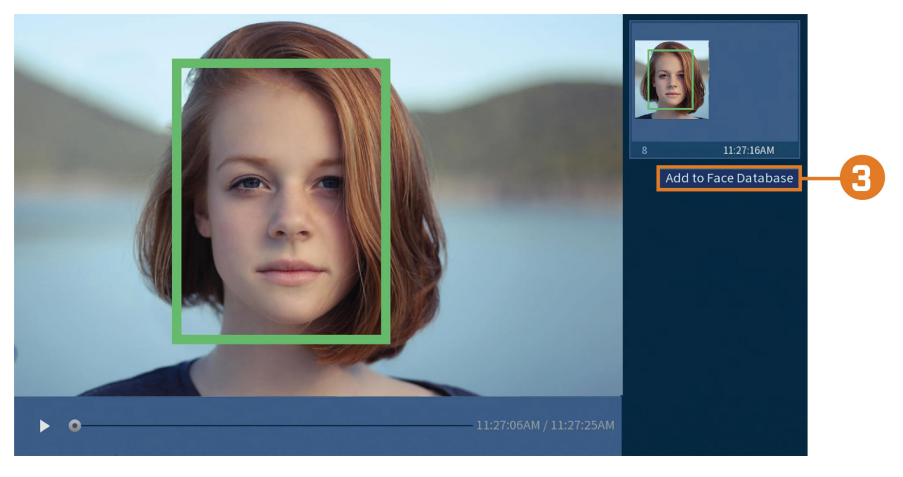

3. Cliquez sur le bouton **Ajouter à la base de données des visages** pour faire apparaître la fenêtre d'enregistrement.

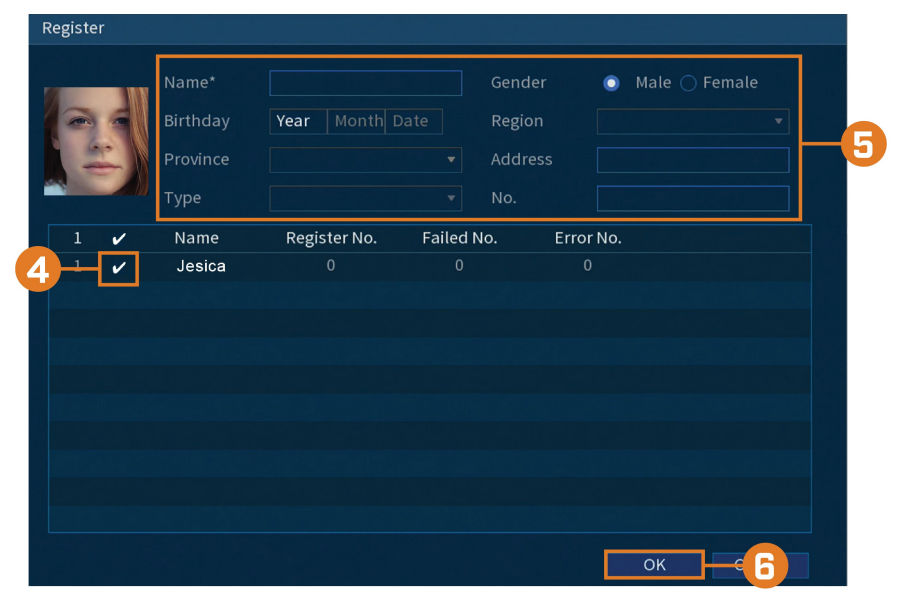

- 4. Cochez la case située à côté de la base de données à laquelle vous souhaitez ajouter le visage.
- 5. Ajoutez des informations supplémentaires à la saisie du visage, y compris le nom.
- 6. Cliquez sur **OK** pour sauvegarder les changements.

Le visage ajouté apparaîtra dans la base de données des visages.

# *13.5.4 Effectuer des recherches intelligentes pour la reconnaissance de visages*

Faites une recherche sur la reconnaissance de visages sur un canal en particulier ou sur l'ensemble du système.

# **Pour lancer une recherche intelligente concernant les événements de reconnaissance de visages :**

- 1. Depuis le mode Visionnement en direct, cliquez avec le bouton droit pour ouvrir le menu rapide, puis cliquez sur **Main Menu**.
- 2. Cliquez sur **EVENTS**. Cliquez sur l'onglet **Smart Search** sur le panneau latéral, puis cliquez sur **Face Recognition**.

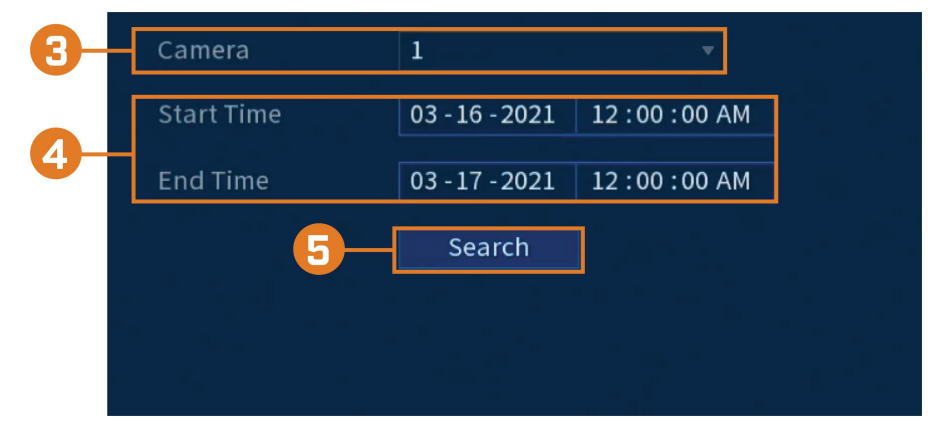

- 3. Sélectionnez la caméra pour rechercher des événements.
- 4. Choisissez l'heure de départ et de fin de votre recherche.
- 5. Cliquez sur **Search**. Les évènements qui correspondent à vos critères de recherche s'afficheront.
- 6. Cliquez sur **d** dans la colonne **Playback** pour visualiser l'évènement. Si vous voulez sauvegarder des évènements, cochez les évènements que vous voulez sauvegarder, puis cliquez sur **Export**.

**Pour lancer une recherche intelligente concernant les événements de reconnaissance de visages par image :**

- 1. Depuis le mode de visionnement en direct cliquez avec le bouton droit pour ouvrir le menu rapide, puis cliquez sur **Main Menu**.
- 2. Cliquez sur **EVENTS**. Cliquez sur l'onglet **Smart Search** sur le panneau latéral, puis cliquez sur **Face Recognition**.
- 3. Cliquez sur **Search by Picture** sur le panneau supérieur.

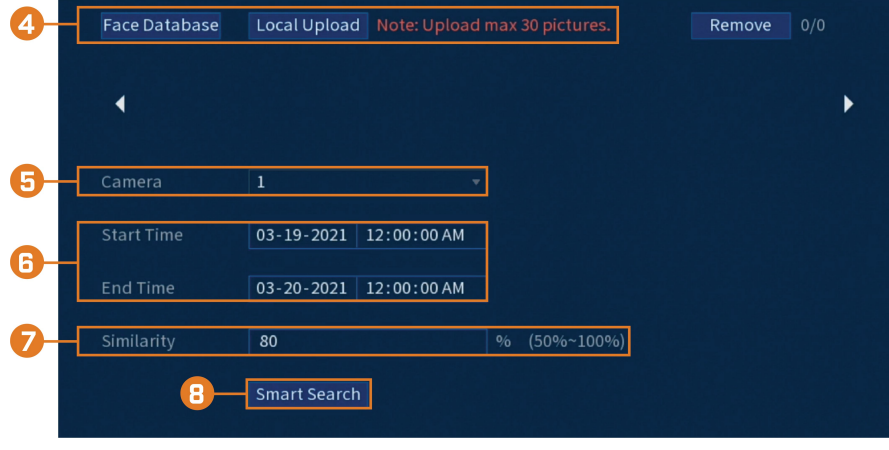

- Format 1.87 GB
- 4. Sélectionnez une image de reconnaissance de visages à partir de **Face Database** ou d'un **Local Upload** en connectant votre clé USB (non incluse).

- 5. Sélectionnez la caméra pour rechercher des événements.
- 6. Choisissez l'heure de début et de fin de votre recherche.
- 7. Saisissez un pourcentage compris entre 50 % et 100 % pour calculer la similarité entre l'image de reconnaissance de visages sélectionnée et les visages détectés dans les événements. 80 % est le pourcentage par défaut.
- 8. Cliquez sur **Search**. Les évènements qui correspondent à vos critères de recherche s'afficheront.

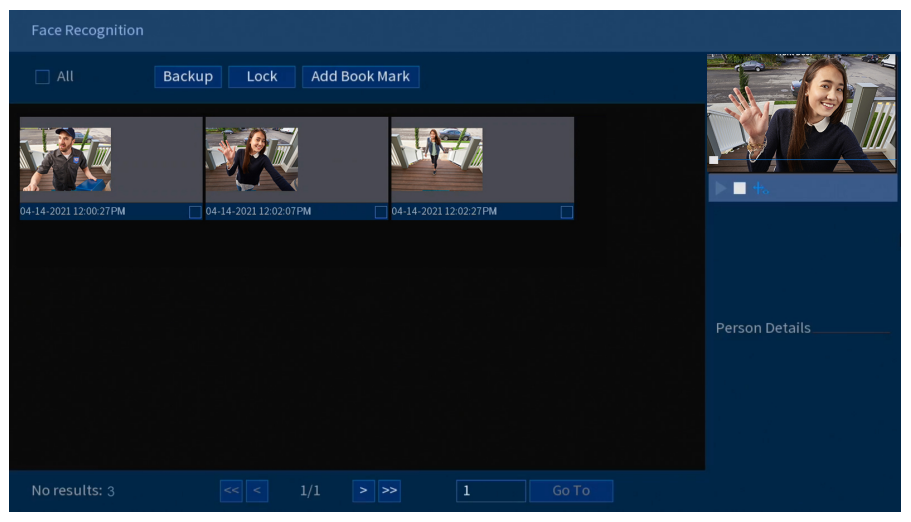

9. Double cliquez sur n'importe quelle entrée pour commencer la lecture. Si vous voulez sauvegarder des évènements, cochez les évènements que vous voulez sauvegarder, puis cliquez sur **Backup**.

# **[14](#page-66-0) [Dissuasion](#page-66-0) active**

<span id="page-66-0"></span>Les caméras Lorex à dissuasion active disposent de voyants lumineux personnalisables et de sirènes télécommandées. L'enregistreur vous permet de personnaliser le déclenchement automatique de la lumière lorsque des mouvements sont détectés pour dissuader les intrus (voir [14.1](#page-66-1) *Paramètres de dissuasion [automatique](#page-66-1)*, page [59\)](#page-66-1). Vous pouvez également déclencher les lumières et les sirènes manuellement en utilisant l'enregistreur ou l'application Lorex Home (voir 14.2 *Activer [manuellement](#page-68-0) les fonctions de dissuasion*, page [61\)](#page-68-0).

Pour une liste complète des caméras de dissuasion compatibles, consultez votre série d'enregistreurs sur [lorex.com/compatibility](https://www.lorextechnology.com/compatibility)

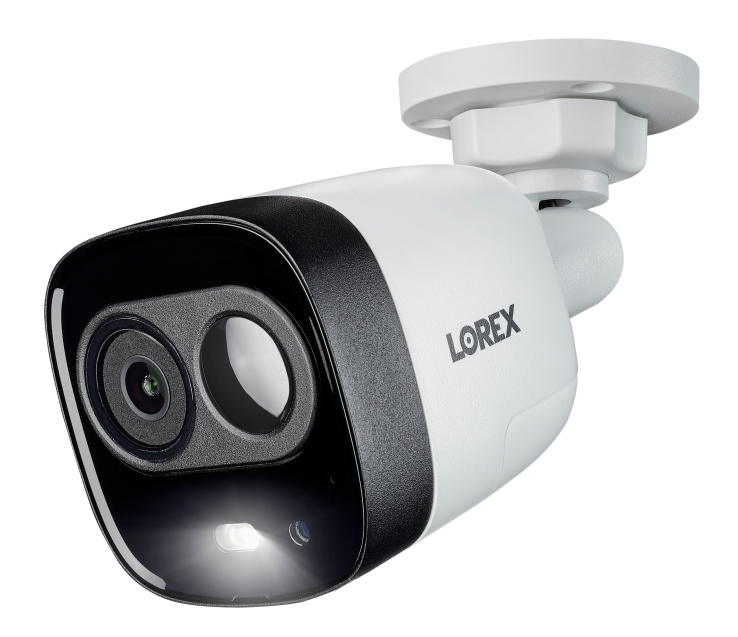

# <span id="page-66-1"></span>**14.1 Paramètres de dissuasion automatique**

Réglez les préférences pour le déclenchement automatique de la lumière d'avertissement sur les caméras de dissuasion Lorex compatibles.

#### **Pour configurer les paramètres de dissuasion :**

- 1. Depuis le mode Visionnement en direct, cliquez avec le bouton droit pour ouvrir le menu rapide, puis cliquez sur **Main Menu**.
- 2. Cliquez sur **EVENTS**. Cliquez sur l'onglet **Event Settings** sur le panneau latéral, puis sur **Deterrence** sur le panneau supérieur.

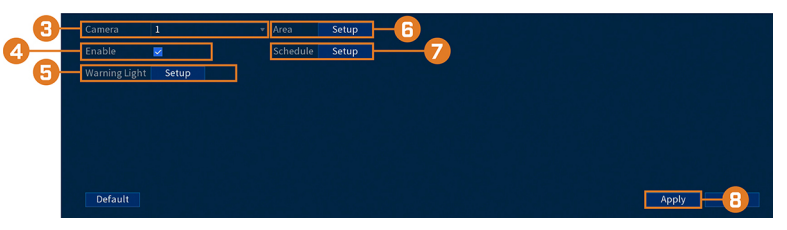

- 3. Sélectionnez le canal d'une caméra de dissuasion connectée.
- 4. Cocher **Enable**.
- 5. Cliquez sur **Setup** à côté de **Warning Light** pour configurer les préférences :

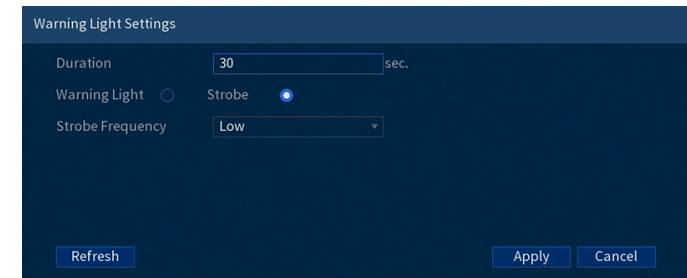

- **Duration:** Choisissez combien de temps le voyant d'avertissement restera allumé lorsque le mouvement est détecté.
- Choisissez **Warning Light** pour une lumière blanche soutenue ou **Strobe** pour une lumière clignotante. Si vous sélectionnez **Strobe**, réglez la vitesse à laquelle la lumière clignotera sous **Strobe Frequency**.
- 6. Cliquez sur **Setup** à côté de **Area** pour définir une zone active pour la dissuasion automatique.

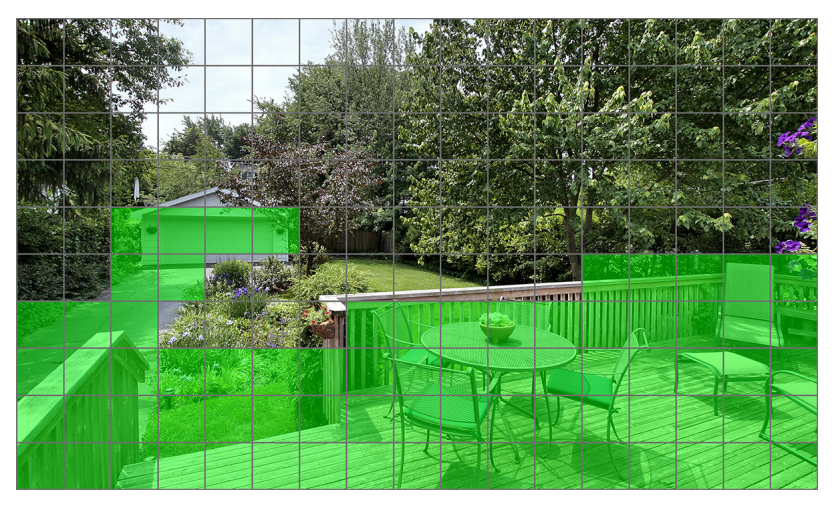

- L'image de la caméra apparaît avec une grille superposée. La zone verte est la zone active pour la dissuasion.
- Cliquez ou cliquez-glissez pour ajouter/supprimer la zone de la grille rouge.
- Dans l'exemple de l'image ci-dessus, seul le mouvement autour du garage ou sur le porche déclenchera le voyant d'avertissement.
- Cliquer à droite lorsque terminé.
- $\Box$  Al  $\Box$  Sur  $\Box$  Tue  $\Box$  We  $\sigma$  Fi  $\overline{a}$  sa
- 7. Cliquez sur **Setup** à côté de **Schedule** pour définir un horaire hebdomadaire pour la dissuasion automatique.

- L'horaire par défaut est actif pendant la nuit, entre 17 h et 7 h.
- Cliquez sur l'icône  $\bigoplus$  pour modifier l'horaire du jour de la semaine correspondant.
- Cliquez sur **OK** une fois terminé.

# <span id="page-68-0"></span>**14.2 Activer manuellement les fonctions de dissuasion**

Le système offre de multiples options pour activer les fonctions de dissuasion.

**Pour activer les fonctions de dissuasion sur une seule caméra :**

• Placez le pointeur de la souris près du haut de l'image de la caméra en mode Visionnement en direct pour afficher la barre d'outils de la caméra. Appuyez sur  $\circled{2}$  pour activer la lumière

d'avertissement ou sur  $\Omega$  pour activer la sirène.

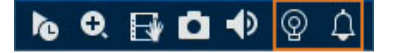

• Activez les fonctions de dissuasion à l'aide de l'application Lorex Home. Pour de plus amples renseignements, consultez 17 *Connexion à distance à l'aide de [l'application](#page-112-0) mobile Lorex [Home](#page-112-0)*, page [105.](#page-112-0)

# **Pour activer les fonctions de dissuasion sur toutes les caméras connectées :**

• Maintenez enfoncé le bouton de panique sur le panneau frontal de la caméra pendant 3 secondes.

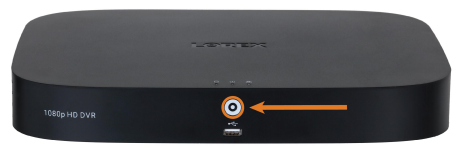

• Dans le mode Visionnement en direct, cliquez sur  $\omega$  dans la barre de navigation.

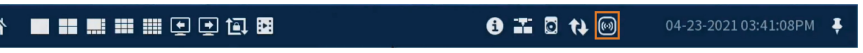

# **[Gestion](#page-69-0) des mots de passe et des [utilisateurs](#page-69-0)**

<span id="page-69-0"></span>Les mots de passe sont activés par défaut et sont requis pour avoir accès au menu principal ou pour se connecter au système en utilisant un ordinateur ou un appareil mobile. Vous serez invité à créer un mot de passe personnalisé après vous être connecté pour la première fois.

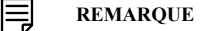

Si vous oubliez votre mot de passe pour accéder au système, contactez le soutien technique pour le réinitialiser.

#### **15.1 Comptes d'utilisateurs**

## **Le système comprend les comptes par défaut suivants :**

- **administrateur :** Le compte administrateur donne un accès complet au système, permet de configurer tous les réglages du système et aussi de gérer les différents comptes d'utilisateur.
- **utilisateur :** Les comptes utilisateurs sont des comptes secondaires auxquels on peut attribuer un accès limité aux paramètres du système et aux flux de caméra.

#### *15.1.1 Changer les mots de passe*

Vous pouvez changer le mot de passe du système pour les comptes admin et utilisateur depuis le menu des utilisateurs.

#### **Pour modifier le mot de passe d'un compte :**

- 1. Depuis le mode Visionnement en direct, cliquez avec le bouton droit pour ouvrir le menu rapide, puis cliquez sur **Main Menu**.
- 2. Cliquez sur **ACCOUNT**, puis cliquez sur l'onglet **User**.
- 3. Cliquez sur à côté du compte pour lequel vous souhaitez modifier le mot de passe.

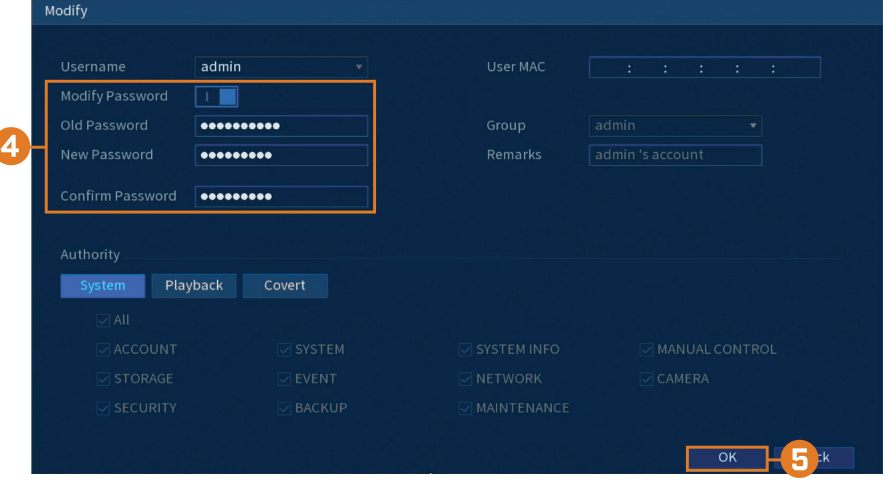

- 4. Configurer les éléments suivants :
	- **Modify Password:** Cliquez pour activer (**IIIIII**) la modification du mot de passe.
	- **Old Password:** Saisissez votre mot de passe actuel.
	- **New Password:** Entrez le nouveau mot de passe que vous voulez utiliser pour le système.

# **REMARQUE**

Les mots de passe du système doivent comporter au moins 8 caractères et inclure au moins 2 des types de caractères suivants : minuscules, majuscules, chiffres et caractères spéciaux.

• **Confirm Password:**Répétez le nouveau mot de passe.

# 5. Cliquer sur **OK**.

# *15.1.2 Ajouter des utilisateurs*

Vous pouvez permettre à plusieurs utilisateurs d'accéder au système. Lorsque vous ajoutez plusieurs utilisateurs, vous pouvez leur assigner les menus auxquels ils peuvent accéder. Par exemple, vous pourriez vouloir que votre ami surveille votre système pendant votre absence, sans lui donner un accès complet à votre système.

# **Pour ajouter un utilisateur :**

- 1. Depuis le mode Visionnement en direct, cliquez avec le bouton droit pour ouvrir le menu rapide, puis cliquez sur **Main Menu**.
- 2. Cliquez sur **ACCOUNT**, puis cliquez sur l'onglet **User**.

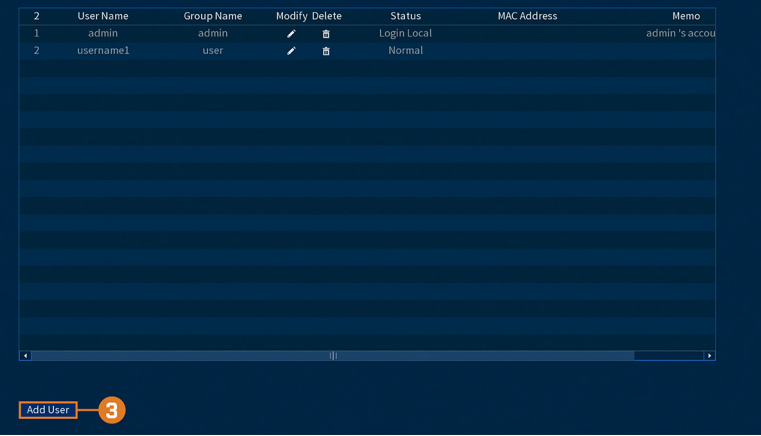

# 3. Cliquer **Add User**.

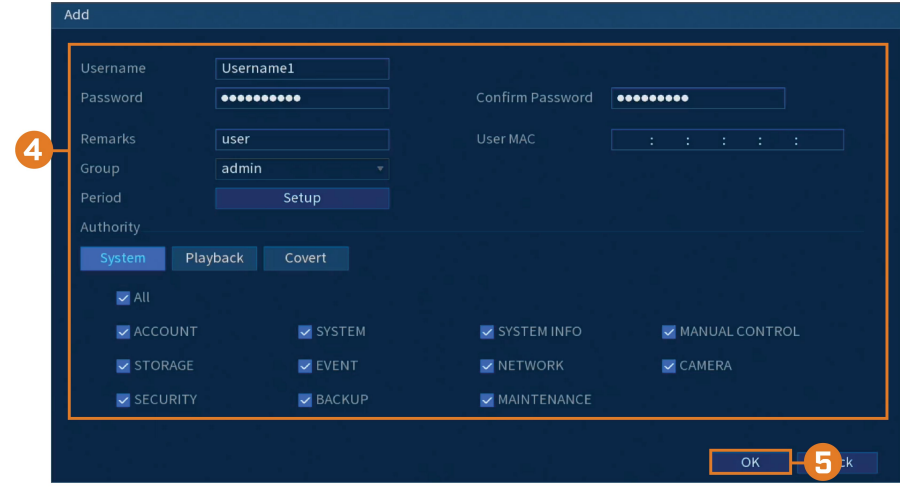

- 4. Configurer les éléments suivants :
	- **Username:** Entrez un nom pour ce nouveau compte d'utilisateur.
	- **Password:** Entrez un mot de passe pour ce nouveau compte d'utilisateur. Répétez le mot de passe sous **Confirm Password**.
	- **Remarks:** (facultatif) Entrez une description pour le compte d'utilisateur.
	- **Group:** Sélectionnez le groupe auquel vous désirez ajouter ce compte d'utilisateur. On ne peut attribuer à un utilisateur des autorisations que son groupe ne possède pas.
	- **Period:** Définissez un calendrier pour le moment où l'utilisateur ajouté peut accéder au système.
	- **Authority:** Sélectionnez les permissions que vous désirez attribuer à ce compte utilisateur. Sous l'onglet **System**, sélectionnez les menus auxquels le compte utilisateur pourra avoir accès. Sous l'onglet **Playback**, sélectionnez les canaux pour lesquels le compte utilisateur pourra accéder aux vidéos enregistrées. Sous l'onglet **Covert**, sélectionnez les canaux depuis lesquels le compte utilisateur peut visionner les vidéos en direct.
	- **User MAC:** Non pris en charge ne rien indiquer.
- 5. Cliquer sur **OK**.

#### 巪 **REMARQUE**

Maintenant, vous pouvez accéder au système localement ou à distance en utilisant le nom d'utilisateur et le mot de passe que vous avez créés. En accédant au système avec un compte d'utilisateur, l'utilisateur n'aura accès qu'aux menus que vous lui aurez assignés.

# *15.1.3 Modification d'utilisateurs*

Modifier les détails du compte, tels que le nom d'utilisateur ou les permissions du compte.

#### **Pour modifier un utilisateur :**

- 1. Depuis le mode Visionnement en direct, cliquez avec le bouton droit pour ouvrir le menu rapide, puis cliquez sur **Main Menu**.
- 2. Cliquez sur **ACCOUNT**, puis cliquez sur l'onglet **User**.
- 3. Cliquez sur à côté du compte que vous désirez modifier.
- 4. Mettez à jour les détails du compte si nécessaire, puis cliquez sur **OK**.

#### *15.1.4 Suppression d'utilisateurs*

Supprimer un utilisateur du système.

#### **Pour supprimer un utilisateur :**

- 1. Depuis le mode Visionnement en direct, cliquez avec le bouton droit pour ouvrir le menu rapide, puis cliquez sur **Main Menu**.
- 2. Cliquez sur **ACCOUNT**, puis cliquez sur l'onglet **User**.
- 3. Cliquez sur  $\mathbf{I}$  à côté du compte que vous désirez supprimer.
- 4. Cliquer sur **OK**.

#### **15.2 Groupes de comptes**

Les groupes de comptes vous permettent de gérer facilement les autorisations pour plusieurs comptes d'utilisateur à la fois. Les comptes d'utilisateur peuvent avoir les mêmes autorisations que le groupe possède, mais ils ne peuvent avoir une autorisation que le groupe ne possède pas.

#### **Le système comprend, par défaut, les groupes de comptes suivants :**

- **administrateur** : Les comptes du groupe admin sont les administrateurs système. Ils ont un accès complet au système, peuvent configurer les réglages du système et peuvent gérer les comptes d'utilisateur.
- **utilisateur** : Les comptes du groupe utilisateur sont des utilisateurs normaux. Ils ont un accès limité aux menus du système.
### *15.2.1 Ajouter des groupes*

Ajouter un nouveau groupe avec des permissions système uniques.

#### **Pour ajouter un groupe :**

- 1. Depuis le mode Visionnement en direct, cliquez avec le bouton droit pour ouvrir le menu rapide, puis cliquez sur **Main Menu**.
- 2. Cliquez sur **ACCOUNT**, puis cliquez sur l'onglet **Group**.

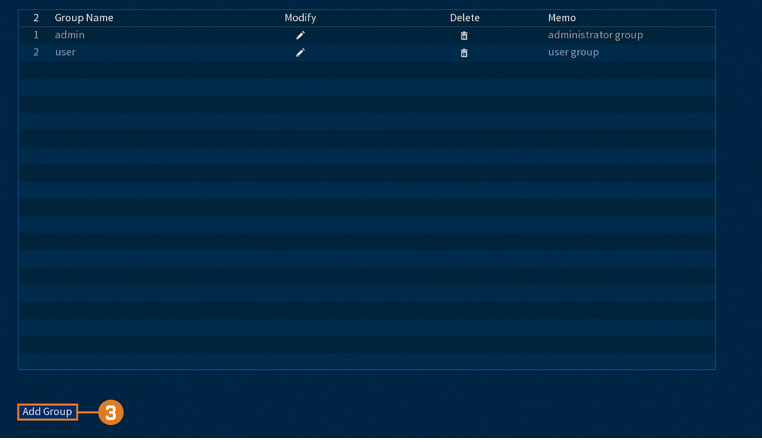

#### 3. Cliquer **Add Group**.

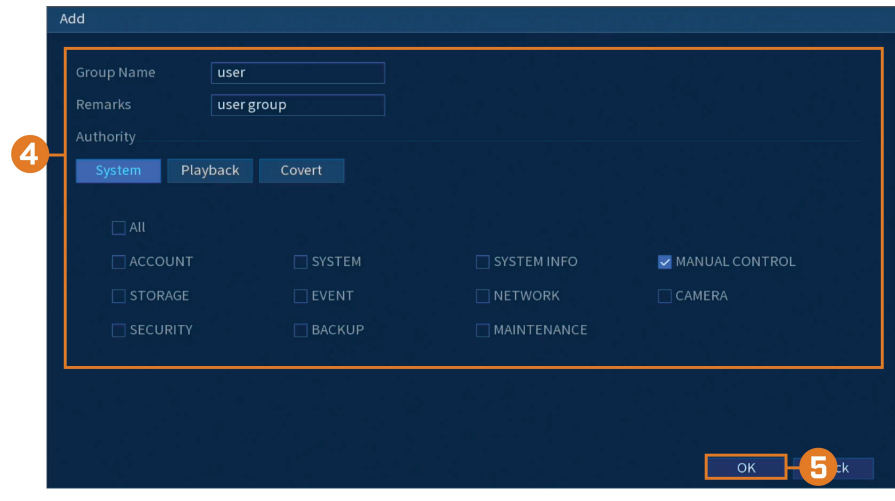

- 4. Configurer les éléments suivants :
	- **Group Name:** Entrez un titre pour le groupe.
	- **Remarks:** (facultatif) Entrez une description du groupe.
	- **Authority:** Sélectionnez les permissions que vous désirez attribuer à ce compte utilisateur. Sous l'onglet **System**, sélectionnez les menus auxquels le compte utilisateur pourra avoir accès. Sous l'onglet **Playback**, sélectionnez les canaux pour lesquels le compte utilisateur pourra accéder aux vidéos enregistrées. Sous l'onglet **Covert**, sélectionnez les canaux depuis lesquels le compte utilisateur peut visionner les vidéos en direct.
- 5. Cliquer sur **OK**.

### *15.2.2 Modifier des groupes*

Modifier le nom ou les permissions d'un groupe existant.

### **Pour modifier un groupe :**

- 1. Depuis le mode Visionnement en direct, cliquez avec le bouton droit pour ouvrir le menu rapide, puis cliquez sur **Main Menu**.
- 2. Cliquez sur **ACCOUNT**, puis cliquez sur l'onglet **Group**.
- 3. Cliquez sur  $\delta$  à côté du groupe que vous souhaitez modifier.
- 4. Mettez à jour les détails du groupe si nécessaire, puis cliquez sur **OK**.

## *15.2.3 Suppression de groupes*

Supprimer un groupe.

# **Pour supprimer un groupe :**

- 1. Depuis le mode Visionnement en direct, cliquez avec le bouton droit pour ouvrir le menu rapide, puis cliquez sur **Main Menu**.
- 2. Cliquez sur **ACCOUNT**, puis cliquez sur l'onglet **Group**.
- 3. Cliquez sur  $\overline{III}$  à côté du groupe que vous souhaitez supprimer.
- 4. Cliquer sur **OK**.

<span id="page-74-0"></span>**Pour accéder au menu principal :**

- Depuis le mode Visionnement en direct, cliquez avec le bouton droit pour ouvrir le menu rapide, puis cliquez sur **Main Menu**. **OU**
- Cliquez sur  $\hat{\mathbf{A}}$  sur la barre de navigation, puis sur **Main Menu**.

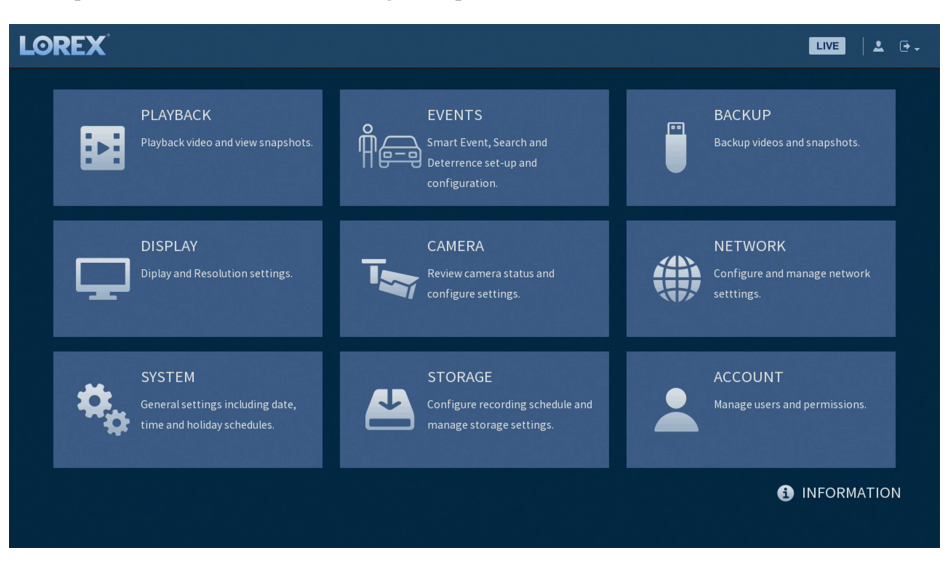

#### **16.1 Barre de navigation du menu principal**

La **barre de navigation** du menu principal se trouve en haut de l'affichage des paramètres, ce qui permet d'accéder facilement aux différents paramètres du menu principal.

**Pour afficher la barre de navigation du menu principal :**

• Cliquez sur n'importe quel paramètre du menu principal.

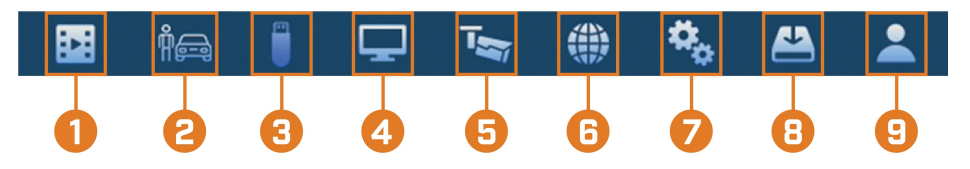

- 1. **Lecture :** Ouvre le menu de lecture. Cette fonction vous permet de rechercher un enregistrement vidéo dans le disque dur de l'enregistreur. Pour plus de détails sur l'utilisation du menu Lecture, consultez 9 *[Lecture](#page-32-0)*, page [25](#page-32-0)
- 2. **Événements :** Définissez les préférences pour les évènements tels que la perte vidéo, la détection de mouvement, la détection de personnes/véhicules, la détection de visages, la reconnaissance de visages et les avertissements système. Le menu Évènements est également utilisé pour définir les préférences des caméras de dissuasion.
- 3. **Sauvegarde :** Exportez les fichiers sur une clé USB (non incluse).
- 4. **Affichage :** Définissez la résolution de l'écran du système, configurez le mode Séquence et d'autres paramètres d'affichage.
- 5. **Caméra :** Configurez les réglages d'image, les paramètres d'enregistrement, la superposition de canaux et le masquage de confidentialité.
- 6. **Réseau :** Affichez et configurez les options réseau, y compris le paramétrage d'une adresse IP dynamique ou statique. Pour obtenir des instructions complètes sur la configuration des options de réseau, consultez 16.7.1 *[Sélection](#page-88-0) de DHCP ou d'une adresse IP statique (TCP/ [IP\)](#page-88-0)*, page [81.](#page-88-0)
- 7. **Système :** Configurez les paramètres généraux du système, tels que la date et l'heure, le fuseau horaire et l'heure d'été.
- 8. **Stockage :** Configurez l'horaire d'enregistrement et définissez les préférences pour les disques durs connectés au système.
- 9. **Compte :** Modifier les détails du compte, tels que le nom d'utilisateur ou les permissions du compte.

# **16.2 Lecture**

Pour plus de détails, consultez le chapitre 9 *[Lecture](#page-32-0)*, page [25.](#page-32-0)

#### **16.3 Événements**

Définissez les préférences pour les évènements tels que la perte vidéo, la détection de mouvement, la détection de personnes/véhicules, la détection de visages, la reconnaissance de visages et les avertissements système. Le menu Évènements est également utilisé pour définir les préférences des caméras de dissuasion.

#### *16.3.1 Perte de vidéo*

Configurez les paramètres de perte de vidéo et la façon dont le système réagit à un évènement de perte de vidéo. La **perte de vidéo** signifie que la vidéo d'une ou plusieurs caméras a été interrompue ou désactivée. Elle peut être causée par un certain nombre de facteurs, tels qu'une connexion lâche ou endommagée, une perte d'alimentation d'une caméra ou un objectif bloqué.

#### **Pour configurer les réglages d'une perte de vidéo :**

- 1. Depuis le mode Visionnement en direct, cliquez avec le bouton droit pour ouvrir le menu rapide, puis cliquez sur **Main Menu**.
- 2. Cliquez sur **EVENTS**. Cliquez sur l'onglet **Event Settings** sur le panneau latéral, puis sur **Video Loss** sur le panneau supérieur.

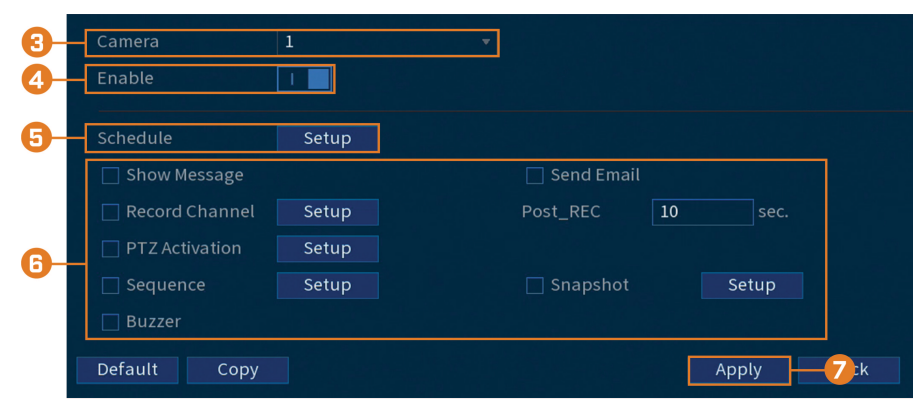

- 3. Choisissez un canal à configurer.
- 4. Cliquez pour activer  $($   $\blacksquare$ ) ou désactiver  $($  $\blacksquare$ ) les évènements pour la perte de vidéo sur le canal choisi.
- $\Box$  Al  $\bullet$  Sur  $\Box$  Mor  $\Box$ Tue  $\Box$  Wed  $\bullet$  The  $\Box$ Fr  $\Box$  Sa Default Cancel
- 5. Cliquez pour configurer un calendrier hebdomadaire en cas de perte de vidéo. Par défaut, les évènements de perte de vidéo sont activés à tout moment.

- Cliquez ou cliquez-glissez le long de chacune des lignes de temps jaunes pour ajouter ou supprimer rapidement des périodes de l'emploi du temps de chaque jour par segments de 15 minutes.
- Cliquez sur  $\Box$  à côté de 2 jours ou plus pour lier les horaires ( $\odot$ ). Cela vous permet de modifier rapidement plusieurs horaires à la fois.
- Pour effectuer des ajustements plus précis à un emploi du temps, cliquez sur l'icône  $\ddot{\Omega}$ Cela vous permettra de définir les heures exactes de début et de fin d'un emploi du temps.
- 6. Choisissez comment le système réagira en cas de perte de vidéo :
	- **Show Message:** Un message d'erreur de perte vidéo apparaît sur l'écran de l'enregistreur.
	- **Record Channel:** Sélectionnez les tuiles numérotées à côté de cette option pour enregistrer la vidéo à partir des canaux correspondants. Définissez la durée d'enregistrement suite à un évènement de perte vidéo dans le champ **Post\_REC**.
	- **PTZ Activation:** Configurez les caméras PTZ connectées pour démarrer une ronde, un motif ou aller à un emplacement prédéfini.
	- **Sequence:** Le mode Séquence commence. Sélectionnez les tuiles numérotées à côté de cette option pour inclure les canaux correspondants dans la séquence.
	- **Snapshot:** Sélectionnez les tuiles numérotées à côté de cette option pour enregistrer un instantané des canaux correspondants.
	- **Buzzer:** L'enregistreur émet une alarme sonore.
	- **Send Email:** Envoyez une notification par courriel avec des détails sur l'évènement (nécessite une configuration du courriel – consultez 16.7.3 *[Configurer](#page-89-0) les alertes de courriel*, page [82](#page-89-0) pour plus de détails).
- 7. Cliquer sur **Apply**.
- 8. **(FACULTATIF)** Cliquez sur **Copy** pour appliquer les réglages du canal actuel à un ou plusieurs autres canaux (consultez 16.12 *Copier les [paramètres](#page-111-0) vers un autre canal*, page [104](#page-111-0) afin d'obtenir des instructions complètes sur l'utilisation de la fonction de copie).

#### *16.3.2 Avertissements du système*

Le système est configuré pour fournir des avertissements pour divers évènements et problèmes. Le menu d'avertissement est divisé en 2 types d'évènements : les évènements du disque dur et les évènements réseau.

# **Pour définir les préférences pour les évènements du disque dur :**

2. Cliquez sur **EVENTS**. Cliquez sur l'onglet **Warning** sur le panneau latéral, puis sur **Hard-Disk** sur le panneau supérieur.

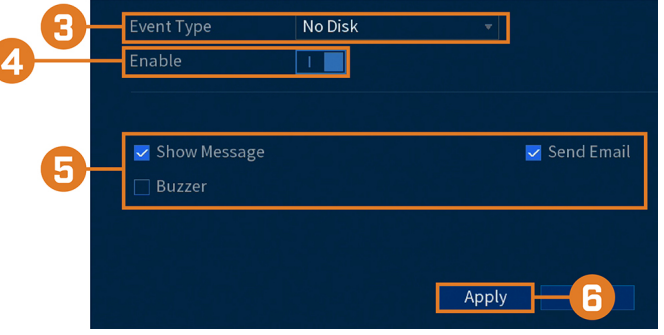

- 3. Sélectionnez le type d'évènement pour lequel vous souhaitez définir des préférences :
	- **No Disk:** Aucun disque dur n'a été détecté.
	- **Disk Error:** Une erreur de disque dur a été détectée.
	- **Disk Full:** Le disque dur est plein ou presque plein. Entrez le pourcentage d'espace disque restant qui déclenchera un avertissement à côté de **Less Than**. Il n'y aura pas d'alertes pour les disques durs pleins si la fonction d'écrasement des données est activée.
	- **All:** Configurez des alertes pour tous les évènements du disque dur.

4. Cochez pour activer  $\left( \begin{array}{ccc} 1 & 0 \\ 0 & 1 \end{array} \right)$  / désactiver  $\left( \begin{array}{ccc} 0 & 0 \\ 0 & 1 \end{array} \right)$  le type d'évènement sélectionné.

- 5. Choisissez comment le système réagira lorsque l'évènement sélectionné survient :
	- **Show Message:** Un message d'erreur s'affiche sur l'écran de l'enregistreur.
	- Buzzer: L'enregistreur émet une alarme sonore.
	- **Send Email:** Envoyez une notification par courriel avec des détails sur l'évènement (nécessite une configuration du courriel – consultez 16.7.3 *[Configurer](#page-89-0) les alertes de courriel*, page [82](#page-89-0) pour plus de détails).
- 6. Cliquer sur **Apply**.

### **Pour définir les préférences pour les évènements réseau :**

- 1. Depuis le mode Visionnement en direct, cliquez avec le bouton droit pour ouvrir le menu rapide, puis cliquez sur **Main Menu**.
- 2. Cliquez sur **EVENTS**. Cliquez sur l'onglet **Warning** sur le panneau latéral, puis sur **Network** sur le panneau supérieur.

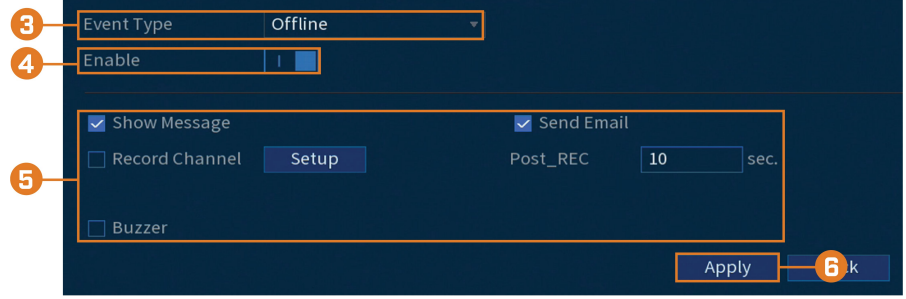

- 3. Sélectionnez le type d'évènement pour lequel vous souhaitez définir des préférences :
	- **Offline:** Le système a perdu sa connexion au réseau.
	- **IP Conflict:** Plus d'un dispositif sur le réseau utilisent la même adresse IP.
	- **MAC Conflict:** Plus d'un dispositif sur le réseau utilisent la même adresse Mac.
	- **All:** Configurez des alertes pour tous les évènements de réseau.
- 4. Cochez pour activer  $\begin{pmatrix} 1 & 0 \\ 0 & 1 \end{pmatrix}$  / désactiver  $\begin{pmatrix} 0 & 0 \\ 0 & 1 \end{pmatrix}$  le type d'évènement sélectionné.
- 5. Choisissez comment le système réagira lorsque l'évènement sélectionné survient :
	- **Show Message:** Un message d'erreur s'affiche sur l'écran de l'enregistreur.
	- **Record Channel:** Pour les évènements **Offline** uniquement. Sélectionnez les tuiles numérotées à côté de cette option pour enregistrer la vidéo à partir des canaux correspondants. Définissez la durée d'enregistrement après un évènement de déconnexion du réseau dans le champ **Post\_REC**.
	- **Buzzer:** L'enregistreur émet une alarme sonore.
	- **Send Email:** Envoyez une notification par courriel avec des détails sur l'évènement (nécessite une configuration du courriel – consultez 16.7.3 *[Configurer](#page-89-0) les alertes de courriel*, page [82](#page-89-0) pour plus de détails).
- 6. Cliquer sur **Apply**.

#### *16.3.3 Recherche dans les journaux d'évènements*

Recherchez tous les canaux pour les évènements, y compris la détection de mouvement et la perte vidéo.

#### **Pour rechercher des événements :**

- 1. Depuis le mode Visionnement en direct, cliquez avec le bouton droit pour ouvrir le menu rapide, puis cliquez sur **Main Menu**.
- 2. Cliquez sur **Events**, puis cliquez sur l'onglet **Event Log**.

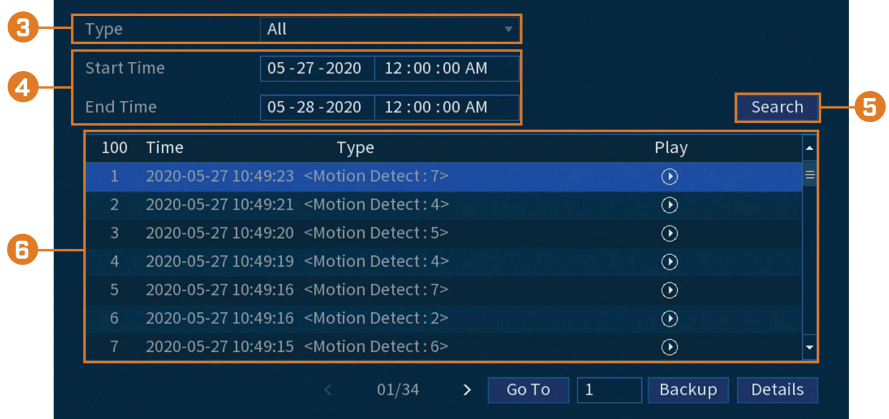

- 3. Sélectionnez un type d'évènement à rechercher.
- 4. Choisissez l'heure de départ et de fin de votre recherche.
- 5. Cliquer sur **Search**.
- 6. Les événements qui correspondent à vos critères de recherche sont affichés :
	- La colonne **Type** est formatée pour afficher <**[Type d'évènement]** : **[Numéro de canal]**>.
	- Cliquez sur **Details** pour obtenir plus d'informations sur l'évènement sélectionné.
	- Les évènements de mouvement ont plus d'options que les autres évènements. Vous pou-

vez visualiser l'évènement en cliquant sur **de** dans la colonne **Playback**, ou sauvegarder le clip vidéo sur une clé USB (non fournie) en cliquant sur **Backup**.

#### **16.4 Sauvegarde**

Pour plus de détails, consultez le chapitre 10 *[Sauvegarde](#page-38-0)*, page [31](#page-38-0).

#### **16.5 Affichage**

Définissez la résolution de l'écran du système, configurez le mode Séquence et d'autres paramètres d'affichage.

#### *16.5.1 Modification de la résolution de sortie de l'enregistreur*

La première fois que vous mettez le système sous tension et que vous exécutez l'assistant de configuration Lorex, le système adapte automatiquement la résolution du moniteur connecté. Vous pouvez régler l'enregistreur sur une résolution de sortie différente à tout moment.

#### **ATTENTION** ∕!`

Si vous devez changer le moniteur utilisé avec le système, assurez-vous de régler l'enregistreur sur une résolution de sortie prise en charge par le nouveau moniteur avant de changer.

### **Pour modifier la résolution de sortie :**

- 1. Depuis le mode Visionnement en direct, cliquez avec le bouton droit pour ouvrir le menu rapide, puis cliquez sur **Main Menu**.
- 2. Cliquez sur **DISPLAY**, puis cliquez sur l'onglet **Display**.

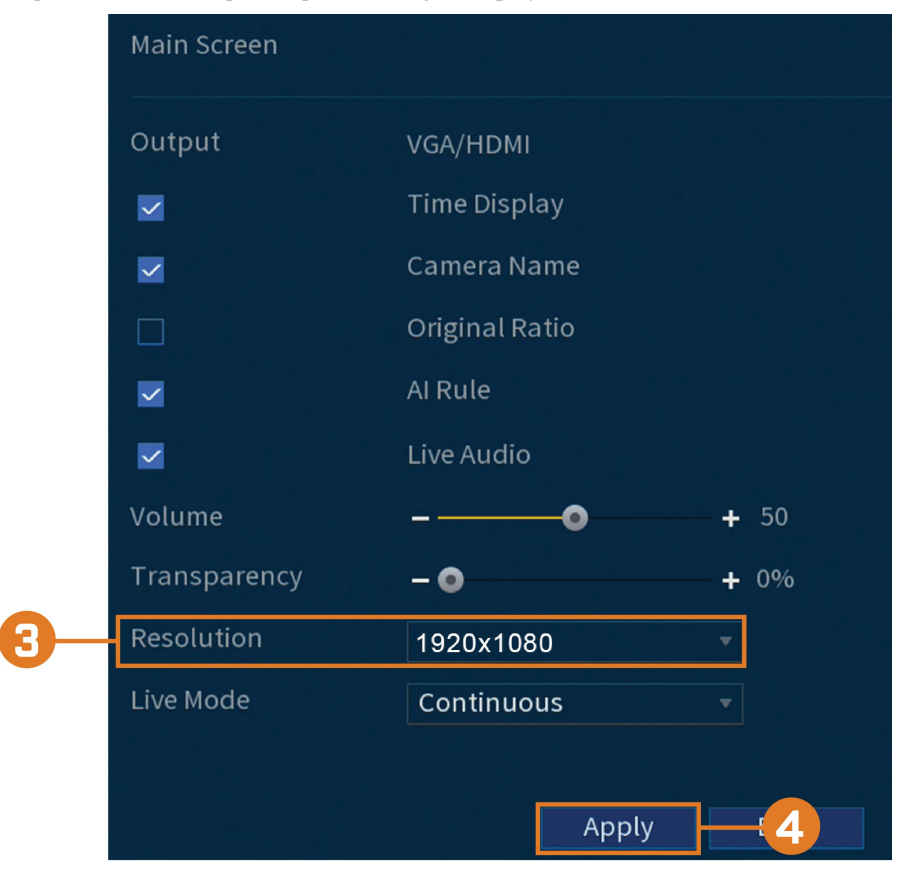

- 3. Réglez la résolution pour qu'elle corresponde à la résolution la plus élevée prise en charge par votre moniteur. Par exemple, sélectionnez **3840x2160** pour les moniteurs 4K ou **1920x1080** pour les moniteurs 1080p.
- 4. Cliquez sur **Apply**. L'enregistreur doit redémarrer pour que les modifications prennent effet.

### *16.5.2 Écoute audio*

Activez et réglez le volume des flux audio de la caméra sur l'écran de visionnement en direct.

#### 冃 **REMARQUE**

L'audio ne sera entendu que si vous regardez une caméra dotée d'une fonction audio en vue monocanal. Vous aurez également besoin d'un moniteur HDMI avec haut-parleurs intégrés ou d'un haut-parleur externe connecté au port **Audio Out** de l'enregistreur (voir 20 *[Connexion](#page-119-0) de dispositifs audio*, page [112](#page-119-0) plus de détails).

# **Pour définir les préférences d'écoute audio :**

- 1. Depuis le mode Visionnement en direct, cliquez avec le bouton droit pour ouvrir le menu rapide, puis cliquez sur **Main Menu**.
- 2. Cliquez sur **DISPLAY**, puis cliquez sur l'onglet **Display**.

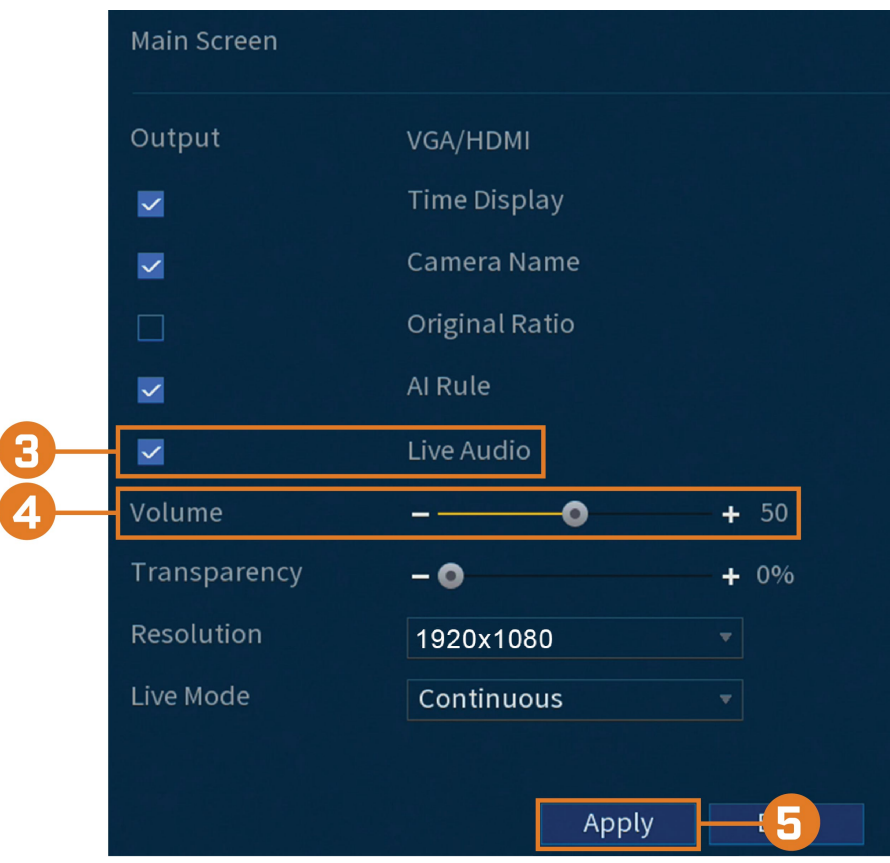

- 3. Cochez **Live Audio**.
- 4. Réglez le volume souhaité pour l'audio en direct.
- 5. Cliquer sur **Apply**.

### *16.5.3 Transparence du menu*

Définissez le niveau de transparence des menus système.

### **Pour ajuster la transparence du menu :**

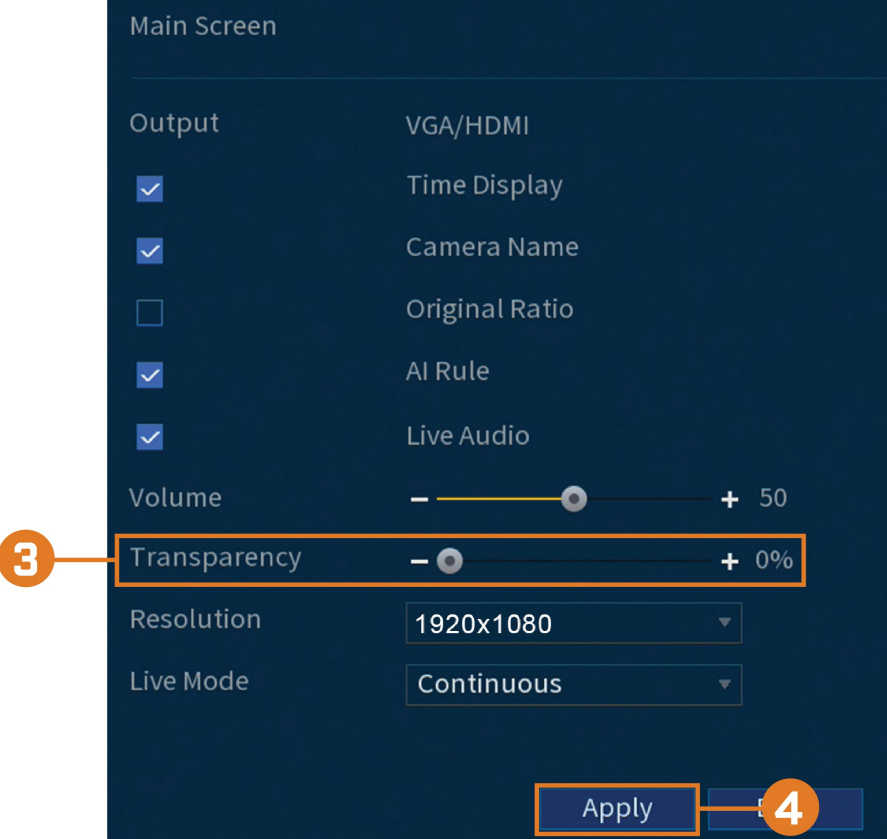

# 2. Cliquez sur **DISPLAY**, puis cliquez sur l'onglet **Display**.

- 3. Réglez la valeur de transparence souhaitée. La transparence du menu actuel se met à jour instantanément pour montrer comment les autres menus seront affectés.
- 4. Cliquer sur **Apply**.

### *16.5.4 Paramètres généraux d'affichage*

Configurer des paramètres d'affichage variés.

# **Pour configurer les paramètres généraux d'affichage :**

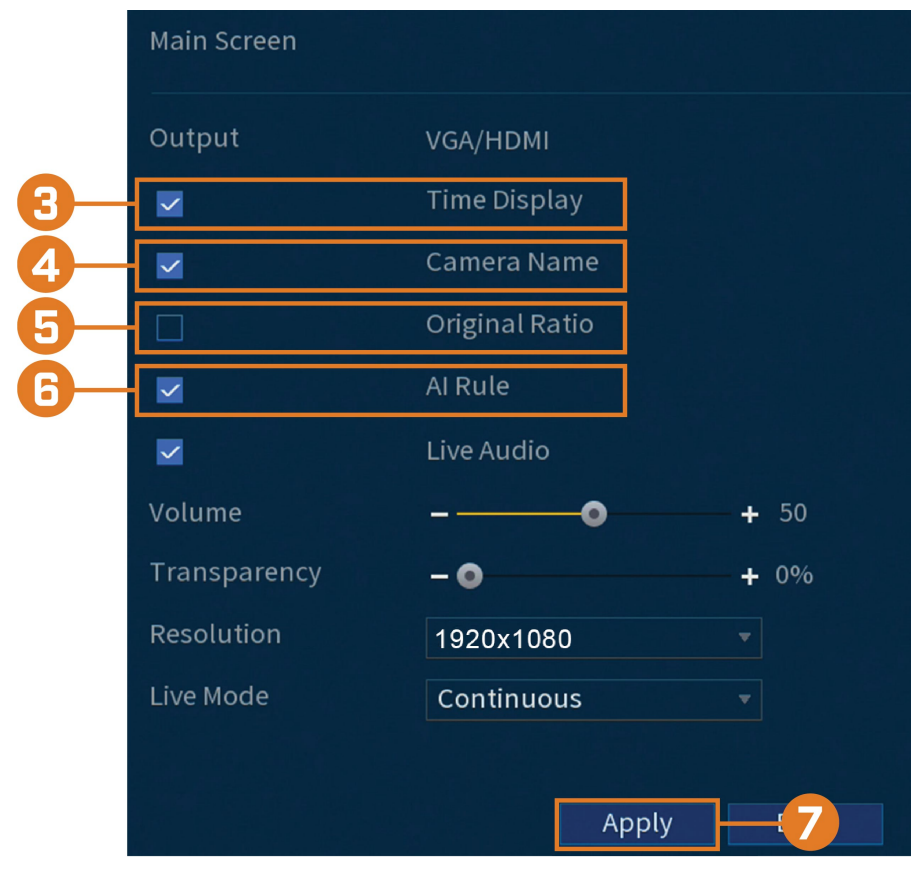

# 2. Cliquez sur **DISPLAY**, puis cliquez sur l'onglet **Display**.

3. Cochez cette case pour afficher l'heure système pendant le visionnement en direct.

# **REMARQUE**

La désactivation de l'affichage de l'heure n'affecte pas les horodatages dans les vidéos enregistrées.

- 4. Cochez cette case pour afficher les noms des canaux pendant le visionnement en direct.
- 5. Cochez **Original Rate** pour afficher les images de la caméra dans leurs proportions d'origine.
- 6. Cochez **AI Rule** pour détecter les visages dans le cadre.
- 7. Cliquer sur **Apply**.

巪

#### 副 **REMARQUE**

Vous pouvez également régler l'emplacement des superpositions de l'heure et du nom du canal à l'écran. Consultez 16.6.3 *Changer la [superposition](#page-85-0) à l'écran*, page [78](#page-85-0) pour plus de détails.

# *16.5.5 Configuration du mode de séquence*

Le **mode Séquence** fait défiler les canaux connectés pour vous donner un aperçu de ce qui se passe sur toutes les caméras. Vous pouvez personnaliser l'ordre dans lequel les chaînes apparaissent en mode Séquence, ainsi que configurer les modes de visualisation à utiliser.

#### **Pour configurer le mode Séquence :**

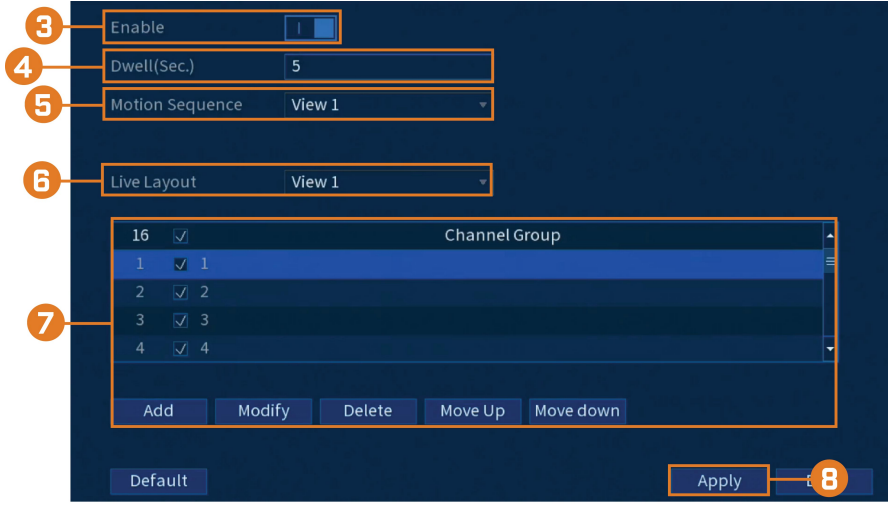

# 2. Cliquez sur **DISPLAY**, puis cliquez sur l'onglet **Sequence**.

- 3. Cliquez pour activer  $\left( \begin{array}{ccc} 1 & 0 \\ 0 & 1 \end{array} \right)$  / désactiver  $\left( \begin{array}{ccc} 0 & 0 \\ 0 & 1 \end{array} \right)$  le mode Séquence.
	- L'activation du mode Séquence n'est pas nécessaire pour la configuration.
	- Vous pouvez également activer le mode Séquence à partir du visionnement en direct en cliquant sur 回 dans la barre de navigation ou en cliquant avec le bouton droit de la souris pour ouvrir le menu rapide, puis en cliquant sur **Sequence**.
- 4. Entrez le temps en secondes pour rester sur chaque canal ou écran partagé pendant le mode Séquence.
- 5. Choisissez le nombre de canaux qui apparaîtront à l'écran lorsque le mode Séquence est déclenché par la détection de mouvement (doit être configuré séparément – voir 11 *[Détection](#page-43-0) de [mouvement](#page-43-0)*, page [36](#page-43-0) pour plus de détails).
- 6. Sélectionnez un mode de visualisation à configurer. Il est recommandé de commencer par la **View 1** et de vous rendre à la **View 9**. Par défaut, tous les modes de visualisation sont inclus dans le cycle du mode Séquence.
- 7. Configurez l'ordre des canaux affichées à l'écran pour chaque mode de visualisation. Décochez les canaux/groupes de canaux que vous voulez supprimer du cycle du mode Séquence.
- 8. Cliquer sur **Apply**.

**REMARQUE**

#### **16.6 Caméra**

Configurez les réglages d'image, les paramètres d'enregistrement, la superposition de canaux et le masquage de confidentialité.

#### *16.6.1 Réglage des paramètres d'image de la caméra.*

Réglez les paramètres de couleur et de qualité d'image de vos caméras.

- Apply
- 2. Cliquez sur **CAMERA**, puis cliquez sur l'onglet **Image Settings**.

- 3. Choisissez le canal à configurer.
- 4. Sélectionnez **COAXIAL** pour les caméras connectées par câblage BNC ou **UTP** pour les installations balun.
- 5. Configurez les réglages de couleur pour le canal sélectionné.
- 6. Cliquer sur **Apply**.

#### *16.6.2 Configuration de l'enregistrement des captures d'écran*

Le système peut être réglé afin d'enregistrer des captures d'écran lorsqu'une caméra détecte un mouvement. Ces captures d'écran peuvent être visualisées dans le menu Lecture ou envoyées par des alertes courriel et par des notifications. L'onglet Capture d'écran dans le menu Enregistrement contrôle la qualité et les paramètres de l'enregistrement pour chaque caméra.

#### **Pour configurer l'enregistrement des captures d'écran :**

- 1. Depuis le mode Visionnement en direct, cliquez avec le bouton droit pour ouvrir le menu rapide, puis cliquez sur **Main Menu**.
- 2. Cliquez sur **CAMERA**. Cliquez sur l'onglet **Recording** sur le panneau latéral, puis sur **Snapshot** sur le panneau supérieur.

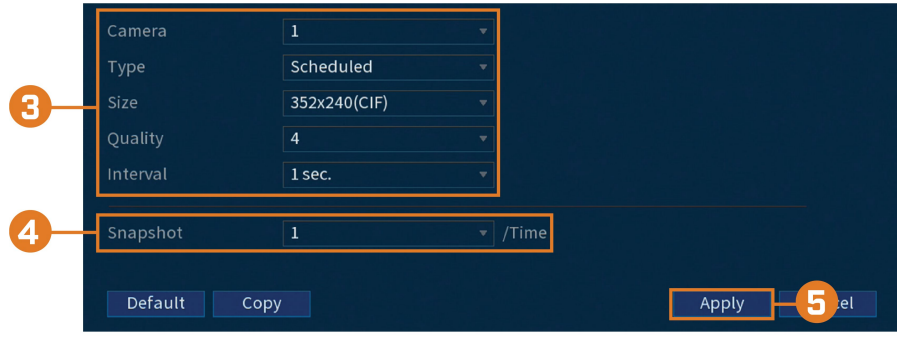

- 3. Configurez les paramètres suivants pour les images instantanées enregistrées automatiquement par la détection de mouvement ou le calendrier d'exécution d'images instantanées :
	- **Camera:** Choisissez la caméra que vous voulez configurer.
	- **Type:** Sélectionnez **Schedule** pour que le système prenne des images instantanées selon le calendrier d'exécution (consultez 16.9.4 *Réglage de [l'horaire](#page-99-0) de capture d'écran*, page [92](#page-99-0)). Sélectionnez **Event** pour que le système prenne des images instantanées selon le calendrier d'évènements.
	- **Size:** Sélectionnez la résolution pour les instantanés.
	- **Quality:** Sélectionner la qualité des instantanés entre **1** (basse) et **6** (haute).
	- **Interval:** Entrez l'intervalle entre les instantanés en secondes.
- 4. Sous **Snapshot**, sélectionnez le nombre de captures d'écran que le système prendra une fois que vous appuierez sur la touche capture d'écran.
- 5. Cliquer sur **Apply**.
- 6. **(FACULTATIF)** Cliquez sur **Copy** pour appliquer les réglages du canal actuel à un ou plusieurs autres canaux (consultez 16.12 *Copier les [paramètres](#page-111-0) vers un autre canal*, page [104](#page-111-0) afin d'obtenir des instructions complètes sur l'utilisation de la fonction de copie).

#### <span id="page-85-0"></span>*16.6.3 Changer la superposition à l'écran*

Supprimez ou modifiez l'emplacement des horodatages et des noms de canaux. Vous pouvez également changer le nom des canaux à partir de ce menu.

### **Pour modifier la superposition à l'écran :**

- 1. Depuis le mode Visionnement en direct, cliquez avec le bouton droit pour ouvrir le menu rapide, puis cliquez sur **Main Menu**.
- 2. Cliquez sur **CAMERA**. Cliquez sur l'onglet **Overlay** sur le panneau latéral, puis sur **Overlay** sur le panneau supérieur.

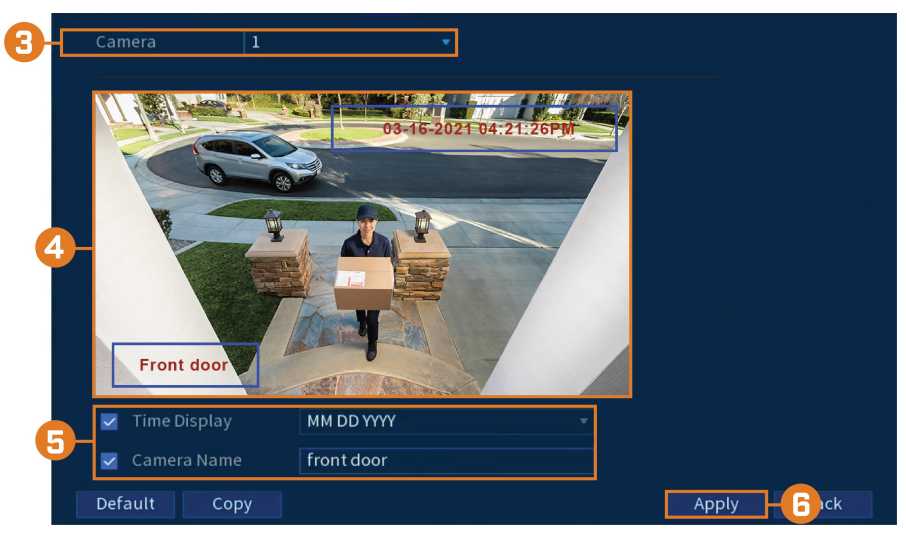

- 3. Choisissez la caméra à configurer.
- 4. Cliquez et faites glisser les cases bleues de l'image de la caméra pour régler l'emplacement de la date et de l'heure et le nom du canal.
- 5. Utilisez les cases à cocher pour activer/désactiver les superpositions. Si nécessaire, utilisez le champ de texte à côté de **Camera Name** pour régler le nom de la caméra.
- 6. Cliquer sur **Apply**.
- 7. **(FACULTATIF)** Cliquez sur **Copy** pour appliquer les réglages du canal actuel à un ou plusieurs autres canaux (consultez 16.12 *Copier les [paramètres](#page-111-0) vers un autre canal*, page [104](#page-111-0) afin d'obtenir des instructions complètes sur l'utilisation de la fonction de copie).

### *16.6.4 Configuration des masques de confidentialité*

Un **masque de confidentialité** bloque une partie de l'image de la caméra avec une boîte noire, vous permettant d'avoir de l'intimité dans certaines parties de l'image d'une caméra. Vous pouvez configurer jusqu'à quatre masques de confidentialité par canal.

#### **Pour configurer les masques de confidentialité :**

- Default Apply hck
- 2. Cliquez sur **CAMERA**. Cliquez sur l'onglet **Overlay** sur le panneau latéral, puis sur **Privacy Masking** sur le panneau supérieur.

- 3. Choisissez la caméra à configurer.
- 4. Configurez les paramètres suivants :
	- **Preview:** Cochez cette case pour définir et prévisualiser les masques de confidentialité.
	- **1–4:** Cliquez sur les cases numérotées pour créer un masque de confidentialité sur l'image de la caméra.
	- **Record:** Cochez cette case pour inclure les masques de confidentialité dans les enregistrements vidéo. Laissez cette case décochée si vous souhaitez que les masques de confidentialité s'affichent uniquement en mode Visionnement en direct.
- 5. Les masques de confidentialité actifs sont affichés sur l'image de la caméra. Cliquez-glissez pour déplacer un masque de confidentialité ou cliquez-glissez sur le bord d'un masque de confidentialité pour le redimensionner.
- 6. Cliquer sur **Apply**.

### *16.6.5 Connexion de caméras multiformats (type de câble)*

L'enregistreur fonctionne avec plusieurs types de caméras HD analogiques. Par défaut, le système est configuré pour détecter automatiquement le type d'appareil afin qu'il fonctionne instantanément avec l'enregistreur. Si vous rencontrez des problèmes de clarté d'image ou de performances de la caméra, vous pouvez régler certains canaux sur une norme HD spécifique.

#### **Pour modifier manuellement le format de la caméra :**

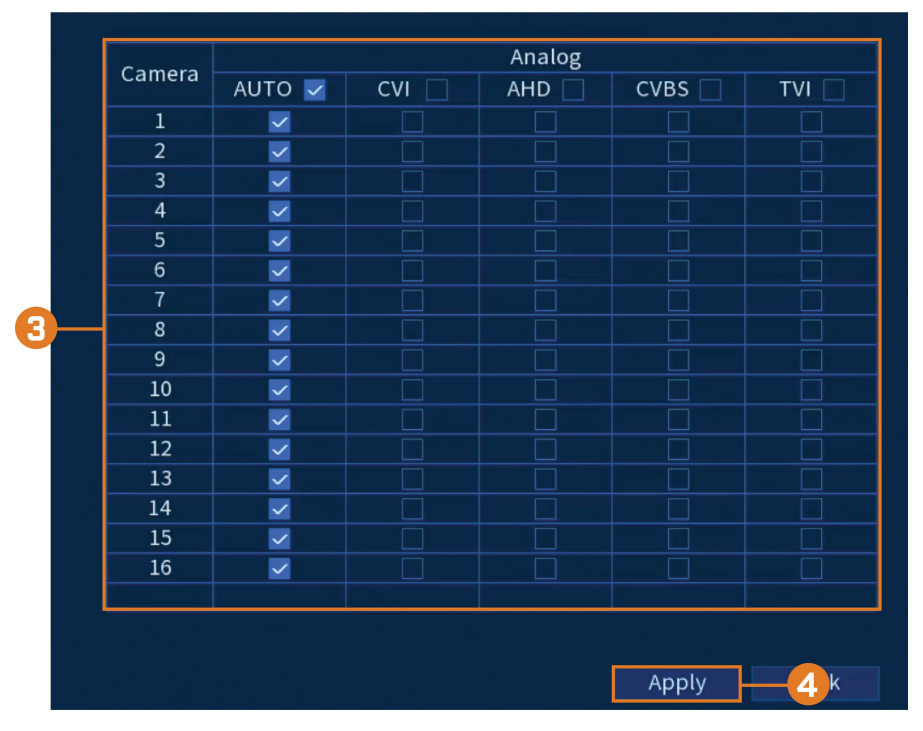

2. Cliquez sur **CAMERA**, puis cliquez sur l'onglet **Cable Type**.

- 3. Par défaut, tous les canaux sont réglés sur **AUTO** pour détecter automatiquement le format de la caméra. Modifiez la sélection de chaque canal selon vos besoins.
- 4. Cliquer sur **Apply**.

#### *16.6.6 Mise à jour du micrologiciel de la caméra (mise à jour CVI)*

Mise à jour manuelle du micrologiciel de la caméra. Ceci n'est généralement nécessaire que si le support technique de Lorex le demande.

#### **Conditions préalables :**

• Connectez une clé USB (non fournie) à l'enregistreur avec le(s) fichier(s) **.bin** du micrologiciel de la caméra préchargé(s).

### **Pour mettre à niveau manuellement le micrologiciel de la caméra :**

2. Cliquez sur **CAMERA**, puis cliquez sur l'onglet **CVI Upgrade**.

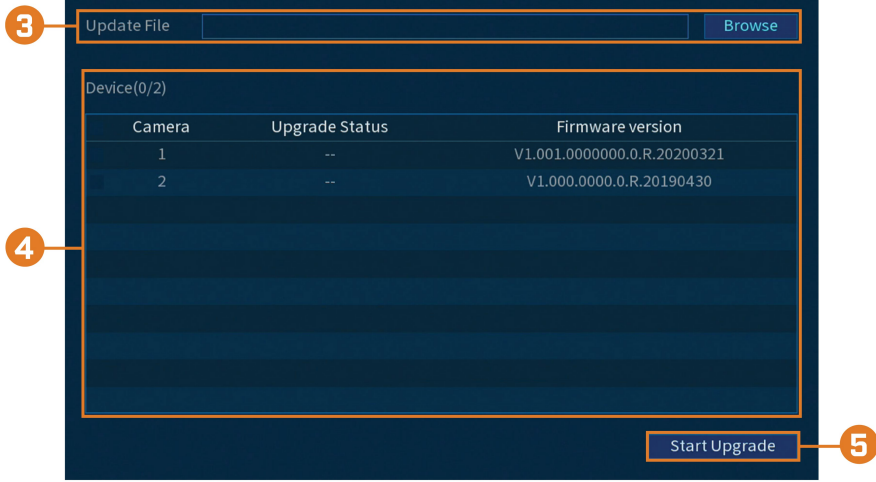

- 3. Cliquez sur **Browse** pour rechercher le fichier**.bin** du micrologiciel sur la clé USB.
- 4. Cochez les caméras que vous souhaitez mettre à niveau à l'aide du fichier de micrologiciel sélectionné.
- 5. Cliquez sur **Start Upgrade**.

# **16.7 Réseau**

Définissez les paramètres réseau de votre système.

# <span id="page-88-0"></span>*16.7.1 Sélection de DHCP ou d'une adresse IP statique (TCP/IP)*

Le menu TCP/IP vous permet de configurer les paramètres de l'adresse IP.

#### **Pour configurer les paramètres de base du réseau :**

- 1. Depuis le mode Visionnement en direct, cliquez avec le bouton droit pour ouvrir le menu rapide, puis cliquez sur **Main Menu**.
- 2. Cliquez sur **NETWORK**, puis cliquez sur l'onglet **TCP/IP**.

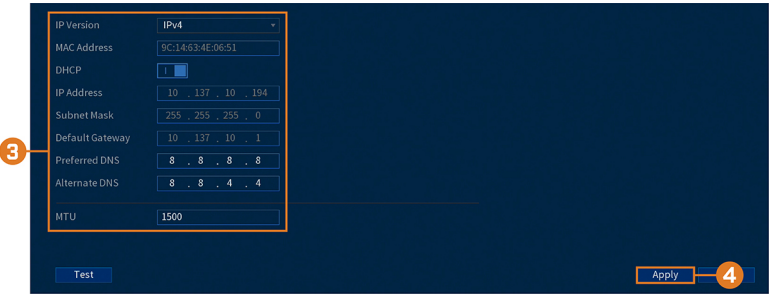

- 3. Configurez les paramètres suivants :
	- **IP Version:** Sélectionnez **IPv4** ou **IPv6**.
	- **DHCP:** Cliquez pour activer (**1)**  $\frac{1}{2}$  / désactiver (**1)** le DHCP. Il est recommandé d'activer le DHCP pour permettre au système d'obtenir automatiquement une adresse IP du routeur. Si vous êtes un utilisateur avancé, désactivez le DHCP pour attribuer une adresse IP statique au système. **Pour attribuer une adresse IP statique, configurez ce qui suit :**
		- **IP Address:** Entrez l'adresse IP que vous désirez attribuer au système. Assurez-vous qu'aucun autre dispositif sur le réseau n'utilise la même adresse IP.
		- Subnet Mask: Entrez le masque de sous réseau de votre réseau.
		- **Default Gateway:** Entrez l'adresse de passerelle de votre réseau.
		- **Preferred DNS:** Entrez l'adresse de votre serveur DNS principal.
		- **Alternate DNS:** Entrez l'adresse de votre serveur DNS secondaire.
	- **MTU: (utilisateurs avancés uniquement)** Entrez la valeur de la carte réseau.
- 4. Cliquer sur **Apply**.

#### *16.7.2 Configuration des ports du système (Connexion)*

Configurez les ports utilisés par le système. Si vous utilisez une connectivité DDNS, la redirection de port est nécessaire pour le **HTTP Port** (par défaut : **8**0) et le **TCP Port** (Port client) (par défaut : **35000**).

#### 冃 **REMARQUE**

Le routage de port n'est pas nécessaire, sauf si vous utilisez le DDNS pour l'accès à distance. L'utilisation d'applications mobiles ne nécessite pas de routage de port ni de configuration DDNS.

#### **Pour configurer les ports du système :**

- 1. Depuis le mode Visionnement en direct, cliquez avec le bouton droit pour ouvrir le menu rapide, puis cliquez sur **Main Menu**.
- 2. Cliquez sur **NETWORK**, puis cliquez sur l'onglet **Port Number**.

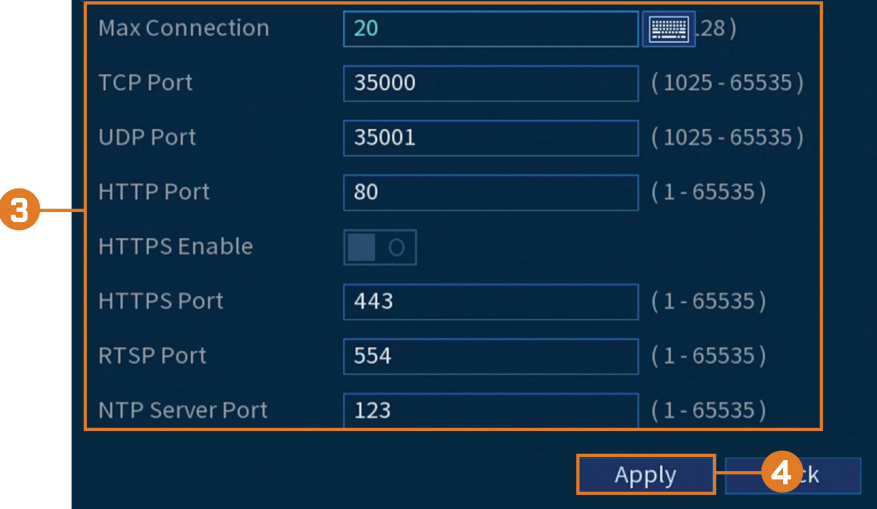

- 3. Si nécessaire, configurez les numéros de port.
- 4. Cliquer sur **Apply**.

#### <span id="page-89-0"></span>*16.7.3 Configurer les alertes de courriel*

Le système peut être configuré pour envoyer des alertes courriel lors de la détection de mouvement ou lors d'un événement.

#### 冃 **REMARQUE**

Pour faire un envoi d'alertes de détection de mouvement, vous devez activer l'option **Send Email** pour la détection de mouvements, et ce pour chaque caméra dont vous voulez recevoir les alertes. Pour de plus amples renseignements, consultez 11 *Détection de [mouvement](#page-43-0)*, page [36](#page-43-0).

### **Pour configurer les alertes de courriel :**

- 1. Depuis le mode Visionnement en direct, cliquez avec le bouton droit pour ouvrir le menu rapide, puis cliquez sur **Main Menu**.
- 2. Cliquez sur **NETWORK**, puis cliquez sur l'onglet **Courriel**.

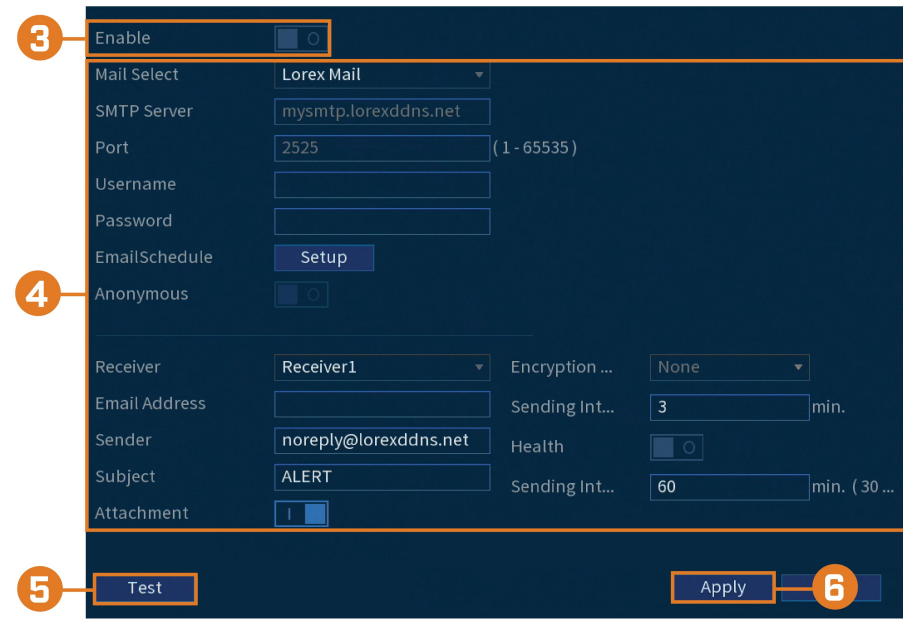

3. Cliquez pour activer  $\left( \begin{array}{ccc} \vert & \vert & \vert \end{array} \right)$  les alertes par courriel.

### 4. Configurer les éléments suivants : **Pour utiliser le serveur de messagerie Lorex (recommandé) :**

- **Mail Select:** Sélectionnez **Lorex Mail**.
- **Receiver:** Sélectionnez jusqu'à 3 adresses courriel qui recevront les alertes. Entrez chaque adresse courriel dans le champ **Courriel Address** ci-dessous.
- Subject: Saisissez le sujet de l'alerte.
- **Attachment:** Cochez ( ) pour joindre une image de la caméra.

# **REMARQUE**

I≡,

Vous devez activer l'option **Snapshot** pour la détection de mouvements sur chaque caméra dont vous désirez recevoir les pièces jointes. Pour de plus amples renseignements, consultez 11 *[Détection](#page-43-0) de mou[vement](#page-43-0)*, page [36](#page-43-0).

- **Sending Interval:** Entrez l'intervalle, en minutes, entre chacune des alertes par courriel.
- **Health:** Cochez la case afin d'activer la notification d'état par courriel. Des courriels de notification d'état seront envoyés régulièrement afin de communiquer que le système fonctionne adéquatement.
- **Sending Interval:** Entrez un intervalle, en minutes, entre chacune des notifications d'état par courriel.

#### **Si vous désirez utiliser votre propre serveur de courriel (avancé) :**

- **Courriel Select:** Sélectionnez le serveur de messagerie que vous souhaitez utiliser ou sélectionnez **Customize** pour utiliser le vôtre.
- **SMTP Server:** Entrez l'adresse du serveur SMTP.
- **Port:** Entrez le port utilisé par le serveur SMTP.
- **Username:** Entrez le nom d'utilisateur du serveur SMTP.
- **Password:** Entrez le mot de passe du serveur SMTP.
- **Courriel Schedule:** Cliquez pour configurer un horaire hebdomadaire pour les alertes par courriel.
- **Receiver:** Sélectionnez jusqu'à 3 adresses courriel qui recevront les alertes. Entrez chaque adresse courriel dans le champ **Courriel Address** ci-dessous.
- **Sender:** Entrez l'adresse courriel de l'expéditeur.
- **Subject:** Saisissez le sujet de l'alerte.
- Attachment: Cochez (**Kaland**) pour joindre une image de la caméra.

# **REMARQUE**

Vous devez activer l'option **Snapshot** pour la détection de mouvements sur chaque caméra dont vous désirez recevoir les pièces jointes. Pour de plus amples renseignements, consultez 11 *[Détection](#page-43-0) de mou[vement](#page-43-0)*, page [36](#page-43-0).

- **Encrypt Type:** Sélectionnez **SSL** ou **TLS** si votre serveur utilise le chiffrement. Sélectionnez **None** si votre serveur n'utilise pas de chiffrement.
- **Sending Interval:** Entrez l'intervalle, en minutes, entre chacune des alertes par courriel.
- **Health:** Cochez la case afin d'activer la notification d'état par courriel. Des courriels de notification d'état seront envoyés régulièrement afin de communiquer que le système fonctionne adéquatement.
- **Sending Interval:** Entrez un intervalle, en minutes, entre chacune des notifications d'état par courriel.
- 5. Cliquez sur **Test** pour envoyer un courriel de test afin de vous assurer que les paramètres sont correctement configurés.
- 6. Cliquer sur **Apply**.

#### *16.7.4 Paramètres P2P*

Le menu Paramètres P2P est utilisé uniquement pour activer/désactiver l'accès à distance au système via une connexion P2P.

#### **ATTENTION** ⁄≬∖

La connexion P2P est la principale méthode utilisée pour accéder à distance à votre système de sécurité en utilisant l'application Lorex Home. Si vous désactivez la connectivité P2P, vous ne pourrez accéder à votre système que par Internet en utilisant le DDNS. Consultez 22 *[Configuration](#page-128-0) DDNS (Avancée)*, page [121](#page-128-0) pour plus de détails.

#### **Pour modifier le réglage P2P :**

- 1. Depuis le mode Visionnement en direct, cliquez avec le bouton droit pour ouvrir le menu rapide, puis cliquez sur **Main Menu**.
- 2. Cliquez sur **NETWORK**, puis cliquez sur l'onglet **P2P**.

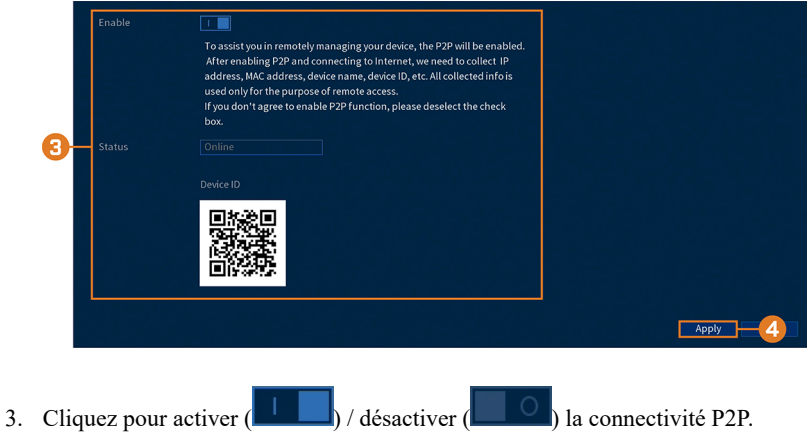

4. Cliquer sur **Apply**.

#### **16.8 Système**

Configurez les paramètres généraux du système, tels que la date et l'heure, le fuseau horaire et l'heure d'été. Cela vous permet également de vérifier les mises à jour du micrologiciel sur Internet et de rétablir les paramètres par défaut du système.

### *16.8.1 Configuration des réglages généraux du système*

Configurez des paramètres système variés.

### **Pour configurer les réglages généraux du système :**

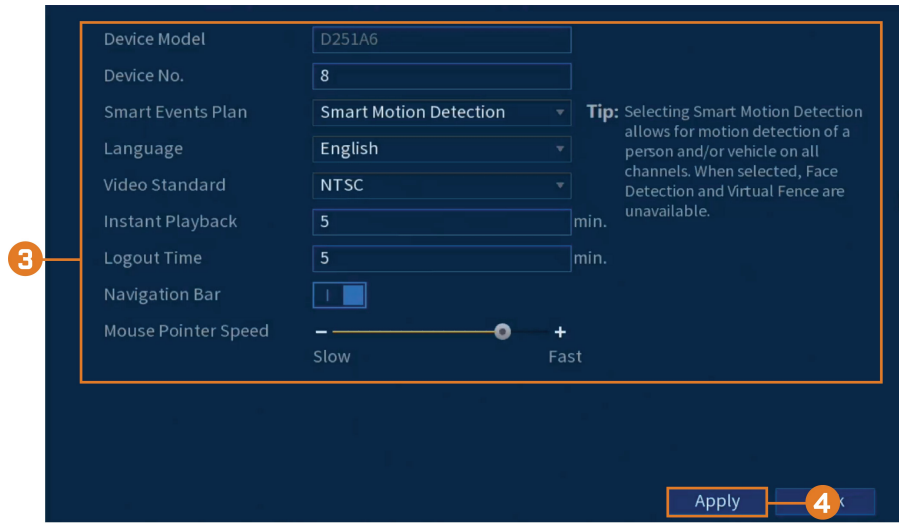

2. Cliquez sur **SYSTEM**, puis cliquez sur l'onglet **General**, puis sur **General** sur le panneau supérieur.

- 3. Configurer les éléments suivants :
	- **Device Model:** Affiche le numéro du modèle de votre système.
	- **Device No.:** Sélectionnez l'adresse de contrôle à distance du système.
	- **Language:** Configurez les langues du système. Les versions disponibles sont anglais, français et espagnol.
	- **Video Standard:** Sélectionnez **NTSC** (Amérique du Nord) ou **PAL** (Europe).
	- **Instant Playback:** Sélectionnez la durée (en minutes) jusqu'à laquelle le système reviendra en arrière lorsque la lecture instantanée est activée dans l'écran de visionnement en direct.
	- **Logout Time:** Sélectionnez la durée d'inactivité (en minutes) avant que le système ferme la session de l'utilisateur actuel.
	- **Navigation Bar:** Cochez pour activer la barre de navigation qui s'affiche lorsque vous cliquez dans l'écran de visionnement en direct.
	- **Mouse Pointer Speed:** Utilisez le curseur pour ajuster la vitesse de la souris.
- 4. Cliquer sur **Apply**.

#### *16.8.2 Réglage de la date et l'heure :*

Dans le cadre de la configuration initiale, vous réglerez la date et l'heure du système. Ce menu vous permet d'ajuster la date et l'heure et de configurer les paramètres pour l'heure d'été (DST) et l'heure du protocole réseau (NTP).

#### **ATTENTION** /j\

Il est important de toujours vous assurer que la date et l'heure de votre système sont exactes. **Des estampilles temporelles erronées peuvent rendre votre enregistrement inéligible comme preuve en cour de justice.**

#### **Pour régler la date et l'heure du système :**

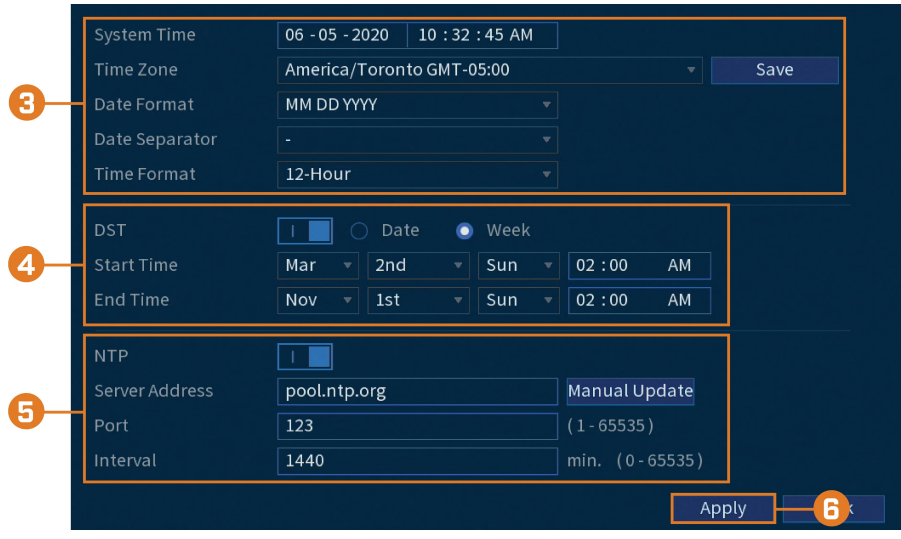

2. Cliquez sur **SYSTEM**, puis cliquez sur l'onglet **General**, puis sur **Date&Time** sur le panneau supérieur.

- 3. Configuration de l'heure du système :
	- **System Time:** Réglez la date et l'heure actuelle.
	- **Time Zone:** Sélectionnez le fuseau horaire de votre système.
	- **Date Format:** Choisissez l'affichage de la date et de l'heure.
		- **Date Separator:** Sélectionnez le symbole qui sépare la date de l'heure.
	- **Time Format:** Choisissez entre 12 heures ou 24 heures.
- 4. Configuration des paramètres de l'heure d'été (DST) :
	- **DST:** Cliquez pour activer  $\left(\begin{array}{c} \begin{array}{c} \end{array} \end{array}\right)$  / désactiver  $\left(\begin{array}{c} \begin{array}{c} \end{array} \end{array}\right)$  l'heure d'été.
	- Sélectionnez **Week** pour régler le début et la fin de la période sur une journée et une semaine (par exemple le 2e dimanche du mois de mars), ou sélectionnez **Date** pour régler le début et la fin de la période à une date précise.
	- **Start Time / End Time:** Définissez les heures de début et de fin de l'heure d'été. Le format changera en fonction de votre sélection pour la semaine ou la date.
- 5. Configuration des paramètres NTP (Network Time Protocol) :

# 巪 **REMARQUE** Votre système doit avoir une connexion Internet constante pour utiliser le NTP. • **NTP:** Cliquez pour activer (**Allen Luis)** / désactiver (**Luisse**l) le Network Protocol Time. • **Server Address:** (Utilisateurs avancés uniquement) Entrez un serveur NTP personnalisé.

- 
- **Port:** (utilisateurs avancés uniquement) Entrez un port NTP personnalisé.
- **Interval:** Sélectionnez la fréquence à laquelle le système synchronisera l'heure avec le serveur NTP.
- 6. Cliquer sur **Apply**.

#### *16.8.3 Configurer les vacances*

Vous pouvez régler certains jours comme vacances. Les vacances ont un calendrier d'exécution spécial d'enregistrement.

#### 冃 **REMARQUE**

Assurez-vous d'ajuster le programme d'enregistrement des jours fériés à vos préférences. Consultez 8.3 *[Réglage](#page-28-0) de l'horaire [d'enregistrement](#page-28-0)*, page [21](#page-28-0) pour plus de détails.

#### **Pour configurer les vacances :**

- 1. Depuis le mode Visionnement en direct, cliquez avec le bouton droit pour ouvrir le menu rapide, puis cliquez sur **Main Menu**.
- 2. Cliquez sur **SYSTEM**, puis cliquez sur l'onglet **General**, puis sur **Holiday** sur le panneau supérieur.

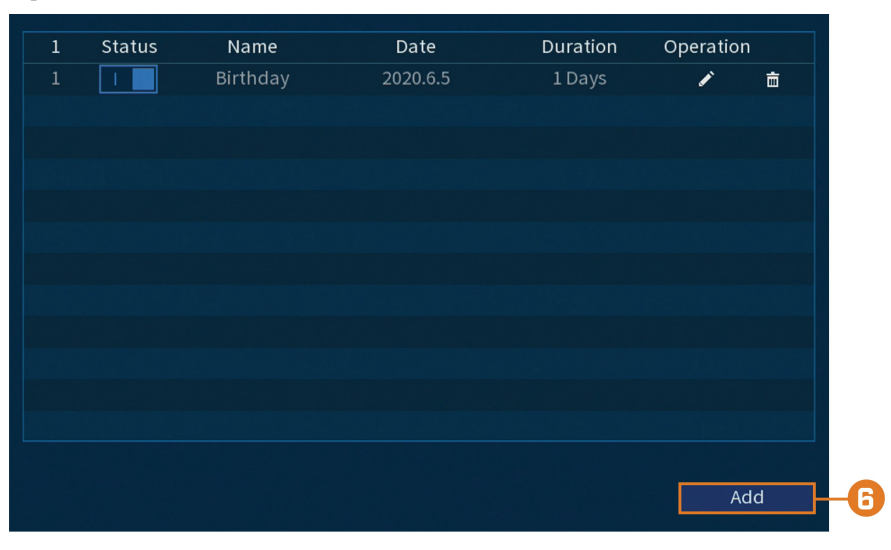

3. Cliquer sur **Add**.

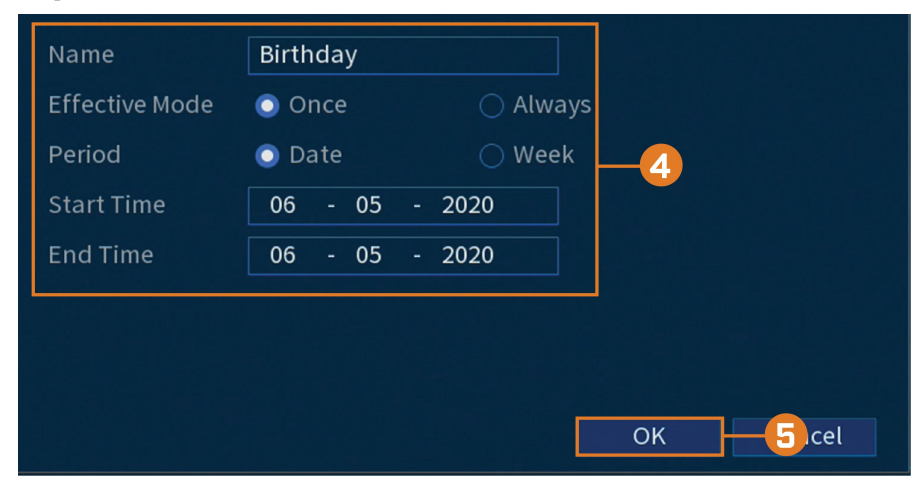

- 4. Configurer les éléments suivants :
	- **Name:** Entrez un nom pour ce jour férié.
	- **Effective Mode:** Sélectionnez **Once** pour programmer ce jour férié cette année uniquement ou **Always** pour répéter le jour férié chaque année.
	- **Period:** Sélectionnez **Date** pour sélectionner une date spécifique, ou sélectionnez **Week** pour sélectionner les jours fériés basés sur la semaine sur laquelle ils tombent.
	- **Start Time / End Time:** Définissez l'heure de début et l'heure de fin de votre jour férié.
- 5. Cliquer sur **OK**.

### *16.8.4 Configurer le filtre IP*

Configuration des permissions pour les adresses IP externes qui tentent d'accéder à l'appareil.

# **Pour configurer le filtre IP :**

- 1. Depuis le mode Visionnement en direct, cliquez avec le bouton droit pour ouvrir le menu rapide, puis cliquez sur **Main Menu**.
- 2. Cliquez sur **SYSTEM**, puis cliquez sur l'onglet **Security**, puis sur **Firewall** sur le panneau supérieur.

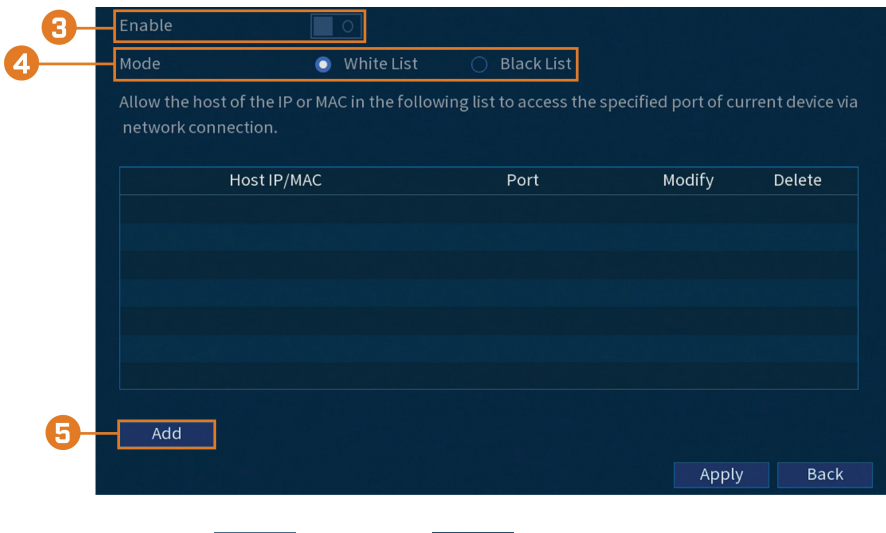

- 3. Cliquez pour activer  $\begin{pmatrix} 1 & 1 \\ 1 & 1 \end{pmatrix}$  / désactiver  $\begin{pmatrix} 1 & 0 \\ 0 & 1 \end{pmatrix}$  le type de filtre sélectionné.
- 4. Sous **Mode**, sélectionnez le type de filtre à appliquer :
	- **Whitelist:** Les adresses IP qui sont autorisées à accéder à l'enregistreur.
	- **Blacklist:** Les adresses IP qui ne sont pas autorisées à accéder à l'enregistreur.
- 5. Cliquez sur **Ajouter** pour saisir une adresse IP.

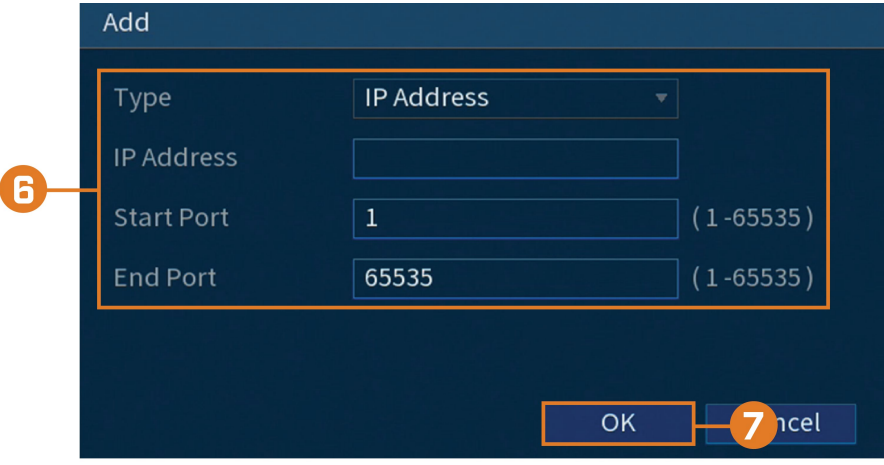

- 6. Configurer les éléments suivants :
	- **Type:** Sélectionnez le type d'adresse.
	- **IP Address:** Saisissez une adresse IP unique pour le type de filtre sélectionné.
	- Start Port: Le port que vous désirez ouvrir.
	- **End Port:** Le port de fin souhaité.
- 7. Cliquer sur **OK**.

### 8. Cliquer sur **Apply**.

# *16.8.5 Configuration du filtre IP — Synchronisation de l'heure*

Configurer les autorisations pour les adresses IP qui sont autorisées à synchroniser l'heure de l'enregistreur.

### **Pour configurer le filtre IP :**

- 1. Depuis le mode Visionnement en direct, cliquez avec le bouton droit pour ouvrir le menu rapide, puis cliquez sur **Main Menu**.
- 2. Cliquez sur **SYSTEM**, puis cliquez sur l'onglet **Security**, puis sur **Sync Time-Allowlist** sur le panneau supérieur.

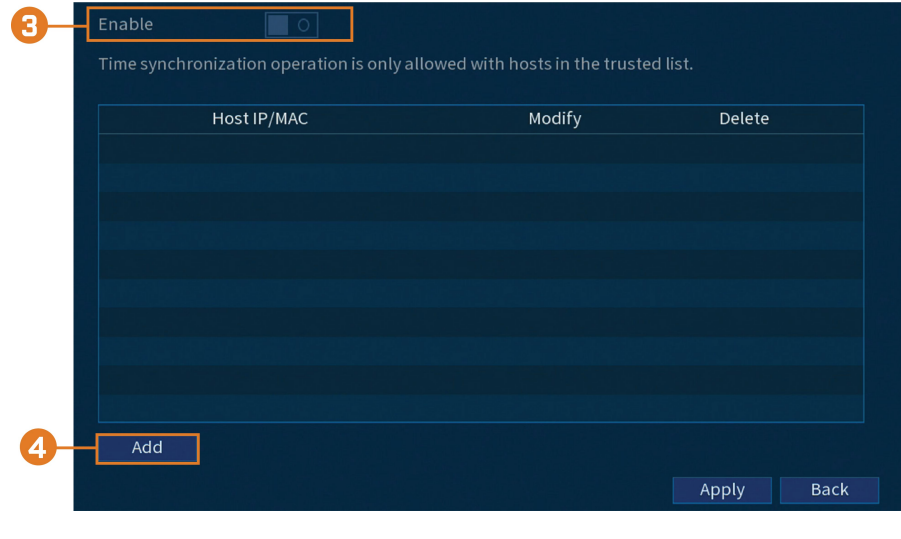

- 3. Cliquez pour activer  $\begin{pmatrix} 1 & 1 \\ 1 & 1 \end{pmatrix}$  / désactiver  $\begin{pmatrix} 1 & 0 \\ 0 & 1 \end{pmatrix}$  le type de filtre sélectionné.
- 4. Cliquez sur **Ajouter**.
- 5. Configurer les éléments suivants :

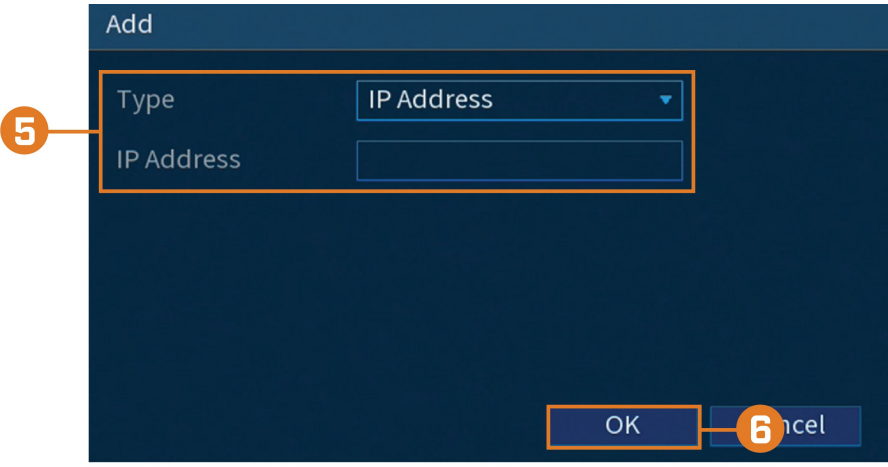

- **Type:** Sélectionnez le type d'adresse.
- **IP Address:** Saisissez une adresse IP unique pour le type de filtre sélectionné.
- 6. Cliquer sur **OK**.
- 7. Cliquer sur **Apply**.

### **16.9 Stockage**

Configurez l'horaire d'enregistrement et définissez les préférences pour les disques durs connectés au système.

#### *16.9.1 Configuration de l'écrasement des données du disque dur*

Lorsque le disque dur sera plein, par défaut le système écrasera les données les plus anciennes. Cette opération est recommandée puisqu'elle assure que le système continuera d'enregistrer sans aucune intervention de votre part. Vous pouvez également configurer le système pour que l'enregistrement s'arrête lorsque le disque dur est plein.

#### **Pour configurer l'écrasement des données du disque dur :**

- 1. Depuis le mode Visionnement en direct, cliquez avec le bouton droit pour ouvrir le menu rapide, puis cliquez sur **Main Menu**.
- 2. Cliquez sur **STORAGE**, puis cliquez sur l'onglet **Basic**.

![](_page_98_Picture_675.jpeg)

3. Assurez-vous que **HDD Full** est réglé sur **Overwrite** pour écraser les enregistrements les plus anciens lorsque le disque dur est plein.

![](_page_98_Picture_676.jpeg)

4. Cliquer sur **Apply**.

#### *16.9.2 Configuration de la longueur du fichier d'enregistrement*

Sélectionnez comment le système enregistrera les fichiers vidéo.

#### **Pour configurer la durée de l'enregistrement :**

- 1. Depuis le mode Visionnement en direct, cliquez avec le bouton droit pour ouvrir le menu rapide, puis cliquez sur **Main Menu**.
- 2. Cliquez sur **STORAGE**, puis cliquez sur l'onglet **Basic**.

![](_page_98_Picture_677.jpeg)

3. À côté de **Package Mode**, sélectionnez **Time Length** pour que le système empaquete les fichiers d'enregistrement en fonction de la longueur d'enregistrement ou **File Size** pour empaqueter en fonction de la taille du fichier. Le champ à côté de la liste déroulante changera entre les minutes et les mégaoctets (Mo) en fonction de votre sélection.

#### 巪 **REMARQUE**

Sélectionnez **Stop** pour que le système arrête l'enregistrement une fois que le disque dur est plein.

4. Cliquer sur **Apply**.

### *16.9.3 Configuration du pré-enregistrement*

Le système peut pré-enregistrer une vidéo quand un mouvement est détecté.

# **Pour configurer le pré-enregistrement :**

- 1. Depuis le mode Visionnement en direct, cliquez avec le bouton droit pour ouvrir le menu rapide, puis cliquez sur **Main Menu**.
- 2. Cliquez sur **STORAGE**. Cliquez sur l'onglet **Schedule** sur le panneau latéral, puis sur **Record** sur le panneau supérieur.

![](_page_99_Figure_6.jpeg)

- 3. Sous **Channel**, choisir le canal à configurer ou sélectionner **All**.
- 4. Définissez la durée du pré-enregistrement en secondes.
- 5. Cliquer sur **Apply**.
- 6. **(FACULTATIF)** Cliquez sur **Copy** pour appliquer les réglages du canal actuel à un ou plusieurs autres canaux (consultez 16.12 *Copier les [paramètres](#page-111-0) vers un autre canal*, page [104](#page-111-0) afin d'obtenir des instructions complètes sur l'utilisation de la fonction de copie).

#### <span id="page-99-0"></span>*16.9.4 Réglage de l'horaire de capture d'écran*

Vous pouvez régler un calendrier d'exécution pour les images instantanées enregistrées par les caméras.

### **Pour configurer l'horaire de capture d'écran :**

2. Cliquez sur **STORAGE**. Cliquez sur l'onglet **Schedule** sur le panneau latéral, puis sur **Snapshot** sur le panneau supérieur.

![](_page_100_Figure_2.jpeg)

- 3. Sous **Channel**, choisir le canal à configurer ou sélectionner **All**.
- 4. Configurer le calendrier d'exécution au besoin :
	- Cochez **Continuous**, **MD (détection de mouvement)**, ou **Alarm** pour sélectionner le type d'enregistrement que vous voudriez configurer.
	- Cliquez-glissez sur chaque jour afin de personnaliser l'horaire d'enregistrement. L'horaire est disposé en grille et chaque carré représente une heure.
	- Cliquez sur  $\Box$  à côté de 2 jours ou plus pour lier les horaires ( $\bigcirc$ ). Cela vous permet de modifier rapidement plusieurs horaires à la fois.
	- Pour effectuer des ajustements plus précis à un emploi du temps, cliquez sur  $\cdot$ . Cela vous permettra de définir les heures exactes de début et de fin d'un emploi du temps.
	- Cliquez sur vour désactiver l'enregistrement du type sélectionné pour la journée choisie.
- 5. Cliquer sur **Apply**.
- 6. **(FACULTATIF)** Cliquez sur **Copy** pour appliquer les réglages du canal actuel à un ou plusieurs autres canaux (consultez 16.12 *Copier les [paramètres](#page-111-0) vers un autre canal*, page [104](#page-111-0) afin d'obtenir des instructions complètes sur l'utilisation de la fonction de copie).

#### *16.9.5 Formater le disque dur*

Si vous installez un nouveau disque dur, vous devez le formater en utilisant le système avant que vous puissiez enregistrer.

#### ∕≬∖ **ATTENTION**

Formater le disque dur efface **toutes les données** sur le disque dur. **Cette étape ne peut pas être annulée.**

#### **Pour formater un disque dur :**

- Type<br>Read/Write Health status Free Space/Total Space Refresh Format - 4
- 2. Cliquez sur **STORAGE**, puis cliquez sur l'onglet **HDD Manager**.

- 3. Sélectionnez le disque dur que vous souhaitez formater.
- 4. Cliquez sur **Format**. Le système redémarrera afin de compléter le processus de formatage du disque.

### *16.9.6 Configuration du type de disque dur*

Le système prend en charge les types de lecteurs de disque dur suivants :

- **Disque dur en lecture-écriture :** Lecteur de disque dur normal d'enregistrement.
- **Disque dur en lecture seule :** Le système peut faire la lecture de données directement sur le disque dur, il n'enregistrera pas les données.

### **Pour configurer les types de disques durs :**

- 1. Depuis le mode Visionnement en direct, cliquez avec le bouton droit pour ouvrir le menu rapide, puis cliquez sur **Main Menu**.
- 2. Cliquez sur **STORAGE**, puis cliquez sur l'onglet **HDD Manager**.

![](_page_101_Figure_12.jpeg)

- 3. Sous **Type** à côté du disque dur que vous voulez configurer, sélectionnez **Read/Write** ou **Read only**.
- 4. Cliquer sur **Apply**.

#### *16.9.7 Calculatrice d'enregistrement (estimation REC)*

Utilisez la calculatrice d'enregistrement pour obtenir une estimation de la durée maximale d'enregistrement en jours pour le disque dur installé, ou de l'espace disque nécessaire pour conserver un nombre spécifique de jours.

#### **Pour obtenir une estimation d'enregistrement :**

- 1. Depuis le mode Visionnement en direct, cliquez avec le bouton droit pour ouvrir le menu rapide, puis cliquez sur **Main Menu**.
- 2. Cliquez sur **STORAGE**, puis cliquez sur l'onglet **REC Estimate**.

![](_page_102_Picture_406.jpeg)

- 3. Sélectionnez **Recording Days** pour le nombre total de jours d'enregistrement que votre disque dur peut stocker, ou sélectionnez **Disk Requirement** pour le stockage total nécessaire à l'enregistrement pendant un nombre spécifique de jours.
- 4. Pour le mode **Recording Days**, cliquez sur **Select** pour choisir votre disque dur dans une liste et afficher le nombre total de jours que votre disque dur peut stocker. Pour le mode **Disk Requirement**, entrez un nombre de jours pour éditer la quantité totale de stockage requise.

#### *16.9.8 FTP (Avancé)*

Envoyez des enregistrements et/ou des instantanés à un serveur FTP.

#### **Pour configurer les paramètres FTP :**

- 1. Depuis le mode Visionnement en direct, cliquez avec le bouton droit pour ouvrir le menu rapide, puis cliquez sur **Main Menu**.
- 2. Cliquez sur **STORAGE**, puis cliquez sur l'onglet **FTP**.

![](_page_102_Picture_407.jpeg)

- 3. Cliquez pour activer  $\left( \blacksquare$ ) / désactiver  $\left( \blacksquare$  ) la connexion FTP, et sélectionnez **FTP** ou **SFTP** selon votre configuration.
- 4. Configurer les éléments suivants :
	- **Server Address:** Entrez l'adresse du serveur FTP.
	- Port: Entrez le port client.
	- **Username:** Entrez votre nom d'utilisateur FTP.
	- **Password:** Entrez votre mot de passe FTP.
	- **Anonymous:** Activez si le serveur FTP prend en charge les connexions anonymes.
	- **Storage Path:** Entrez le chemin d'accès pour sauvegarder les enregistrements et/ou les instantanés.
	- **File Size:** Entrez la durée du fichier d'enregistrement en minutes.
	- **Camera:** Sélectionnez une caméra pour laquelle définir les préférences d'enregistrement FTP.
	- **Day:** Sélectionnez un jour de la semaine pour lequel configurer les paramètres d'enregistrement FTP ou sélectionnez **All** pour appliquer à tous les jours de la semaine.
	- **Period 1 ~ Period 2:** Sélectionnez jusqu'à 2 périodes de temps pendant lesquelles le système sauvegardera les enregistrements sur le FTP. Cochez **Alarm**, **MD** (détection de mouvement) ou **Continuous** en regard de chaque période pour déterminer le type d'enregistrement à télécharger sur le FTP.
	- **Image Upload Interval:** Entrez l'intervalle entre les instantanés en secondes.
	- **Camera:** Configurez une caméra pour laquelle définir les instantanés.
- 5. Cliquer sur **Apply**.

### **16.10 Compte**

Pour plus de détails, consultez le chapitre 15 *Gestion des mots de passe et des [utilisateurs](#page-69-0)*, page [62.](#page-69-0)

#### **16.11 Informations**

Menus qui vous montrent différents types d'informations système.

#### *16.11.1 Version*

Le sous-menu Version vous permet de voir les informations relatives au micrologiciel actuellement installé sur le système.

![](_page_104_Picture_272.jpeg)

![](_page_104_Picture_2.jpeg)

#### **Pour accéder au menu Version :**

- 1. Depuis le mode Visionnement en direct, cliquez avec le bouton droit pour ouvrir le menu rapide, puis cliquez sur **Main Menu**.
- 2. Cliquez sur **INFORMATION**, puis cliquez sur l'onglet **System Info**, puis sur **Version** sur le panneau supérieur.

# *16.11.2 Disque*

Informations relatives aux disques durs installés dans le système, dont leur capacité, état et type.

![](_page_104_Picture_273.jpeg)

# **Pour accéder au menu Disque :**

- 1. Depuis le mode Visionnement en direct, cliquez avec le bouton droit pour ouvrir le menu rapide, puis cliquez sur **Main Menu**.
- 2. Cliquez sur **INFORMATION**, puis cliquez sur l'onglet **System Info**, puis sur **Disk** sur le panneau supérieur.

#### *16.11.3 Bits par seconde*

Le menu BPS affiche les débits binaires des caméras IP connectées. Le débit binaire représente le volume de données que la caméra envoie au système.

![](_page_105_Picture_220.jpeg)

### **Pour accéder au menu BPS :**

- 1. Depuis le mode Visionnement en direct, cliquez avec le bouton droit pour ouvrir le menu rapide, puis cliquez sur **Main Menu**.
- 2. Cliquez sur **INFORMATION**, puis cliquez sur l'onglet **System Info**, puis sur **BPS** sur le panneau supérieur.

# *16.11.4 Log*

Le menu Journal permet de chercher les journaux du système.

![](_page_106_Picture_410.jpeg)

#### **Pour rechercher les journaux du système :**

- 1. Depuis le mode Visionnement en direct, cliquez avec le bouton droit pour ouvrir le menu rapide, puis cliquez sur **Main Menu**.
- 2. Cliquez sur **INFORMATION**, puis cliquez sur l'onglet **Log**.
- 3. Sous **Type**, sélectionnez le type d'évènement à rechercher ou sélectionnez **All**.
- 4. Choisissez l'heure de départ et de fin de votre recherche.
- 5. Cliquer sur **Search**.

#### *16.11.5 État d'alarmes*

Affiche un résumé complet des évènements du système. Des informations additionnelles s'affichent telles que les canaux détectant actuellement des mouvements.

![](_page_106_Picture_10.jpeg)

#### **Pour accéder au menu État d'alarmes :**

- 1. Depuis le mode Visionnement en direct, cliquez avec le bouton droit pour ouvrir le menu rapide, puis cliquez sur **Main Menu**.
- 2. Cliquez sur **INFORMATION**, puis cliquez sur l'onglet **Alarm Status**.

# **Les alarmes suivantes s'affichent dans le menu État d'alarmes :**

- **No HDD:** Aucun disque dur n'a été détecté.
- **Disk Error:** Une erreur de disque dur a été détectée.
- **Disk Full:** Le disque dur est plein.
- **Net Disconnection:** Le système n'est pas connecté au réseau (hors ligne).
- **IP Conflict:** Plus d'un dispositif utilisent la même adresse IP sur le réseau.
- **MAC Conflict:** Plus d'un dispositif utilisent la même adresse Mac sur le réseau.
- **Video Loss:** Affiche les canaux déconnectés.
- **Motion:** Affiche les canaux ayant des alarmes de détection de mouvements.

#### *16.11.6 Utilisateur en ligne*

Le menu Utilisateur en ligne affiche une liste d'utilisateurs connectés au système, qui utilisent des ordinateurs ou dispositifs mobiles.

![](_page_107_Picture_8.jpeg)

#### **Pour accéder au menu Utilisateur en ligne :**

- 1. Depuis le mode Visionnement en direct, cliquez avec le bouton droit pour ouvrir le menu rapide, puis cliquez sur **Main Menu**.
- 2. Cliquez sur **INFORMATION**. Cliquez sur l'onglet **Network** sur le panneau latéral, puis sur **Online User** sur le panneau supérieur.

#### *16.11.7 Charge du réseau*

Le menu Charge affiche le trafic de réseau que votre système envoie et reçoit.

![](_page_107_Figure_14.jpeg)

### **Pour accéder au menu Charge :**

- 1. Depuis le mode Visionnement en direct, cliquez avec le bouton droit pour ouvrir le menu rapide, puis cliquez sur **Main Menu**.
- 2. Cliquez sur **INFORMATION**. Cliquez sur l'onglet **Network** sur le panneau latéral, puis sur **Network Load** sur le panneau supérieur.

# *16.11.8 Test*

Le menu Test vous permet de tester si votre système peut se brancher à d'autres dispositifs par le LAN ou Internet. Vous pouvez entrer l'adresse IP d'un dispositif et cliquer sur **Test** pour vérifier si votre système peut s'y connecter.
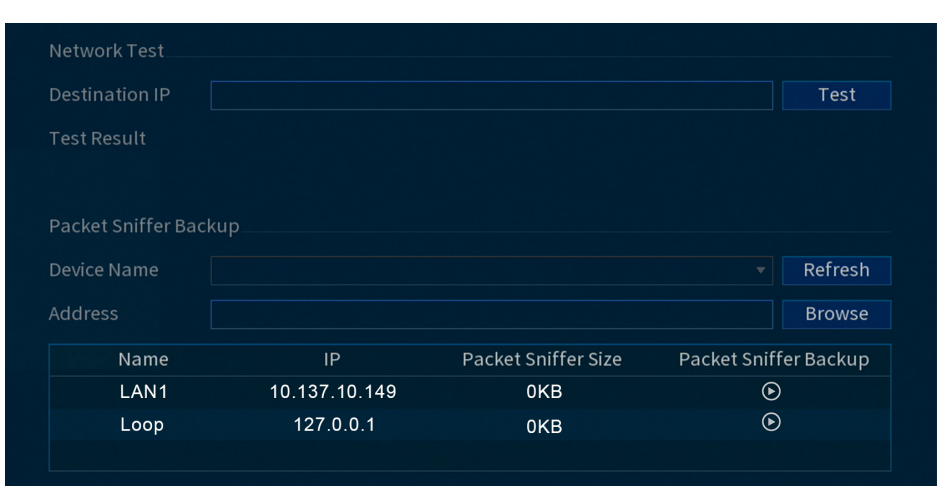

#### **Pour accéder au menu Test réseau :**

- 1. Depuis le mode Visionnement en direct, cliquez avec le bouton droit pour ouvrir le menu rapide, puis cliquez sur **Main Menu**.
- 2. Cliquez sur **INFORMATION**. Cliquez sur l'onglet **Network** sur le panneau latéral, puis sur **Test** sur le panneau supérieur.

#### *16.11.9 Restaurer les paramètres par défaut*

Réinitialisez le système selon les paramètres par défaut.

#### **Pour restaurer les réglages par défaut :**

- 1. Depuis le mode Visionnement en direct, cliquez avec le bouton droit pour ouvrir le menu rapide, puis cliquez sur **Main Menu**.
- 2. Cliquez sur **INFORMATION**, puis cliquez sur l'onglet **Update/Reset**, puis sur **Default** sur le panneau supérieur.

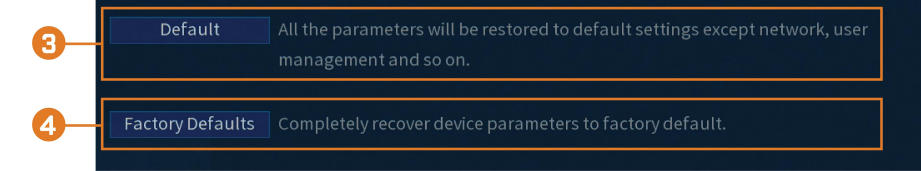

- 3. Cliquez sur **Default** pour réinitialiser tous les paramètres aux paramètres par défaut, sauf pour le réseau, la gestion des utilisateurs, etc.
- 4. Cliquez sur **Factory Default** pour remettre l'appareil dans son état d'origine. Le système redémarrera automatiquement. Évitez d'éteindre le système ou de débrancher le câble d'alimentation.

#### *16.11.10 Mise à niveau manuelle du micrologiciel*

La principale méthode de mise à niveau du micrologiciel du système se fait automatiquement sur Internet. Le système prend aussi en charge les mises à jour du micrologiciel depuis une clé USB (non incluse).

#### **Conditions préalables :**

• Enregistrez le fichier**.bin** du micrologiciel dans le dossier racine d'un lecteur flash USB (non inclus) et connectez le lecteur à l'un des ports USB libres du système.

#### **Pour mettre à jour manuellement le micrologiciel :**

1. Depuis le mode Visionnement en direct, cliquez avec le bouton droit pour ouvrir le menu rapide, puis cliquez sur **Main Menu**.

2. Cliquez sur **INFORMATION**, puis cliquez sur l'onglet **Update/Reset**, puis sur **Update** sur le panneau supérieur.

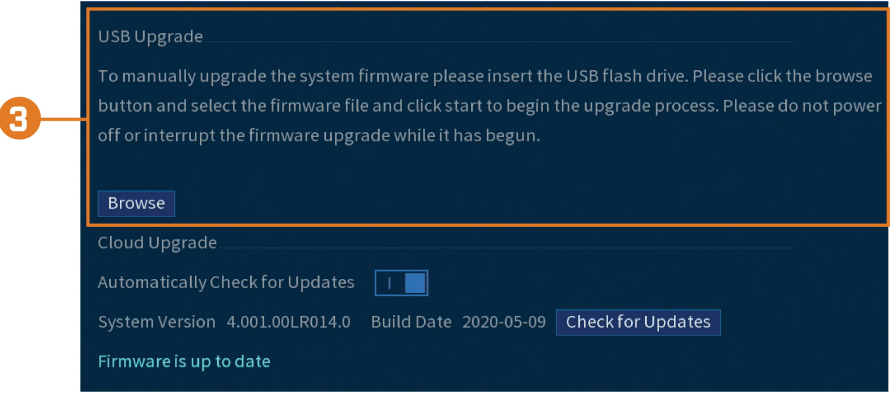

- 3. Cliquez sur **Browse**.
- 4. Cliquez sur le fichier**.bin** du micrologiciel de votre enregistreur.
- 5. Cliquer sur **Start**.

#### *16.11.11 Mises à niveau automatiques du micrologiciel*

Les mises à jour du micrologiciel améliorent le fonctionnement du système. Le système vérifiera automatiquement s'il y a des mises à jour disponibles pour le micrologiciel lorsqu'il est connecté à Internet.

#### **Pour configurer la mise à niveau automatique du micrologiciel :**

- 1. Depuis le mode Visionnement en direct, cliquez avec le bouton droit pour ouvrir le menu rapide, puis cliquez sur **Main Menu**.
- 2. Cliquez sur **INFORMATION**, puis cliquez sur l'onglet **Update/Reset**, puis sur **Update** sur le panneau supérieur.

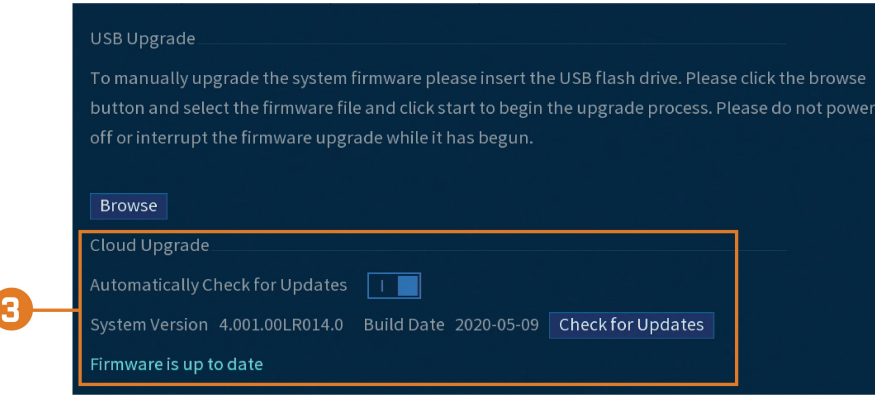

- 3. Assurez-vous que **Automatically Check for Updates** est activé ( ). Cliquez sur **Check for Updates** pour vérifier si une version plus récente est disponible.
- 4. Si une version plus récente est trouvée, cliquez sur **Upgrade Now** pour mettre à niveau le système.

### <span id="page-109-0"></span>*16.11.12 Sauvegarde des configurations de système sur une clé USB*

Le système vous permet de sauvegarder votre configuration actuelle du système sur une clé USB (non incluse). Ceci est utile si vous souhaitez sauvegarder vos réglages actuels.

# **REMARQUE**

Cette fonction ne sauvegarde que les réglages créés dans les menus du système. Elle ne sauvegarde ou n'enregistre pas les vidéos.

#### **Conditions préalables :**

• Insérez une clé USB (non fournie) dans un port USB libre de l'appareil.

**Pour sauvegarder vos réglages :**

- 1. Depuis le mode Visionnement en direct, cliquez avec le bouton droit pour ouvrir le menu rapide, puis cliquez sur **Main Menu**.
- 2. Cliquez sur **INFORMATION**, puis cliquez sur l'onglet **Update/Reset**, puis sur **Import/Export** sur le panneau supérieur.

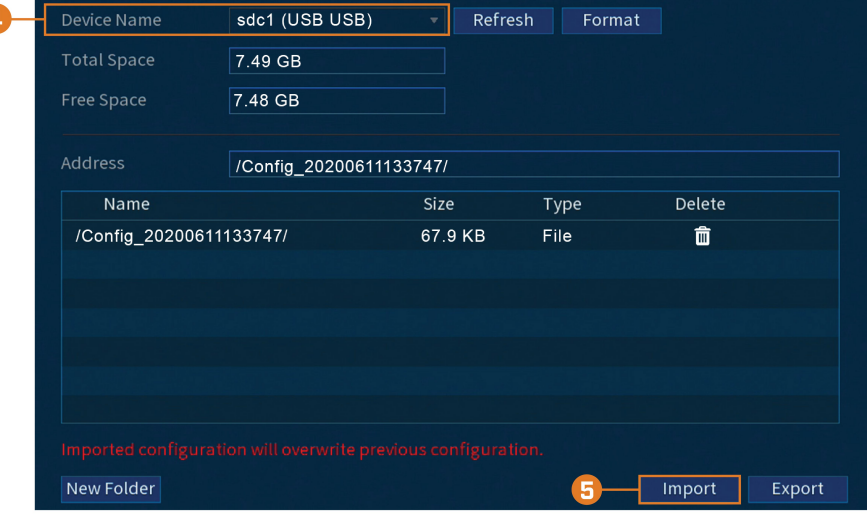

- 3. Sous **Device Name**,sélectionner le dispositif USB où vous voulez enregistrer la configuration.
- 4. Cliquer **Export** pour sauvegarder votre configuration actuelle du système.

# *16.11.13 Importer une configuration de système depuis une clé USB*

Si vous avez sauvegardé la configuration de votre système, vous pouvez l'importer pour appliquer tous vos paramètres de menu enregistrés.

#### **Conditions préalables :**

• Connectez une clé USB (non fournie) à un port USB libre de l'appareil avec une configuration système exportée (voir 16.11.12 *Sauvegarde des [configurations](#page-109-0) de système sur une clé [USB](#page-109-0)*, page [102](#page-109-0) pour les détails complets).

#### **Pour importer les paramètres du système :**

1. Depuis le mode Visionnement en direct, cliquez avec le bouton droit pour ouvrir le menu rapide, puis cliquez sur **Main Menu**.

2. Cliquez sur **INFORMATION**, puis cliquez sur l'onglet **Update/Reset**, puis sur **Import/Export** sur le panneau supérieur.

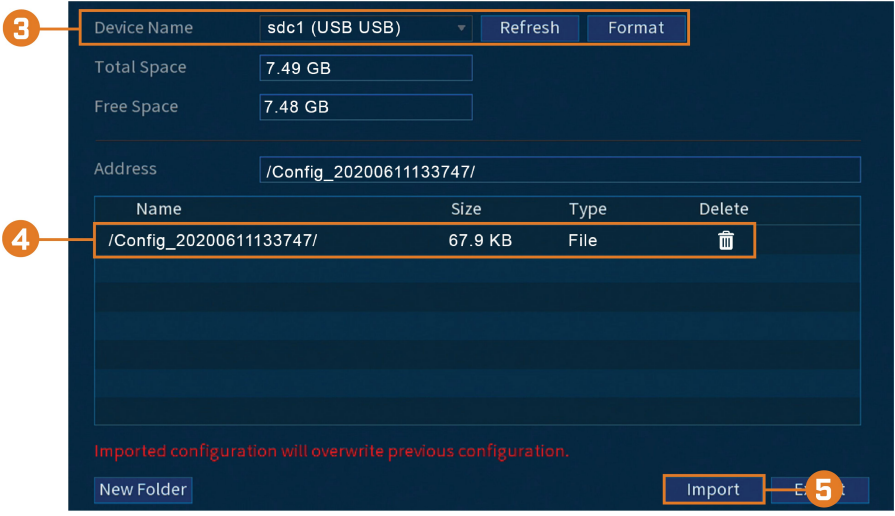

- 3. Sous **Device Name**, sélectionnez le périphérique USB sur lequel une configuration système a été enregistrée.
- 4. Sélectionnez le dossier contenant les fichiers de la configuration que vous désirez restaurer. Les dossiers de fichiers de configuration sont étiquetés **Config** avec l'heure et la date de la sauvegarde de la configuration (ex. *Config\_20200611133747*).
- 5. Cliquez sur **Import** pour sauvegarder votre configuration actuelle du système.

#### <span id="page-111-0"></span>**16.12 Copier les paramètres vers un autre canal**

Certaines zones du menu principal vous permettent de copier rapidement les réglages d'un canal vers un ou plusieurs autres canaux du système.

# **Pour copier les réglages de canal :**

- 1. Configurez au moins un canal selon vos préférences.
- 2. Cliquez sur **Apply** pour enregistrer les paramètres de ce canal.
- 3. Cliquez sur **Copy**.

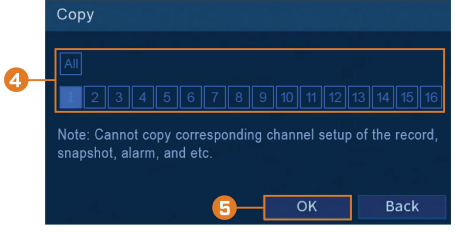

- 4. Cliquez sur les cases numérotées pour indiquer les canaux sur lesquels vous voulez copier les paramètres ou cliquez sur **All** pour copier sur tous les canaux.
- 5. Cliquer sur **OK**.

# **[Connexion](#page-112-0) à distance à l'aide de [l'application](#page-112-0) mobile Lorex Home**

<span id="page-112-0"></span>Vous pouvez vous connecter à votre système de sécurité via Internet en utilisant notre application gratuite Lorex Home pour les appareils iOD et Android. Connectez-vous à votre système en toute sécurité, où que vous soyez, sans frais récurrents de visionnage en direct.

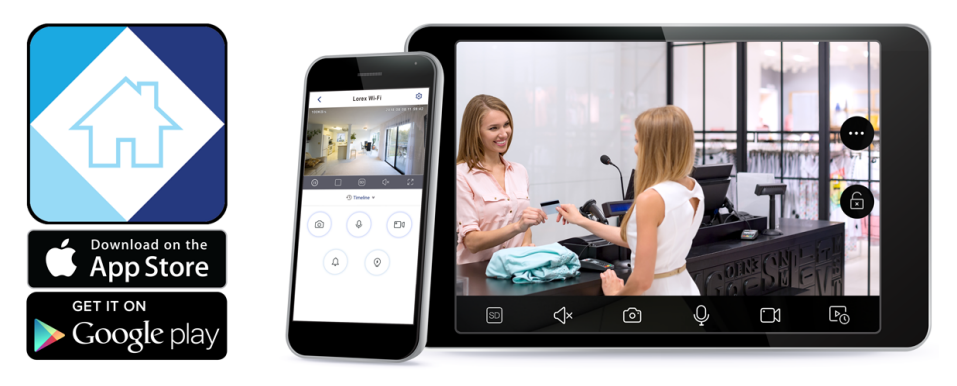

## **L'application Lorex Home vous permet de** :

- Visionner la vidéo en direct de vos caméras
- Lire des vidéos enregistrées à partir du lecteur de disque dur
- Enregistrer manuellement des clips vidéo ou prendre un instantané de la vidéo en direct
- Activer les fonctions de dissuasion, y compris les voyants d'avertissement et les sirènes\*
- Définir les préférences pour les notifications, vous informant d'évènements de détection de mouvement et d'autres évènements système

Pour obtenir des instructions de configuration complètes et un support avancé pour l'application, [cliquez](https://www.lorextechnology.com/downloads/apps_updates/Lorex-Home/manual-FR/index.html) ici pour ouvrir le mode d'emploi de Lorex Home.

\* Sur des dispositifs de soutien.

# **[18](#page-113-0) Smart Home et [assistance](#page-113-0) vocale**

<span id="page-113-0"></span>L'enregistreur est compatible avec les solutions tierces de maison intelligente, notamment Amazon Alexa® et l'Assistant Google®. Vous pouvez utiliser ces services pour faire passer votre expérience de sécurité à un niveau supérieur, avec des options de maison intelligente qui rendent l'accès à votre système encore plus facile.

Pour plus d'informations sur la compatibilité, ainsi que des instructions complètes sur l'installation et l'utilisation, visitez [lorex.com/SmartHome.](https://www.lorextechnology.com/smarthome)

#### **Pour activer les services Smart Home sur l'enregistreur :**

- 1. Depuis le mode Visionnement en direct, cliquez avec le bouton droit pour ouvrir le menu rapide, puis cliquez sur **Main Menu**.
- 2. Cliquez sur **CAMERA**, puis cliquez sur l'onglet **Voice Assistance**.

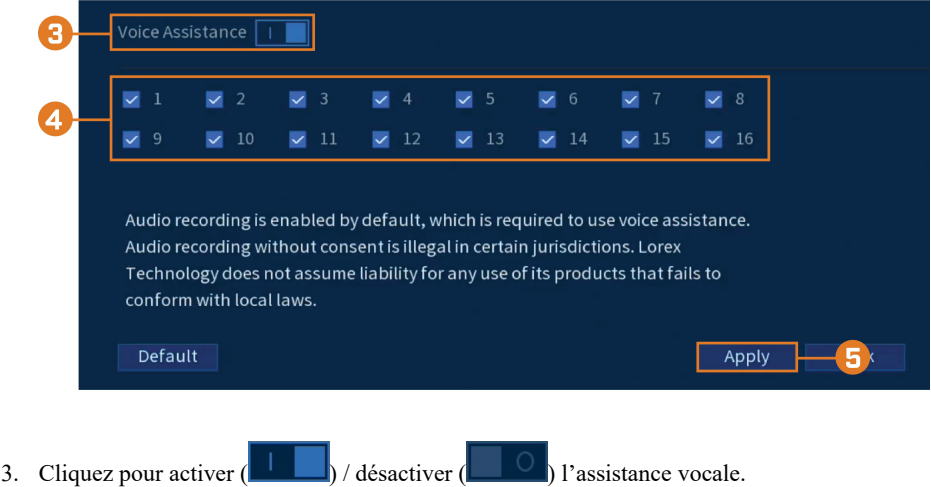

4. Cochez les chaînes que vous souhaitez activer pour les utiliser avec les services domestiques intelligents.

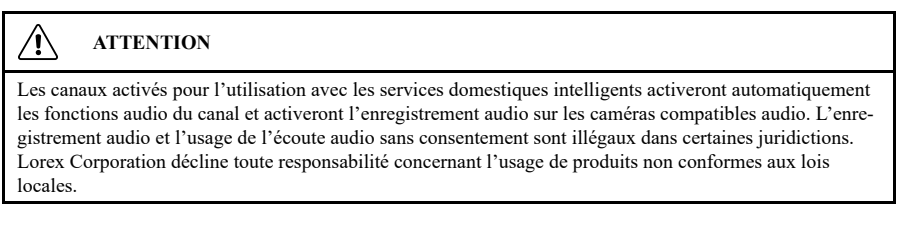

5. Cliquer sur **Apply**.

# **Caméras [Panoramique/Inclinaison/](#page-114-0) Zoom [\(PTZ\)](#page-114-0)**

<span id="page-114-0"></span>Les caméras Panoramique/Inclinaison/Zoom (PTZ) sont des caméras spécialisées qui se déplacent selon les commandes données par l'enregistreur. Vous pouvez déplacer manuellement les caméras PTZ à l'aide de l'affichage à l'écran de l'enregistreur ou créer des emplacements et des motifs prédéfinis que la caméra peut suivre automatiquement.

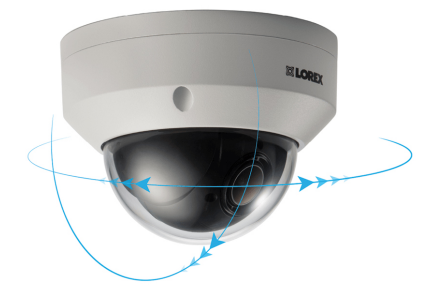

# **19.1 Connexion de caméras PTZ à l'enregistreur**

Les caméras Lorex HD PTZ se connectent à votre enregistreur comme n'importe quelle autre caméra sans avoir besoin d'effectuer de câblage spécial – ces caméras peuvent accepter les commandes PTZ directement par le câble vidéo.

Si vous utilisez une caméra PTZ de définition standard, vous devrez exécuter le câblage RS485 de la caméra vers l'enregistreur afin d'envoyer des commandes PTZ.

## **Pour connecter des caméras PTZ de définition standard :**

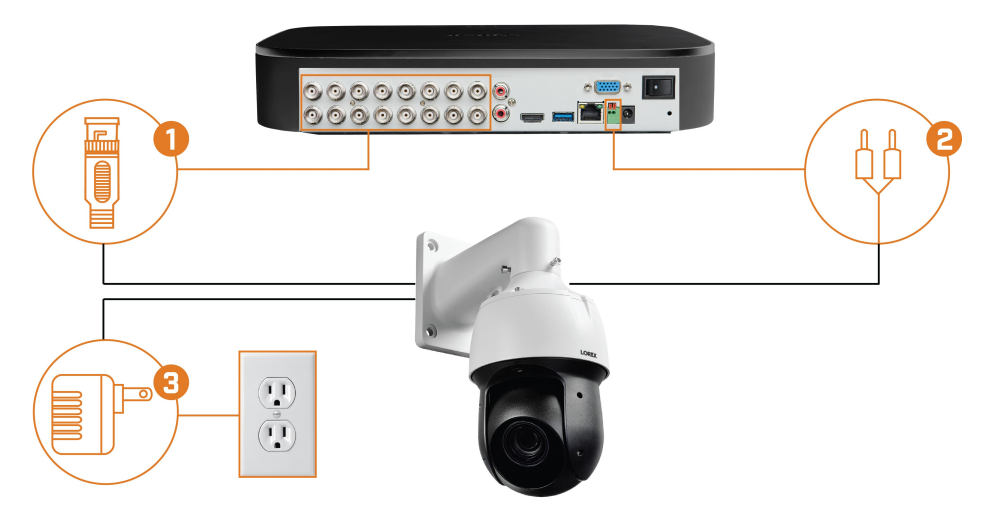

### **ÉTAPE 1 : Connexion physique**

- 1. Connectez le câble vidéo BNC à l'une des entrées vidéo sur l'enregistreur.
- 2. Connectez les câbles RS485. Connectez le **câble A (TX+)** à la **borne positive (+)**, et le **câble B (TX–)** à la **borne négative (–)**.
- 3. Connectez l'adaptateur secteur de la caméra PTZ à une prise électrique.

#### $\bigwedge$ **ATTENTION**

Lorsque la caméra PTZ s'allume, elle effectue un premier contrôle de diagnostic. La caméra se déplacera pendant ce processus, assurez-vous donc que le module de la caméra ne repose pas contre un autre objet ou une autre surface.

# **ÉTAPE 2 : Configuration de la caméra**

1. Depuis le mode Visionnement en direct, cliquez avec le bouton droit pour ouvrir le menu rapide, puis cliquez sur **Main Menu**.

- Apply
- 2. Cliquez sur **CAMERA**, puis cliquez sur l'onglet **IMAGE SETTINGS**.

- 3. Choisissez le canal à configurer.
- 4. Si nécessaire, configurez les champs en surbrillance.

#### 巪 **REMARQUE**

Pour les caméras mobiles Lorex HD PTZ, il n'est pas nécessaire de procéder à la configuration – laissez tous les champs à leurs valeurs par défaut. Pour les caméras PTZ tierces, sélectionnez **Serial** en regard de **Control Mode**. Pour les réglages corrects à utiliser dans les autres champs, veuillez vous reporter à la documentation de votre caméra.

5. Cliquer sur **Apply**.

冐

6. **(FACULTATIF)** Cliquez sur **Copy** pour appliquer les réglages du canal actuel à un ou plusieurs autres canaux (consultez 16.12 *Copier les [paramètres](#page-111-0) vers un autre canal*, page [104](#page-111-0) afin d'obtenir des instructions complètes sur l'utilisation de la fonction de copie).

#### **REMARQUE**

Si vous copiez les paramètres pour connecter plusieurs caméras PTZ, veuillez noter que chaque caméra nécessite une adresse unique. Vous ne pouvez pas utiliser la même adresse pour 2 caméras différentes.

#### **19.2 Commandes PTZ de base**

Contrôle des caméras PTZ.

#### 冃 **REMARQUE**

Assurez-vous d'avoir terminé la configuration initiale de votre caméra PTZ afin de contrôler la caméra depuis l'enregistreur. Consultez pour plus de détails.

### **Accéder aux contrôles PTZ.**

- Ouvrez l'écran de visionnement en direct de votre caméra PTZ en vue monocanal (plein écran). Ouvrez le menu rapide en cliquant sur le bouton droit de votre souris et cliquez sur **Pan/Tilt/Zoom**.
- Cliquez à nouveau avec le bouton droit de la souris pour fermer les contrôles PTZ.

## **Utiliser les contrôles PTZ :**

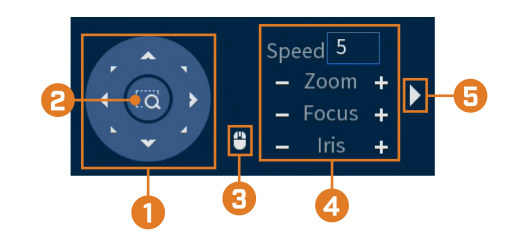

- 1. **Commandes de navigation :** Cliquez sur les flèches de direction pour orienter la caméra PTZ.
- 2. **Zoom sur la zone :** Cliquez, puis cliquez-glissez pour dessiner une boîte sur l'image de la caméra. La caméra PTZ effectuera un zoom avant sur la zone sélectionnée.
- 3. **Suivi de la souris :** Cliquez pour activer ou désactiver le suivi de la souris. Lorsque cette option est activée, cliquez-glissez dans la direction dans laquelle vous souhaitez que la caméra PTZ se déplace. La caméra suivra le chemin du curseur de la souris.
- 4. **Paramètres PTZ :**
	- **Speed:** La vitesse du mouvement de la caméra PTZ. Une valeur plus élevée signifie que la caméra se déplacera plus rapidement.
	- **Zoom:** Le niveau de zoom optique. Cliquez sur **+** pour effectuer un zoom avant, et sur  pour effectuer un zoom arrière.
	- **Focus:** Contrôle manuel du niveau de mise au point. Cliquez sur **+** pour faire la mise au point sur des objets plus éloignés de la caméra, ou **-** pour faire la mise au point sur des objets plus proches de la caméra.
	- **Iris:** Contrôle la quantité de lumière qui passe à travers l'objectif. Cliquez sur **+** pour laisser entrer plus de lumière, ou sur **-** pour moins.
- 5. **Avancé :** Développez pour afficher les options avancées. Pour une vue d'ensemble complète, consultez 19.3 *[Contrôles](#page-116-0) PTZ avancés*, page [109](#page-116-0).

#### <span id="page-116-0"></span>**19.3 Contrôles PTZ avancés**

Utilisation d'options avancées pour les caméras PTZ, y compris les préréglages, les visites guidées, les motifs, etc.

#### **REMARQUE** ⋾

Assurez-vous d'avoir terminé la configuration initiale de votre caméra PTZ afin de contrôler la caméra depuis l'enregistreur. Consultez pour plus de détails.

### **Pour accéder aux contrôles PTZ avancés :**

- Ouvrez l'écran de visionnement en direct de votre caméra PTZ en vue monocanal (plein écran). Ouvrez le menu rapide en cliquant sur le bouton droit de votre souris et cliquez sur **Pan/Tilt/Zoom**.
- Cliquez sur la flèche située à l'extrême droite du panneau de contrôle PTZ pour accéder aux options avancées.
- Cliquez à nouveau avec le bouton droit de la souris pour fermer les contrôles PTZ.

#### **Utiliser les contrôles PTZ :**

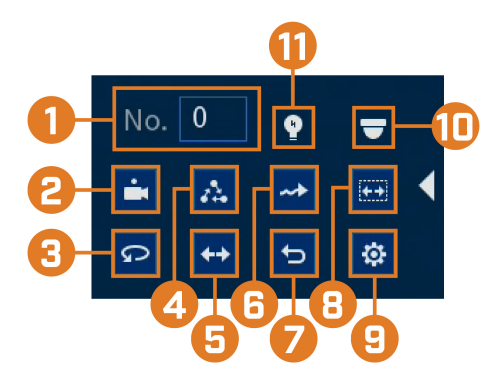

- 1. **Numéro :** Saisissez le numéro d'identification d'un préréglage, d'une ronde ou d'un motif que vous voulez activer.
- 2. **Prérégler :** Déplacez la caméra sur le numéro de préréglage spécifié dans le champ **No.**. Pour obtenir des instructions sur la configuration des emplacements prédéfinis, consultez 19.4 *[préréglages](#page-117-0)*, page [110](#page-117-0).
- 3. **Panoramique automatique :** Réglez la caméra pour qu'elle tourne de 180° vers l'avant et vers l'arrière.
- 4. **Ronde :** Exécutez le numéro de ronde spécifié dans le champ **No.**. Pour obtenir des instructions complètes sur la création d'une ronde, consultez 19.5 *Visites [guidées](#page-117-1)*, page [110](#page-117-1).
- 5. **Pivotement :** Faites pivoter la caméra de 180° par rapport à sa position actuelle.
- 6. **Motif :** Exécutez le numéro de motif spécifié dans le champ **No.**. Pour obtenir des instructions complètes sur la création d'un motif, consultez 19.6 *[Motifs](#page-118-0)*, page [111](#page-118-0).
- 7. **Réinitialisation :** Déplacez la caméra vers la position initiale.
- 8. **Balayage automatique :** Déplacez la caméra entre un point gauche et un point droit prédéterminé. Pour obtenir des instructions sur la création d'un balayage automatique, consultez 19.7 *Balayage [automatique](#page-118-1)*, page [111](#page-118-1).
- 9. **Configuration :** Cliquez pour ouvrir le menu de configuration, où il est possible de configurer préréglages, rondes, motifs et balayages automatiques.
- 10. **Menu à l'écran :** Cliquez pour ouvrir le menu à l'écran de la caméra. Ceci peut ne pas être pris en charge par tous les modèles de caméra.
- 11. **Réglages auxiliaires :** Non pris en charge.

#### <span id="page-117-0"></span>**19.4 préréglages**

Les préréglages sauvegarderont la position de la caméra pour pouvoir y revenir rapidement.

#### **Pour ajouter des emplacements prédéfinis :**

- 1. Depuis le mode Visionnement en direct de votre caméra PTZ, faites un clic droit pour ouvrir le menu rapide, puis cliquez sur **Pan/Tilt/Zoom**.
- 2. Les contrôles PTZ s'ouvrent. Cliquez sur  $\Box$  pour ouvrir les contrôles PTZ avancés, puis  $\frac{1}{2}$
- 3. Cliquer sur l'onglet **Preset**.
- 4. Saisir le numéro du préréglage que vous voulez créer sous **Preset**.
- 5. Déplacez la caméra vers la position désirée et cliquez sur **Set**.

#### **Pour aller vers un emplacement prédéfini :**

• Sous **No.** sélectionnez le numéro du préréglage auquel accéder, puis cliquez sur

#### <span id="page-117-1"></span>**19.5 Visites guidées**

Les visites guidées passeront par un ensemble de préréglages.

#### **Pour ajouter des rondes :**

- 1. Depuis le mode Visionnement en direct de votre caméra PTZ, faites un clic droit pour ouvrir le menu rapide, puis cliquez sur **Pan/Tilt/Zoom**.
- 2. Les contrôles PTZ s'ouvrent. Cliquez sur  $\Box$  pour ouvrir les contrôles PTZ avancés, puis  $\frac{1}{2}$
- 3. cliquer sur l'onglet**Tour**.
- 4. Sous **Patrol No.**, saisissez le numéro de la ronde que vous souhaitez créer.
- 5. Sous **Preset**, sélectionnez un préréglage à ajouter à la ronde.
- 6. Cliquer sur **Add Preset**.
- 7. Répétez les étapes 5 et 6 afin d'ajouter d'autres préréglages à la ronde.

#### **Pour effectuer une visite guidée :**

• Sous **No.**, sélectionnez le numéro de la ronde à laquelle accéder et cliquez sur .

### <span id="page-118-0"></span>**19.6 Motifs**

Les motifs déplacent automatiquement la caméra en fonction des mouvements saisis manuellement.

#### **Pour ajouter des motifs :**

- 1. Depuis le mode Visionnement en direct de votre caméra PTZ, faites un clic droit pour ouvrir le menu rapide, puis cliquez sur **Pan/Tilt/Zoom**.
- 2. Les contrôles PTZ s'ouvrent. Cliquez sur pour ouvrir les contrôles PTZ avancés, puis sur  $\boldsymbol{\Phi}$
- 3. Cliquer sur l'onglet **Pattern**.
- 4. Sous **Pattern**, saisissez le numéro du motif que vous souhaitez créer.
- 5. Déplacez la caméra dans la position initiale désirée et cliquez sur **Start**.
- 6. À l'aide des commandes à l'écran, déplacez la caméra selon le motif de votre choix. Lorsque vous avez terminé, cliquez sur **End**.

#### **Pour exécuter un motif :**

• Sous No., sélectionnez le numéro du motif auquel accéder, puis cliquez sur

#### <span id="page-118-1"></span>**19.7 Balayage automatique**

Le balayage automatique réalise automatiquement un balayage de gauche à droite.

## **Pour configurer le balayage automatique :**

- 1. Depuis le mode Visionnement en direct de votre caméra PTZ, faites un clic droit pour ouvrir le menu rapide, puis cliquez sur **Pan/Tilt/Zoom**.
- 2. Les contrôles PTZ s'ouvrent. Cliquez sur pour ouvrir les contrôles PTZ avancés, puis  $\frac{1}{2}$
- 3. Cliquer sur l'onglet **Border**.
- 4. Déplacez la caméra vers la gauche à la position désirée, puis cliquez sur **Left**.
- 5. Déplacez la caméra vers la droite à la position désirée, puis cliquez sur **Right**.

#### **Pour lancer le balayage automatique :**

• Cliquez sur  $\left| \frac{(+)}{(+)} \right|$ 

# **[20](#page-119-0) [Connexion](#page-119-0) de dispositifs audio**

<span id="page-119-0"></span>Le système prend en charge les caméras audio Lorex HD, qui transmettent l'audio par le même câble coaxial utilisé pour la connexion vidéo. Le système peut également enregistrer un canal audio en utilisant le port **AUDIO IN** sur le panneau arrière. Pour utiliser ce port, vous devez disposer d'un microphone auto-alimenté ou d'une caméra audio avec une connexion audio de type RCA.

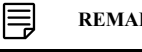

Ó

#### **REMARQUE**

L'utilisation d'un microphone externe vous permet d'enregistrer de l'audio sur le **canal 1** du système. Il ne peut pas être déplacé sur un autre canal.

Le deuxième connecteur de type RCA sur le panneau arrière est le port **AUDIO OUT**, qui peut être utilisé pour connecter un haut-parleur auto-alimenté qui jouera le son du système (nécessite une caméra compatible audio ou un microphone auto-alimenté).

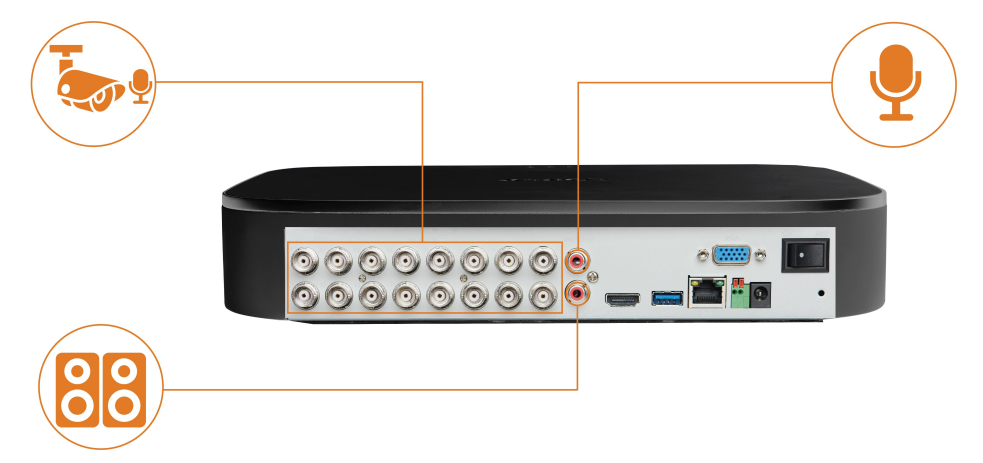

#### **Pour activer l'enregistrement audio en utilisant une caméra audio Lorex HD :**

- 1. Depuis le mode Visionnement en direct, cliquez avec le bouton droit pour ouvrir le menu rapide, puis cliquez sur **Main Menu**.
- 2. Cliquez sur **CAMERA**. Cliquez sur l'onglet **RECORDING** sur le panneau latéral, puis sur **Recording** sur le panneau supérieur.

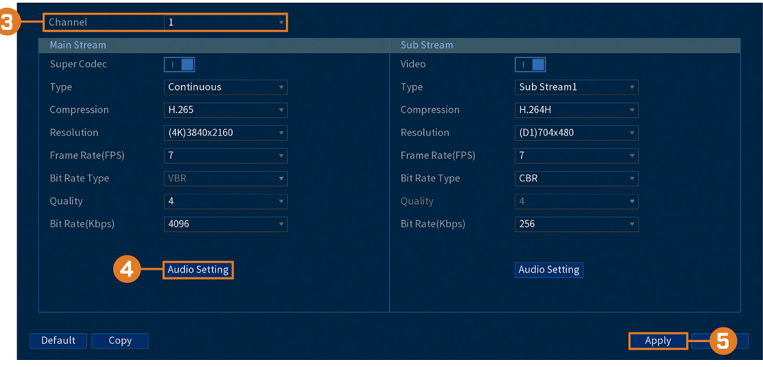

3. Choisissez le canal où la caméra audio sera branchée.

4. Cliquez sur **Audio Setting**, puis configurez les éléments suivants :

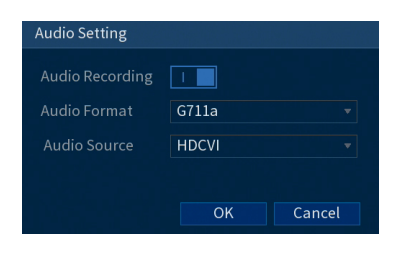

• **Audio Recording:** Cliquez pour activer ( | | | | | | | | désactiver ( | | | 0 | | 'enregistrement audio.

#### $\bigwedge$ **ATTENTION**

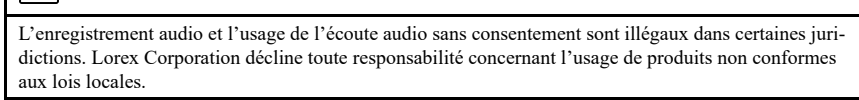

- **Audio Format:** Choisissez le format d'enregistrement audio souhaité (**G711a** ou **AAC** recommandé).
- **Audio Source:** Sélectionnez **HDCVI**.
- Cliquer sur **OK**.
- 5. Cliquer sur **Apply**.
- 6. **(FACULTATIF)** Cliquez sur **Copy** pour appliquer les réglages du canal actuel à un ou plusieurs autres canaux (consultez 16.12 *Copier les [paramètres](#page-111-0) vers un autre canal*, page [104](#page-111-0) afin d'obtenir des instructions complètes sur l'utilisation de la fonction de copie).

**Pour activer l'enregistrement audio à l'aide d'un microphone externe :**

- 1. Depuis le mode Visionnement en direct, cliquez avec le bouton droit pour ouvrir le menu rapide, puis cliquez sur **Main Menu**.
- 2. Cliquez sur **CAMERA**. Cliquez sur l'onglet **RECORDING** sur le panneau latéral, puis sur **Recording** sur le panneau supérieur.

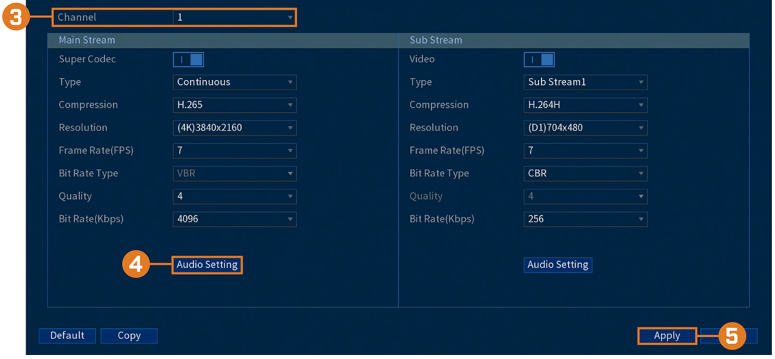

3. Sélectionnez **Channel 1**.

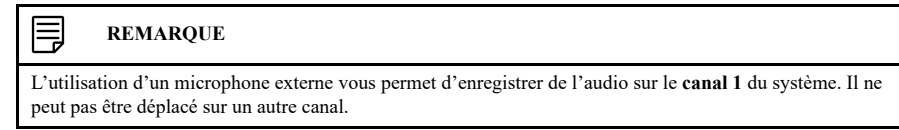

4. Cliquez sur **Audio Setting**, puis configurez les éléments suivants :

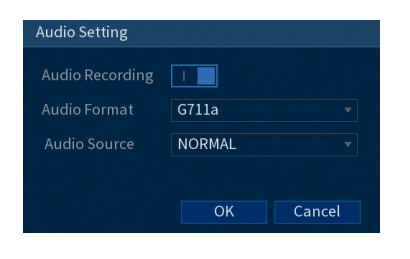

• **Audio Recording:** Cliquez pour activer ( | | | | | | | désactiver ( | | 0 | | 'enregistrement audio.

#### $\bigwedge$ **ATTENTION**

L'enregistrement audio et l'usage de l'écoute audio sans consentement sont illégaux dans certaines juridictions. Lorex Corporation décline toute responsabilité concernant l'usage de produits non conformes aux lois locales.

- **Audio Format:** Choisissez le format d'enregistrement audio souhaité (**G711a** ou **AAC** recommandé).
- **Audio Source:** Sélectionnez **NORMAL**.
- Cliquer sur **OK**.
- 5. Cliquer sur **Apply**.

# **[21](#page-122-0) [Remplacer le disque dur](#page-122-0)**

<span id="page-122-0"></span>Le système est équipé à l'origine d'un disque dur SATA de 3,5 po. Vous pouvez remplacer le disque dur par un autre d'une taille maximum de 16TB.

## **21.1 Enlever le lecteur de disque dur**

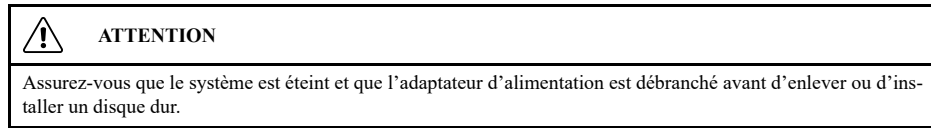

## **Pour enlever le disque dur :**

- 1. Éteignez le système, et débranchez tous les câbles du système.
- 2. Retournez l'enregistreur. Retirez les vis du panneau arrière (6x).

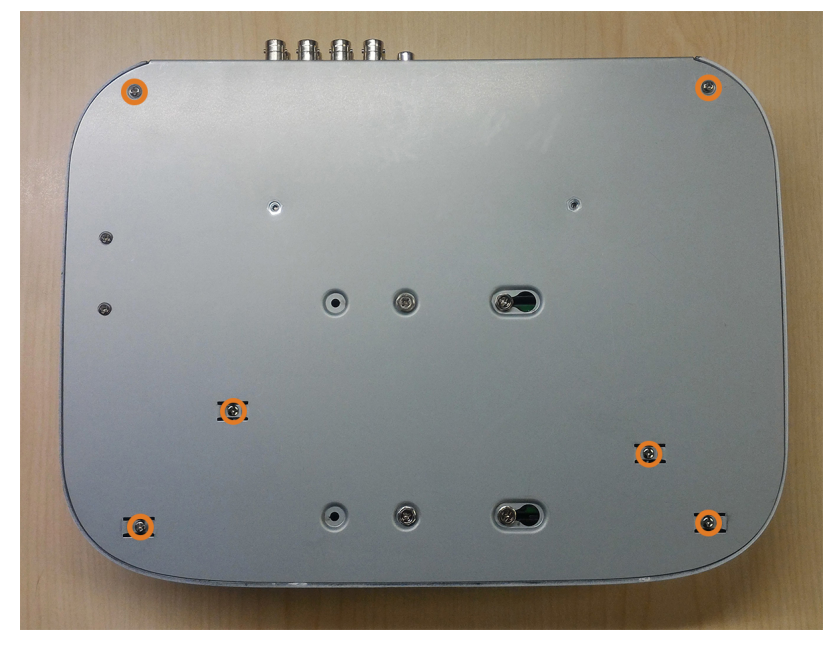

3. Retournez l'enregistreur avec précaution, puis retirez le panneau supérieur.

#### **ATTENTION** /j\

Le câblage du bouton du panneau avant et du port USB se fait le long du panneau supérieur de l'enregistreur. Lorsque vous séparez le panneau supérieur, posez-le soigneusement à côté du panneau inférieur, comme illustré ci-dessous.

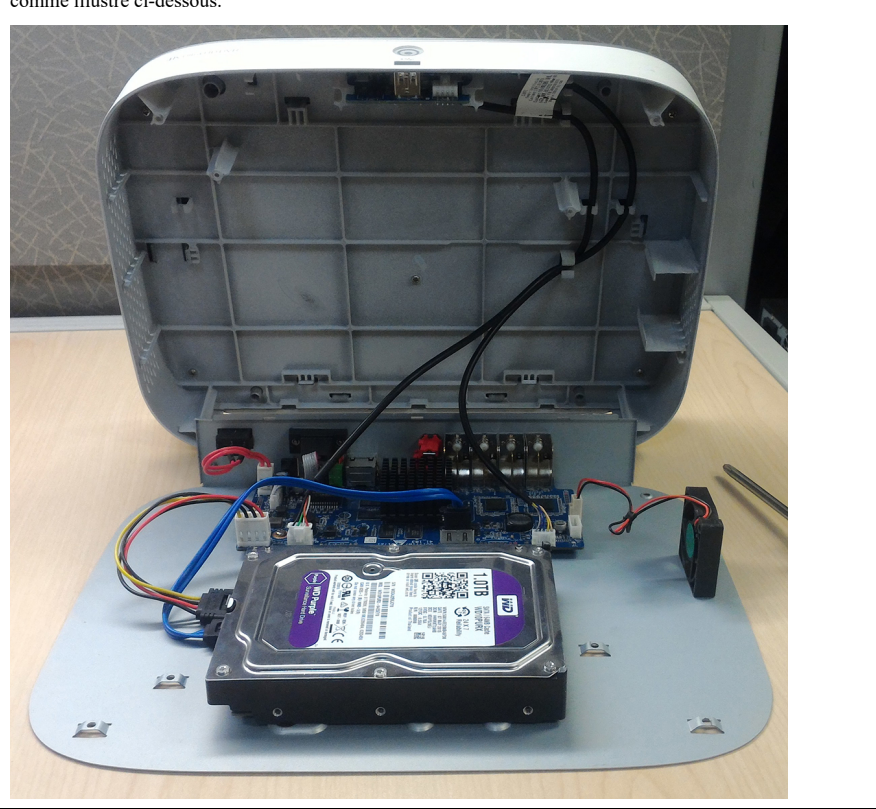

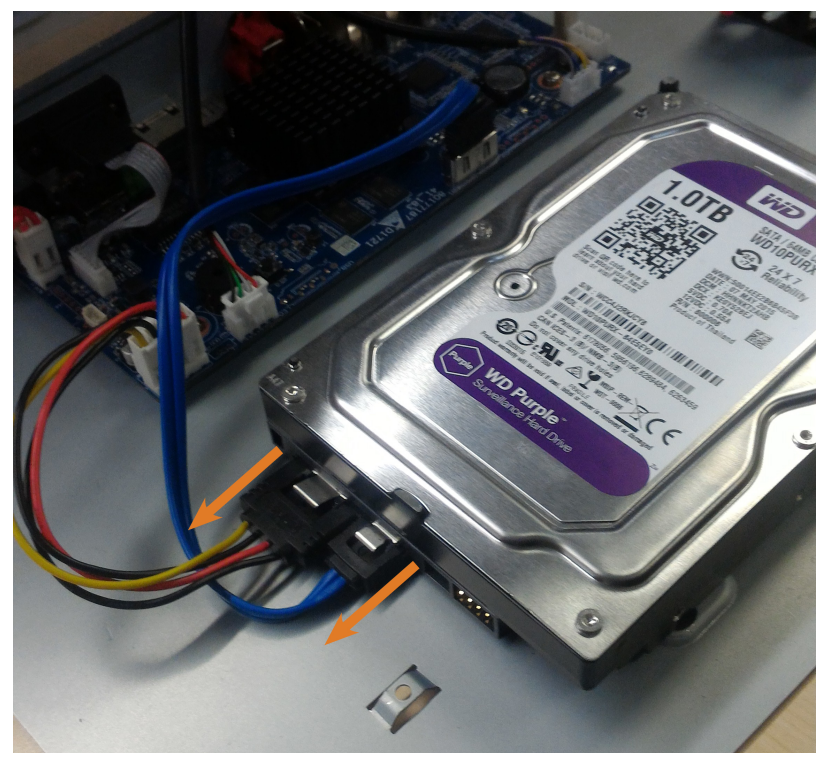

4. Déconnectez les câbles d'alimentation et de données SATA du lecteur de disque dur.

5. Prenez soigneusement le disque dur pour soulever le panneau inférieur, en tenant compte des arêtes vives du panneau inférieur. Retirer les vis (4x) du panneau inférieur. Tenez le disque dur de manière à ce qu'il reste en place une fois que toutes les vis ont été retirées.

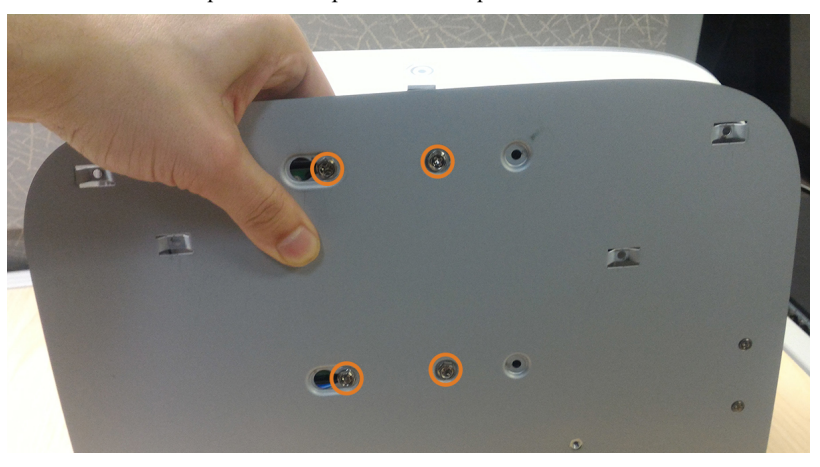

6. Si vous ne comptez pas installer immédiatement un nouveau disque dur, replacez le panneau supérieur et les 6 vis du panneau inférieur.

# **21.2 Installer un nouveau disque dur**

#### ⁄≬\ **ATTENTION**

Assurez-vous que le système est éteint et que l'adaptateur d'alimentation est débranché avant d'enlever ou d'installer un disque dur.

# **Pour installer un nouveau disque dur :**

1. Insérez les 2 vis du disque dur les plus proches du SATA et des ports d'alimentation sur le disque dur et serrez-les à moitié.

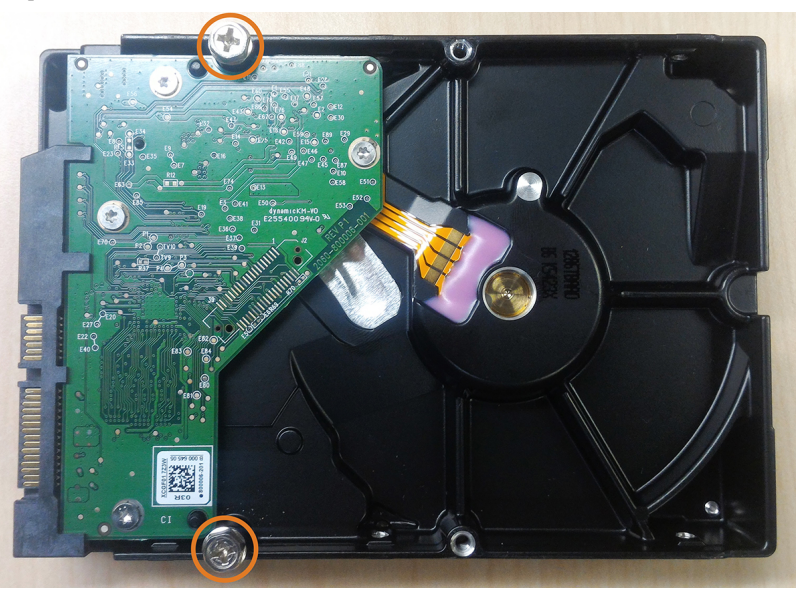

- 2. Éteignez le système, et débranchez tous les câbles du système.
- 3. Retournez l'enregistreur. Retirez les vis du panneau arrière (6x).

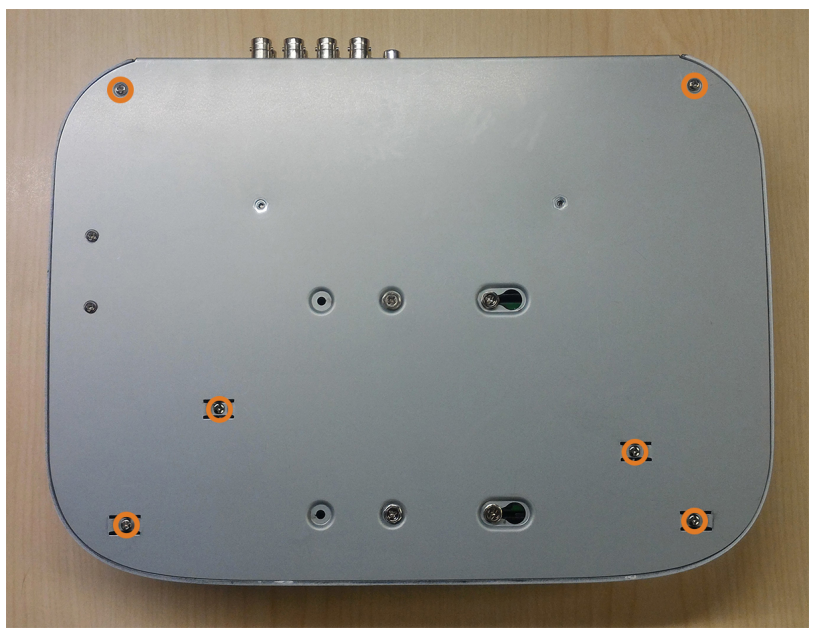

4. Retournez l'enregistreur avec précaution, puis retirez le panneau supérieur.

# $\bigwedge$ **ATTENTION**

Le câblage du bouton du panneau avant et du port USB se fait le long du panneau supérieur de l'enregistreur. Lorsque vous séparez le panneau supérieur, posez-le soigneusement à côté du panneau inférieur, comme illustré ci-dessous.

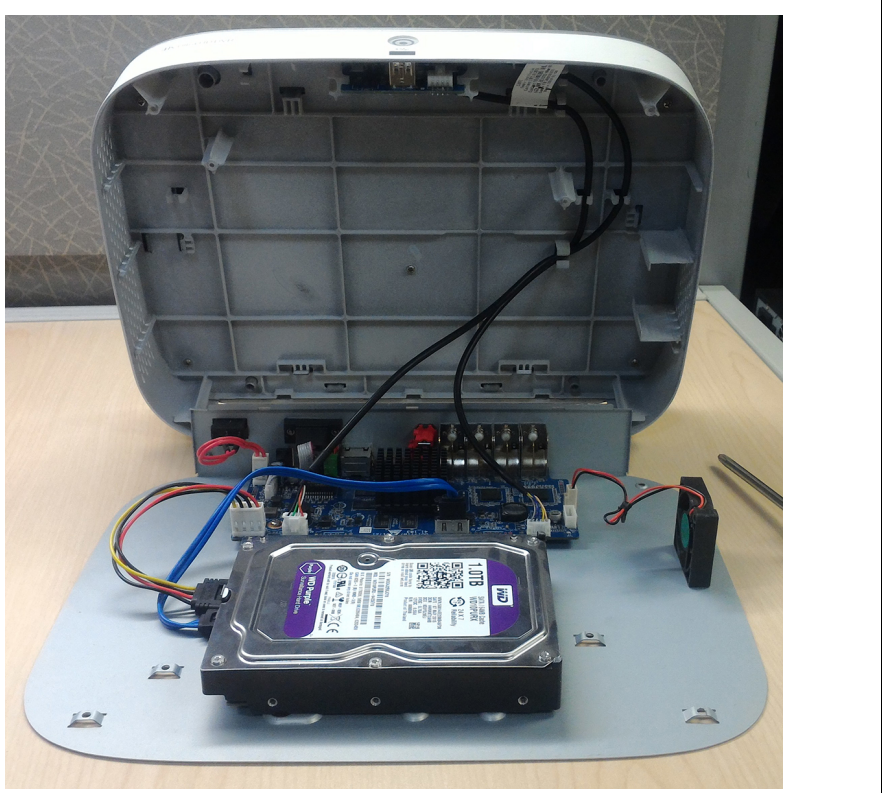

5. Alignez les 2 vis à moitié insérées du disque dur avec les 2 trous indiqués ci-dessous.

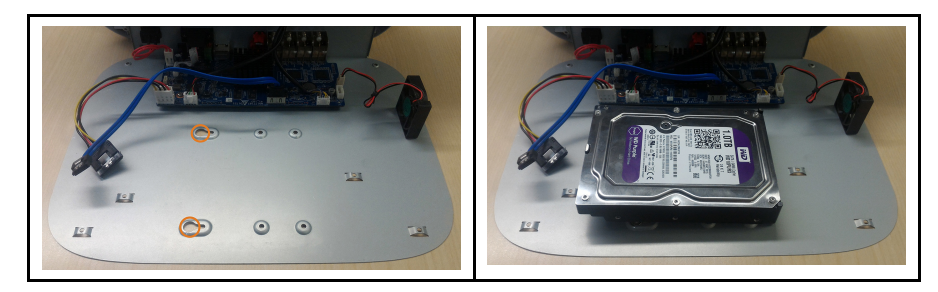

6. Soulevez soigneusement le panneau inférieur avec le disque dur, en tenant compte des arêtes vives du panneau inférieur. Glissez les 2 vis préinsérées en position verrouillée, puis serrez les vis. Insérez et serrez les 2 vis restantes du disque dur.

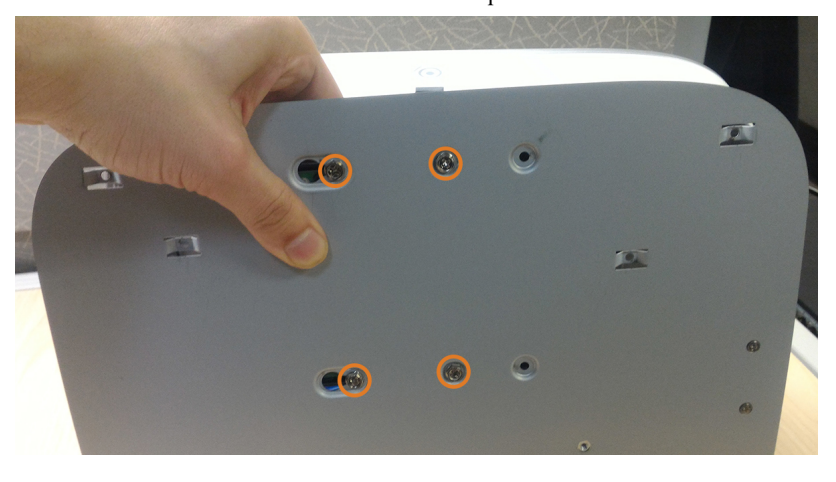

7. Connectez les câbles d'alimentation et SATA au disque dur.

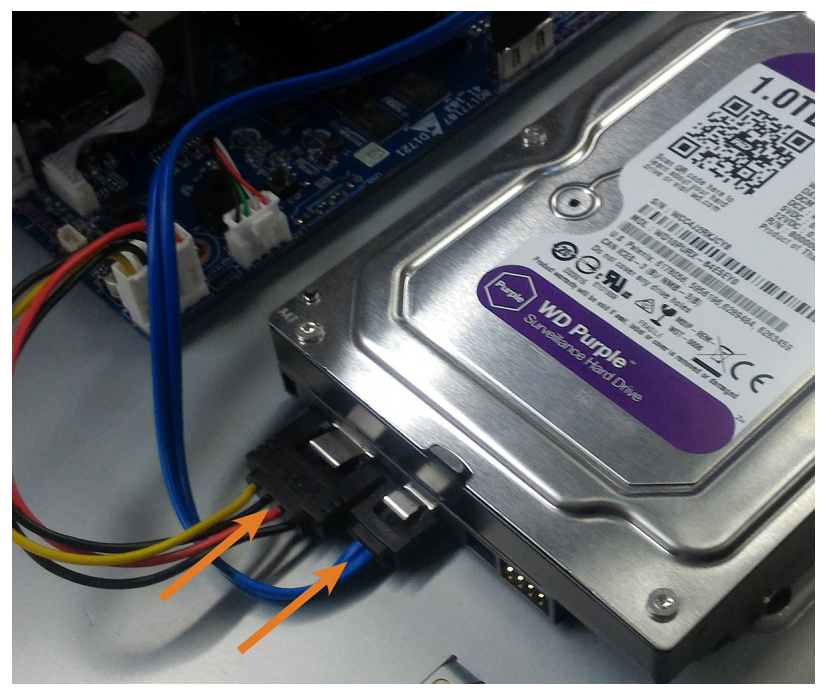

8. Replacez le panneau supérieur et les 6 vis du panneau inférieur.

# **[22](#page-128-0) [Configuration](#page-128-0) DDNS (Avancée)**

<span id="page-128-0"></span>La configuration de la connectivité DDNS vous permet de visualiser votre enregistreur depuis n'importe quel ordinateur ou dispositif compatible avec un accès Internet.

#### **REMARQUE** 冃

L'option de connectivité principale pour l'enregistreur utilise l'application Lorex Home pour se connecter à votre système sur Internet, sans avoir besoin de renvoi de port ou d'enregistrement DDNS.

• Pour obtenir des instructions sur l'utilisation de l'application Lorex Home pour les appareils mobiles, consultez 17 *Connexion à distance à l'aide de [l'application](#page-112-0) mobile Lorex Home*, page [105.](#page-112-0)

### **22.1 ÉTAPE 1 : Routage de port**

Si vous utilisez le DDNS, vous **devez** transférer les ports HTTP et client (par défaut : **80** et **35000**) sur votre routeur sur l'adresse IP de votre enregistreur avant de vous connecter à distance à votre système.

• Reportez manuellement les ports requis sur votre routeur à l'adresse IP de votre enregistreur en suivant les instructions du fabricant du routeur. Pour obtenir plus de renseignements sur la redirection automatique des ports, consultez les guides de référence sur [lorex.com.](https://www.lorextechnology.com/)

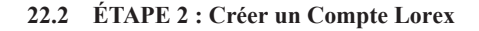

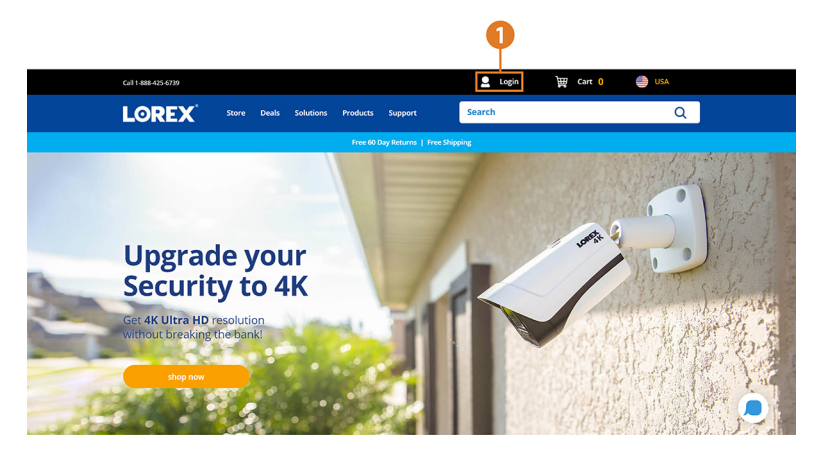

1. Visitez [lorex.com](https://www.lorextechnology.com/) et cliquez sur **Login** en haut de la page.

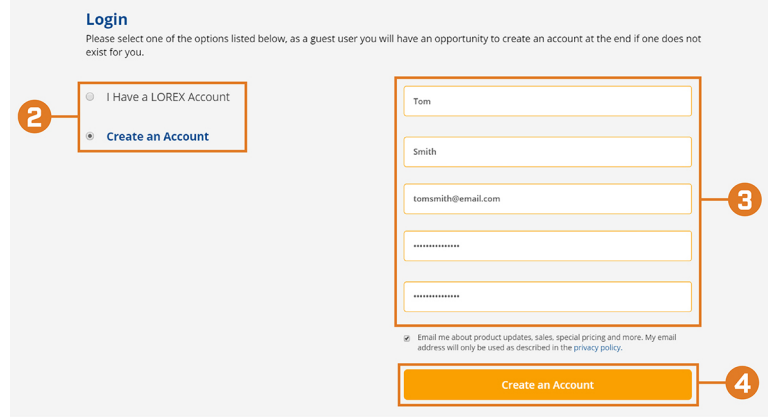

2. Sélectionnez **Create an Account**.

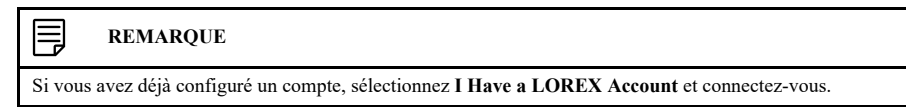

- 3. Entrez les informations de base pour la configuration du compte.
- 4. Cliquez sur **Create an Account**.

#### **22.3 ÉTAPE 3 : Activer la garantie**

 $\overline{\phantom{a}}$ 

Activez la garantie du fabricant sur votre enregistreur.

**Pour activer la garantie de votre produit :**

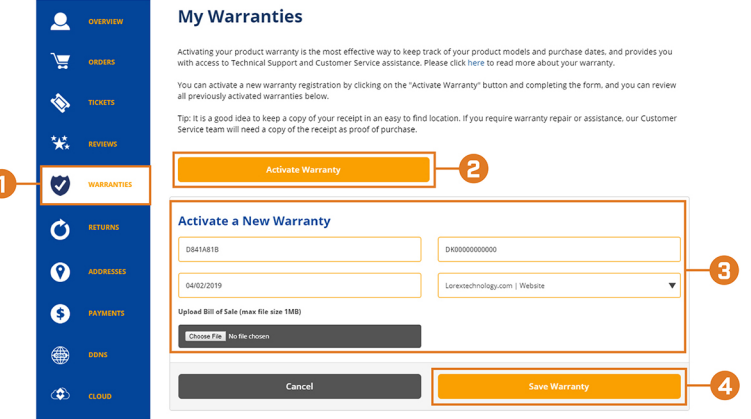

- 1. À partir de votre compte Lorex, cliquez sur l'onglet **WARRANTIES**.
- 2. Cliquez sur **Activate Warranty**.
- 3. Entrez les informations de votre produit (joignez la facture si vous le souhaitez).
- 4. Cliquez sur **Save Warranty**. Une fois soumises, vos informations sur la garantie seront résumées sous **My Warranties**.

# **22.4 ÉTAPE 4 : S'inscrire à un compte DDNS**

Activez la garantie du fabricant sur votre enregistreur.

**Pour vous inscrire à un compte DDNS :**

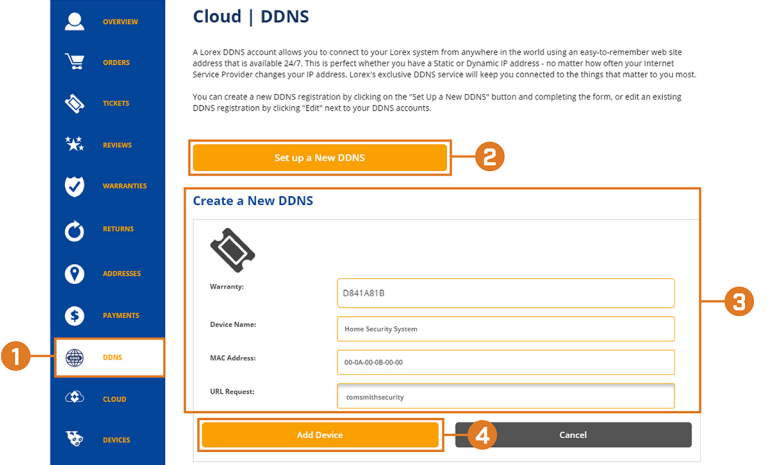

- 1. À partir de votre compte Lorex, cliquez sur l'onglet **DDNS**.
- 2. Cliquez sur **Set up a New DDNS**.

3. Sélectionnez la garantie de votre enregistreur dans le menu déroulant à côté de **Warranty**. Entrez le reste de l'information de votre produit.

# ⊫ **REMARQUE** • Le **Device Name** peut être n'importe quel nom de votre choix (par exemple, « Système de sauvegarde de sécurité »). • Vous pouvez trouver la **MAC Address** de votre enregistreur dans la fenêtre d'information système sur l'enregistreur. Depuis le mode Visionnement en direct, cliquez avec le bouton droit de la souris et cliquez sur **Info**, ou cliquez sur  $\Box$  dans la barre de navigation.

4. Cliquer sur **Add Device**.

Une fois soumises, vos informations de compte DDNS seront résumées sous **My DDNS Devices**. Prenez note de votre **URL** DDNS, votre **Username** et votre **Password**, car ils seront nécessaires pour compléter la configuration DDNS.

### **22.5 ÉTAPE 5 : Activer le DDNS sur l'enregistreur**

Saisissez vos informations DDNS dans le menu de votre enregistreur. Vous trouverez les informations référencées ci-dessous sur votre compte My Lorex, ou sur le courriel de confirmation qui vous a été envoyé après votre inscription au service DDNS.

#### **Pour configurer le DDNS dans l'enregistreur :**

- 1. Depuis le mode Visionnement en direct, cliquez avec le bouton droit pour ouvrir le menu rapide, puis cliquez sur **Main Menu**.
- 2. Cliquez sur **NETWORK**, puis cliquez sur l'onglet **DDNS**.

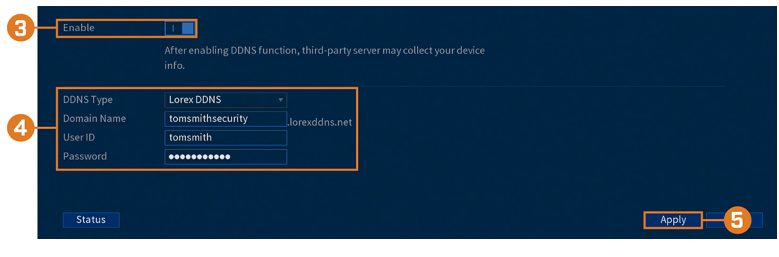

- 3. Cliquez pour activer  $\left( \begin{array}{c} \mathbf{I} & \mathbf{I} \\ \mathbf{I} & \mathbf{I} \end{array} \right)$  la connectivité DDNS.
- 4. Configurer les éléments suivants :
	- **DDNS Type:** Sélectionnez **Lorex DDNS**.
	- **Domain Name:** Entrez la première partie du domaine DDNS que vous avez demandée lors de l'installation.
	- **User ID:** Entrez le nom d'utilisateur fourni dans le courriel de confirmation du DDNS.
	- **Password:** Entrez le mot de passe fourni dans le courriel de confirmation du DDNS.
- 5. Cliquer sur **Apply**.

**Vous pourrez maintenant accéder à votre système à distance en utilisant le DDNS. Entrez le nom de domaine complet dans un navigateur Web (p. ex.,**

**http://www.tomsmithsecurity.lorexddns.net) et ouvrez une session en utilisant les informations d'identification fournies.**

#### **REMARQUE**

Si votre système utilise un port HTTP autre que 80, vous devrez ajouter deux points à la fin de votre nom de domaine DDNS et entrer le numéro de port (p. ex., http://www.tomsmithsecurity.lorexddns.net:81).

# **[23](#page-131-0) [Dépannage](#page-131-0)**

<span id="page-131-0"></span>En cas de dysfonctionnement, il peut ne pas être grave ou difficile à corriger. Le tableau suivant contient des solutions aux problèmes les plus courants. Veuillez vous référer aux rubriques cidessous avant d'appeler le soutien technique de Lorex.

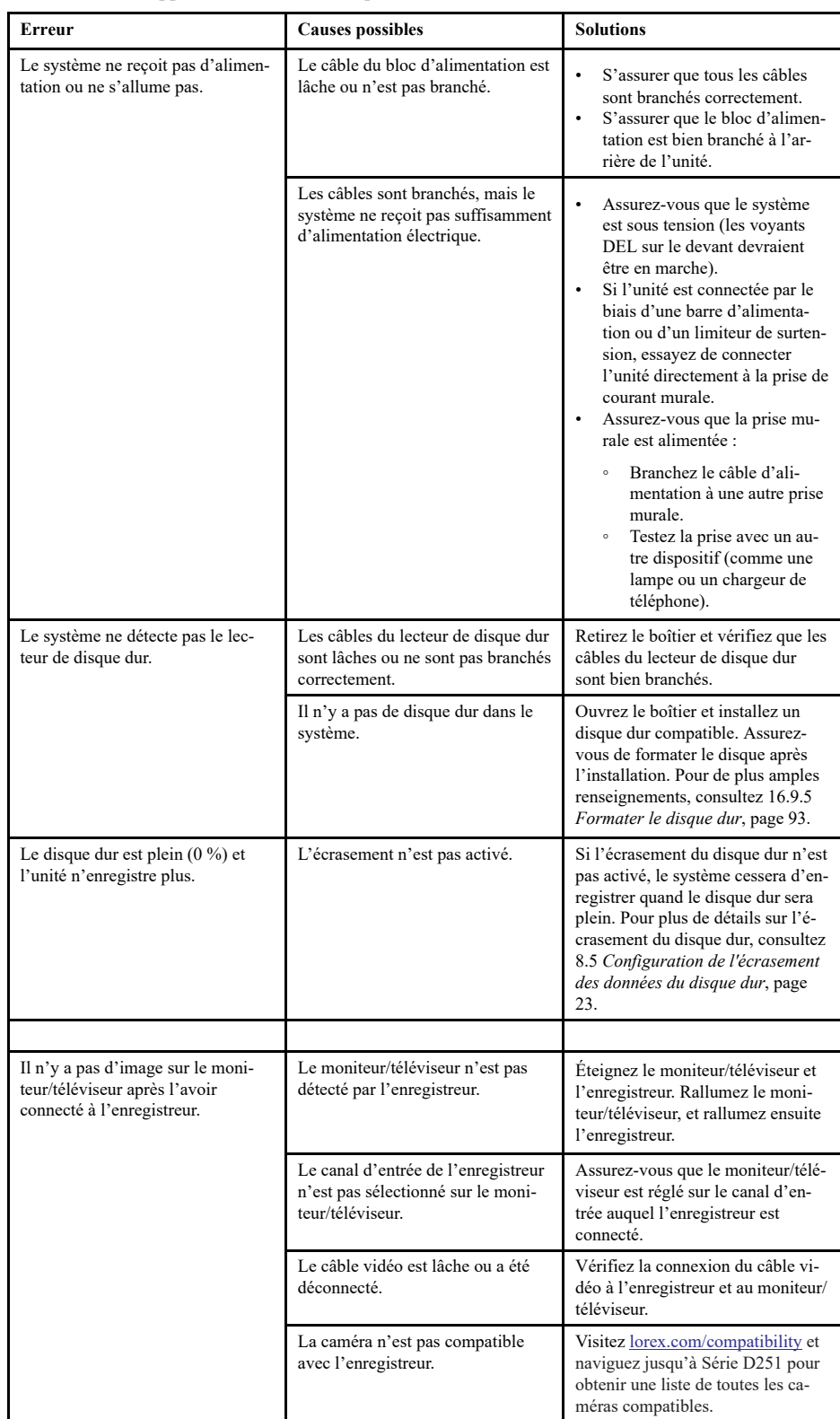

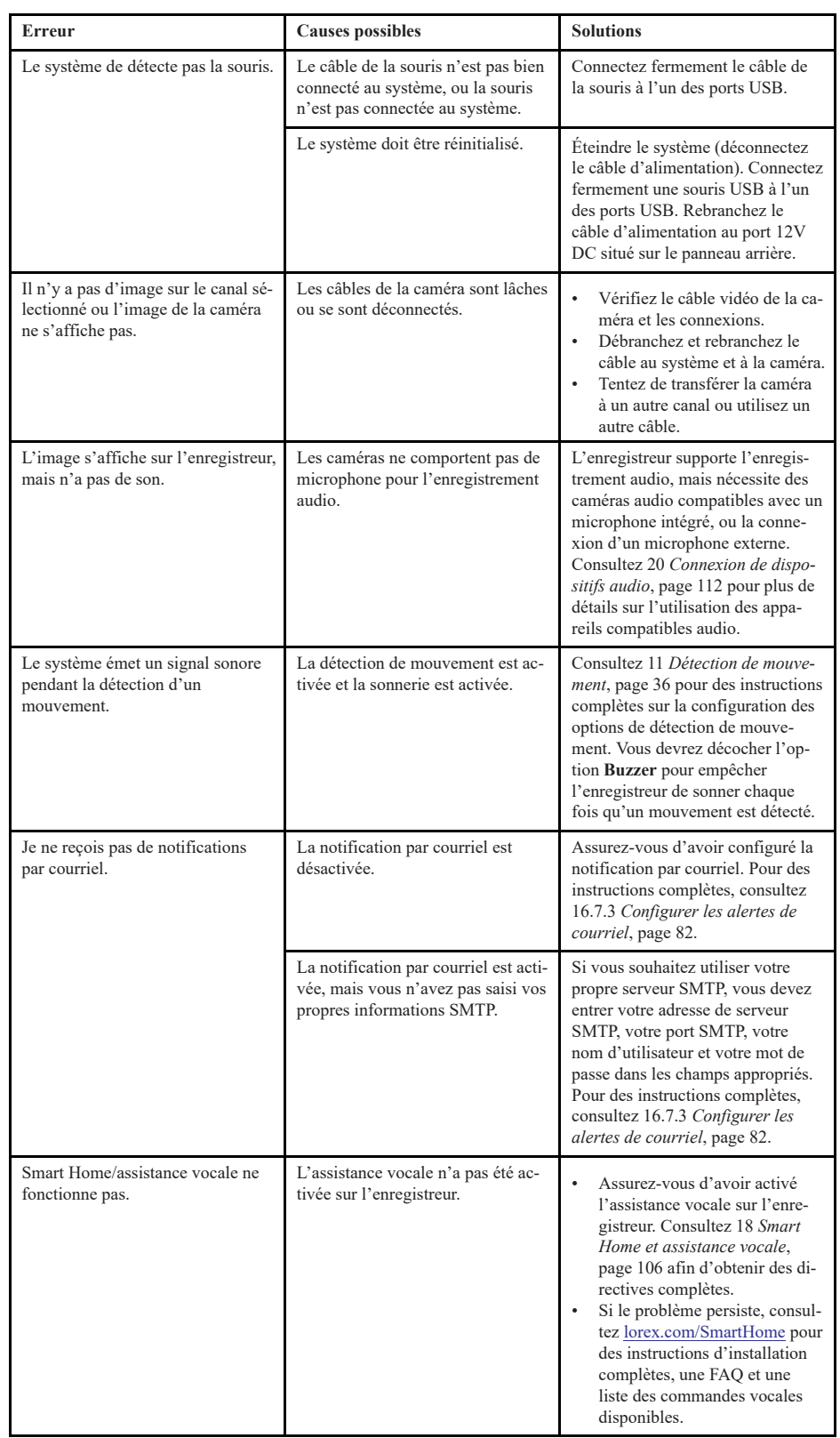

# **[24](#page-133-0) [Spécifications techniques](#page-133-0)**

# <span id="page-133-0"></span>**24.1 Général**

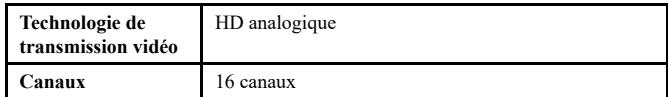

# **24.2 Entrées/Sorties**

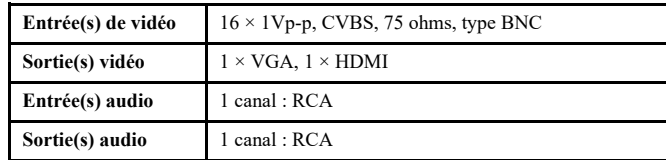

# **24.3 Affichage**

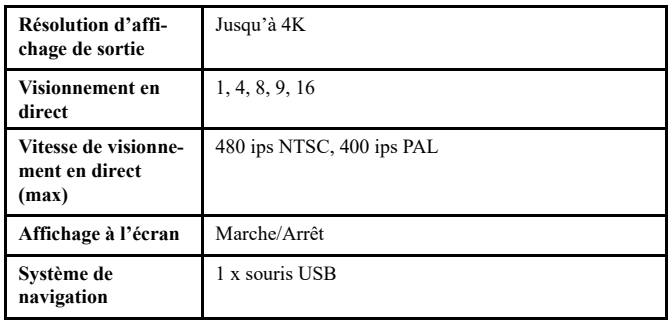

# **24.4 Enregistrement**

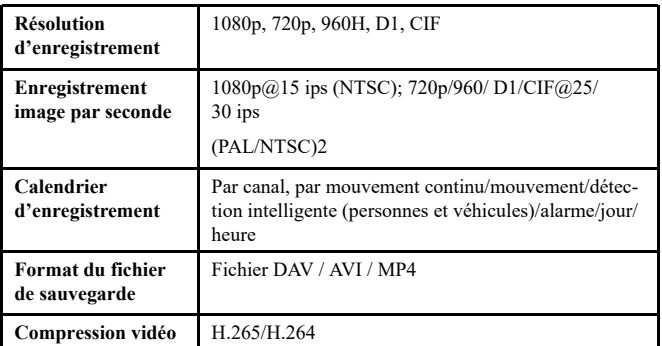

# **24.5 Lecture**

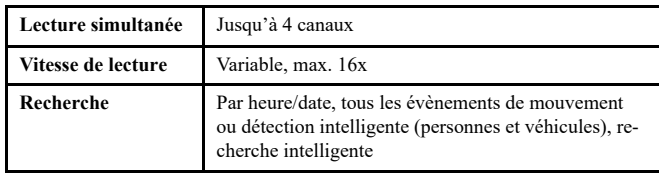

# **24.6 Stockage**

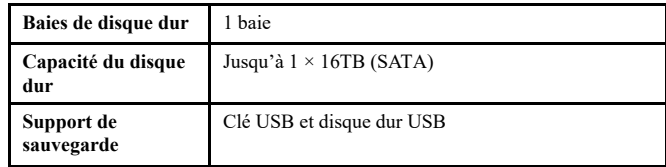

# **24.7 Caractéristiques spéciales**

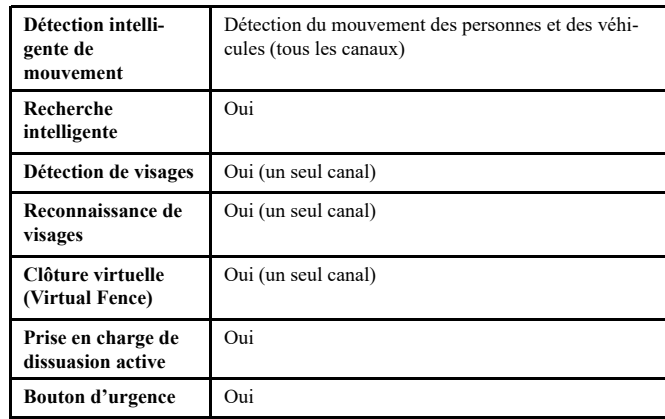

# **24.8 Smart Home**

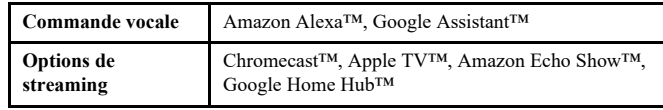

# **24.9 Connectivité**

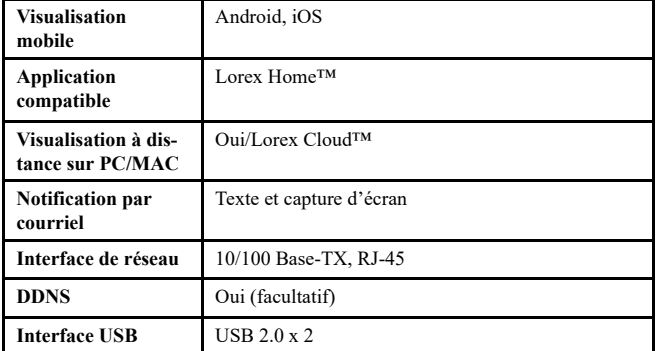

# **24.10 Spécifications additionnelles**

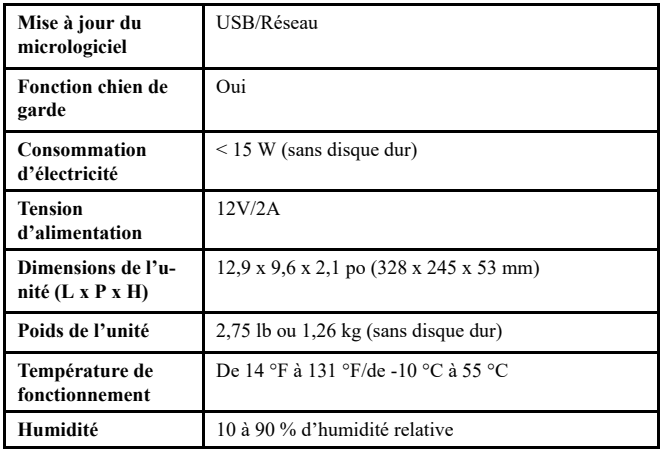

<span id="page-135-0"></span>Ce produit a été certifié et reconnu conforme aux limites règlementées par la FCC, l'EMC et le LVD. Par conséquent, il est conçu pour fournir une protection raisonnable contre les interférences et ne causera pas d'interférence avec d'autres appareils en utilisation. Cependant, il est impératif que l'utilisateur suive les directives de ce manuel pour éviter une utilisation inappropriée qui pourrait causer des dommages au produit, une décharge électrique et un risque d'incendie et de blessures.

# **25.1 FCC/IC**

Cet équipement a été testé et s'est déclaré conforme aux limites d'un appareil numérique, conformément à la partie 15 des règles de la FCC. Ces limites sont conçues pour fournir une protection raisonnable contre les interférences nuisibles dans une installation résidentielle ou commerciale. Cet équipement produit, utilise et peut émettre des ondes de radiofréquence et, s'il n'est pas installé et utilisé selon les instructions, peut causer des interférences nuisibles aux radiocommunications.

# **25.2 CE**

Ce produit et les accessoires fournis sont marqués de «CE» et respectent les normes européennes harmonisées applicables énumérées dans la directive 2006/95/CE basse tension et la directive EMC 2004/108/CE.

### **25.3 Modification**

Tout changement ou modification non expressément approuvé par la garantie de cet appareil pourrait annuler le droit de l'utilisateur à utiliser l'appareil.

Toute modification non approuvée explicitement par le fournisseur de licence de l'appareil peut entraîner l'annulation du droit de l'utilisateur à utiliser l'appareil.

### **25.4 RoHS**

Ce produit est entièrement conforme à la directive de l'Union européenne (2002/95/CE) sur la restriction de l'utilisation de certaines substances dangereuses dans les équipements électriques et électroniques (« RoHS »). La directive RoHS interdit la vente de matériel électronique contenant certaines substances dangereuses telles que le plomb, le cadmium, le mercure et le chrome hexavalent, le PBB et le PBDE dans l'Union européenne.

### **25.5 ICES-003**

Cet appareil répond aux exigences de norme CAN ICES-3 (A)/NMB-3 (A).

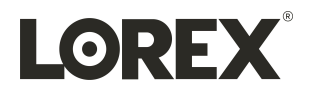

## Site Web

www.lorextechnology.com

### **Droits dauteur**

© 2021, Lorex Corporation

Tous droits réservés dans le monde entier. Les noms et les marques figurant sur ce site Web sont des marques déposées ou des marques commerciales de Lorex Corporation et/ ou de ses filiales. Toutes les autres marques, et tous les autres noms commerciaux ou noms de société mentionnés dans ce site Web sont utilisé(e)s pour les seules fins didentification et sont la propriété de leurs propriétaires respectifs.

### **Mentions légales**

Étant donné que notre produit est soumis à une amélioration continue, Lorex Corporation et ses filiales se réservent le droit de modifier la conception, les spécifications et les prix de ce produit sans préavis et sans encourir aucune obligation. E&OE.

Publ. No.: LX400118 Release: Commit:<br>Head: 1.0<br>1.0<br>57774<br>57774<br>fr-CA Language: Modified: 2021-05-21 Formatted: 2021-05-21